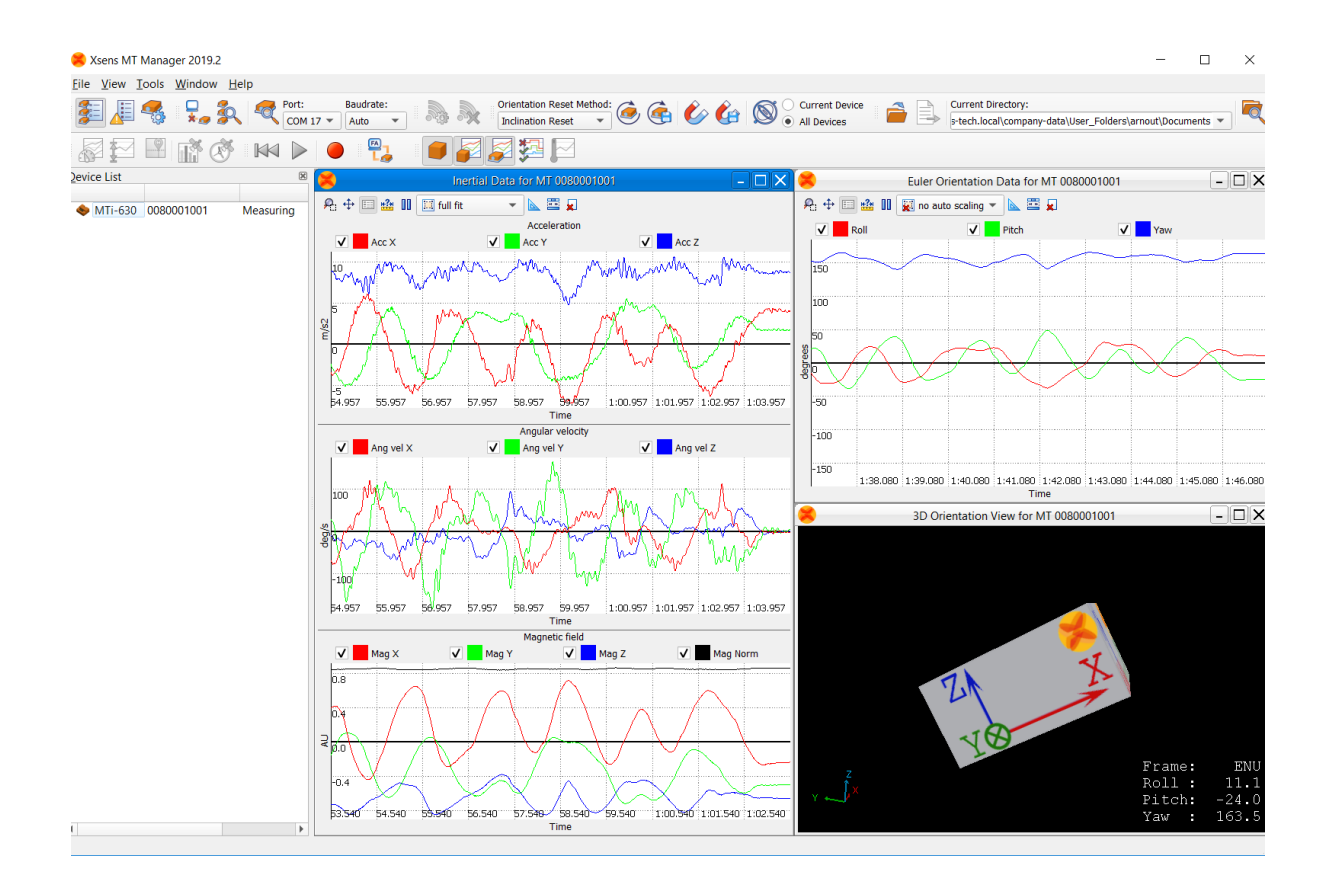

Document MT0605P, Revision 2019.B, Nov 2019

MT Manager User Manual

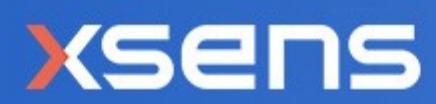

For all MT devices

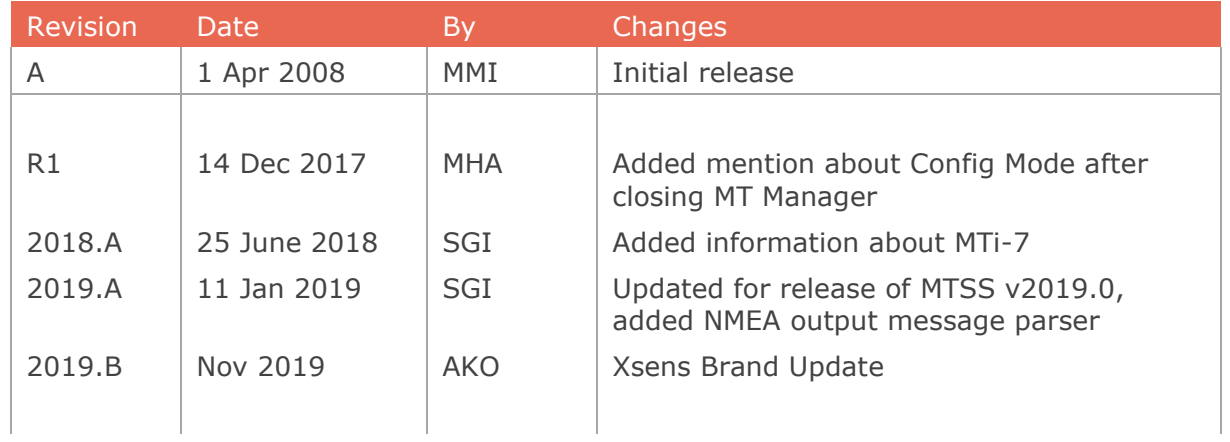

© 2005-2020, Xsens Technologies B.V. All rights reserved. Information in this document is subject to change without notice. Xsens, Xsens DOT, MVN, MotionGrid, MTi, MTi-G, MTx, MTw, Awinda and KiC are registered trademarks or trademarks of Xsens Technologies B.V. and/or its parent, subsidiaries and/or affiliates in The Netherlands, the USA and/or other countries. All other trademarks are the property of their respective owners.

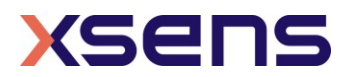

# **Table of Contents**

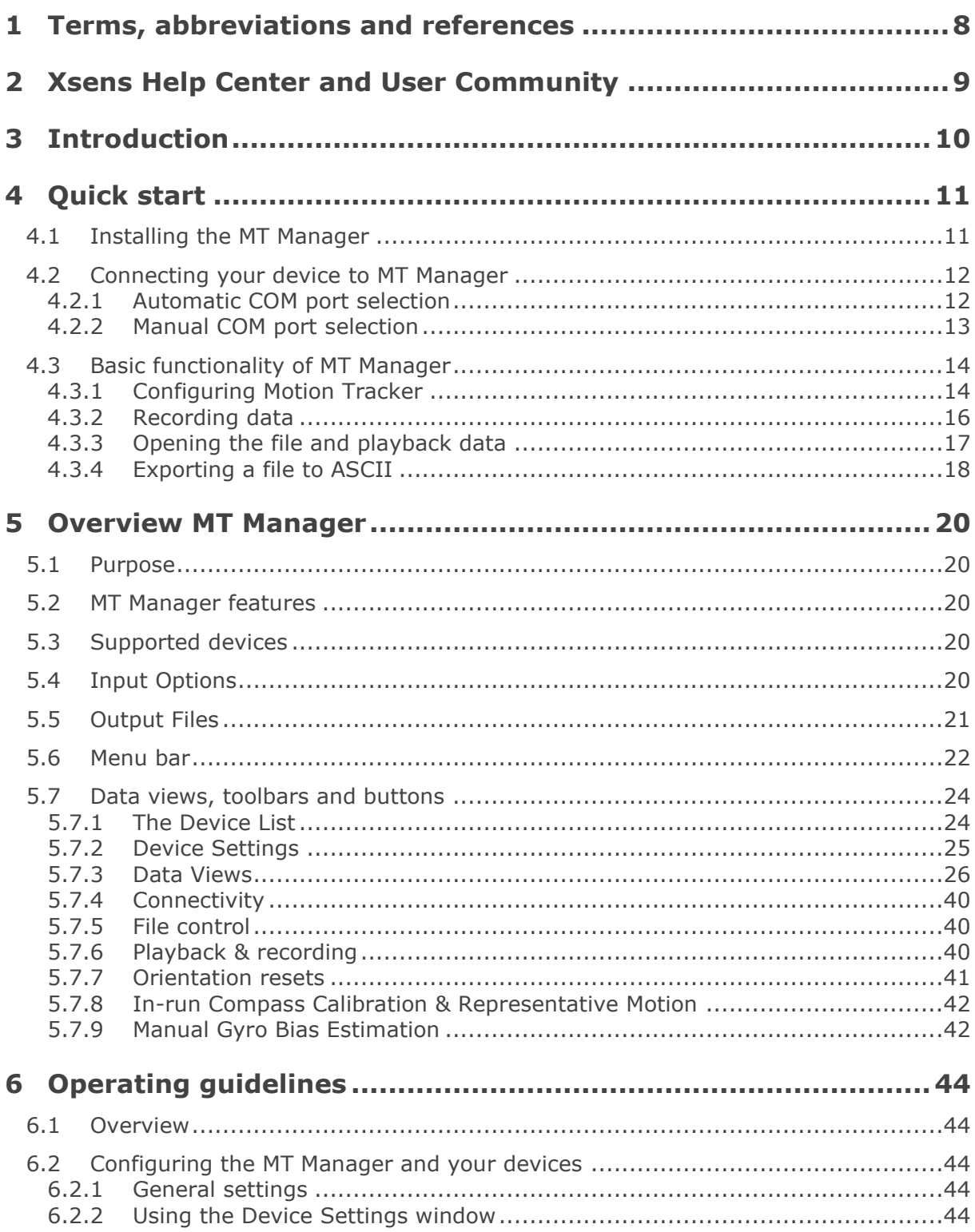

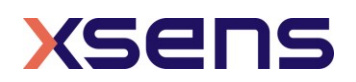

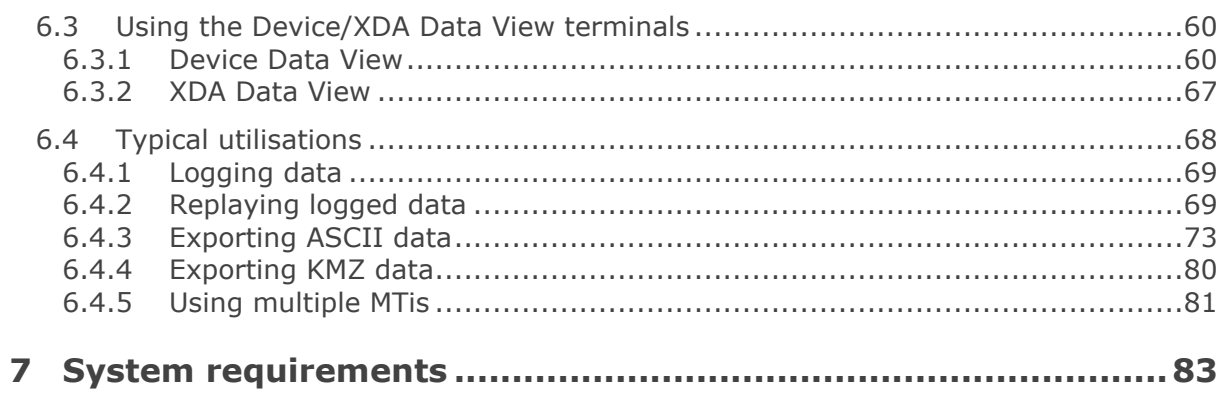

# List of Tables

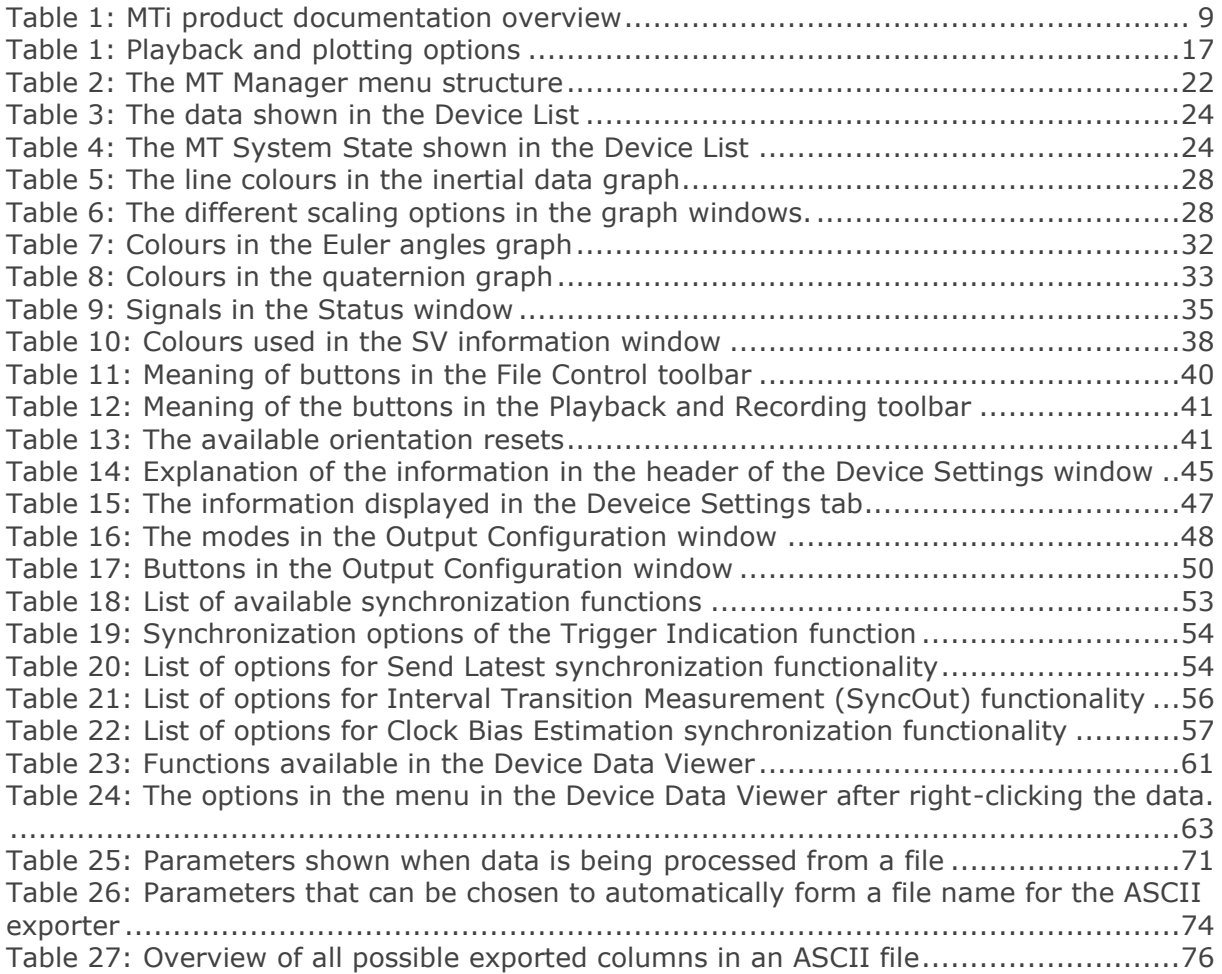

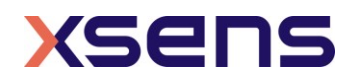

# List of Figures

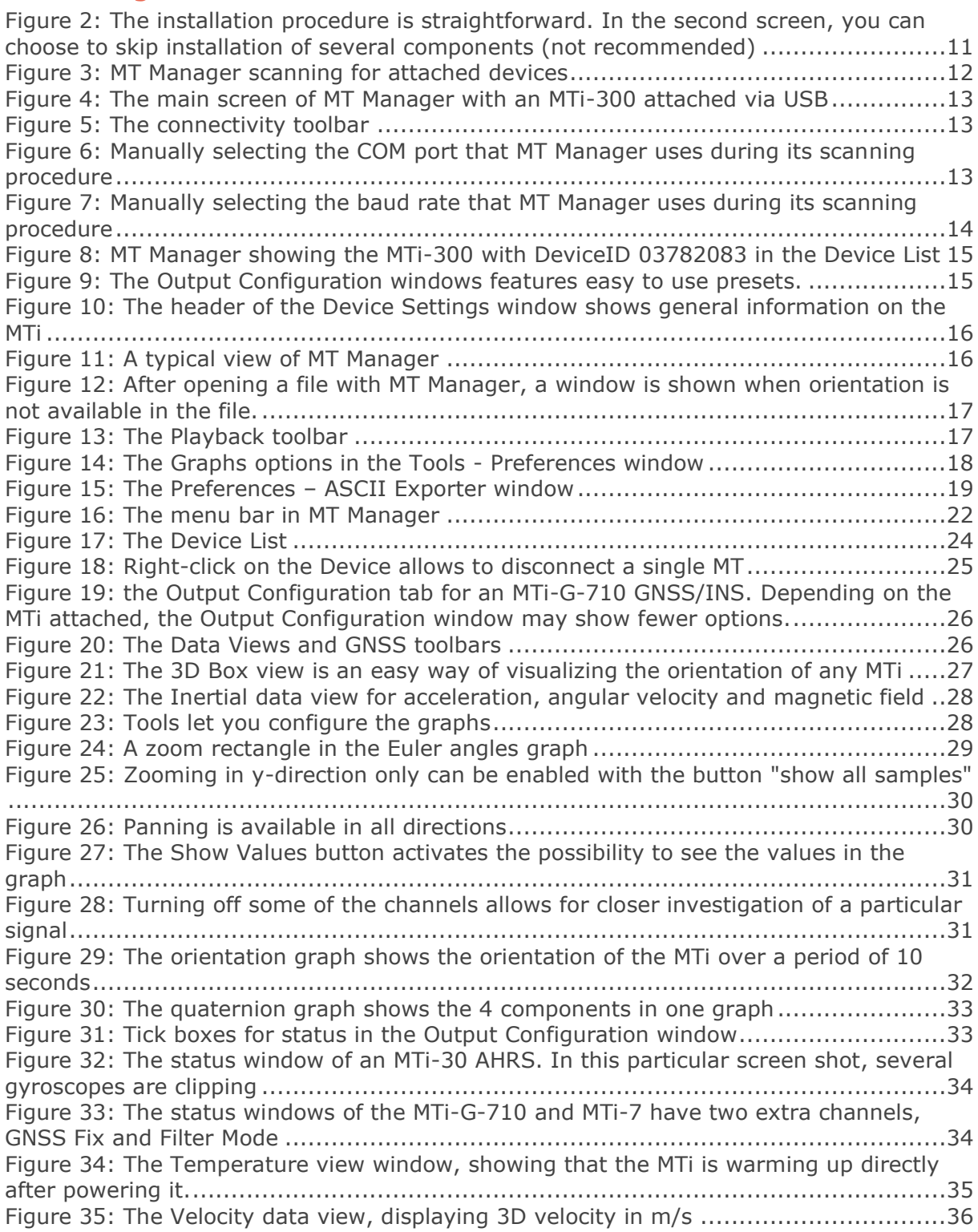

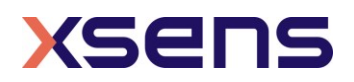

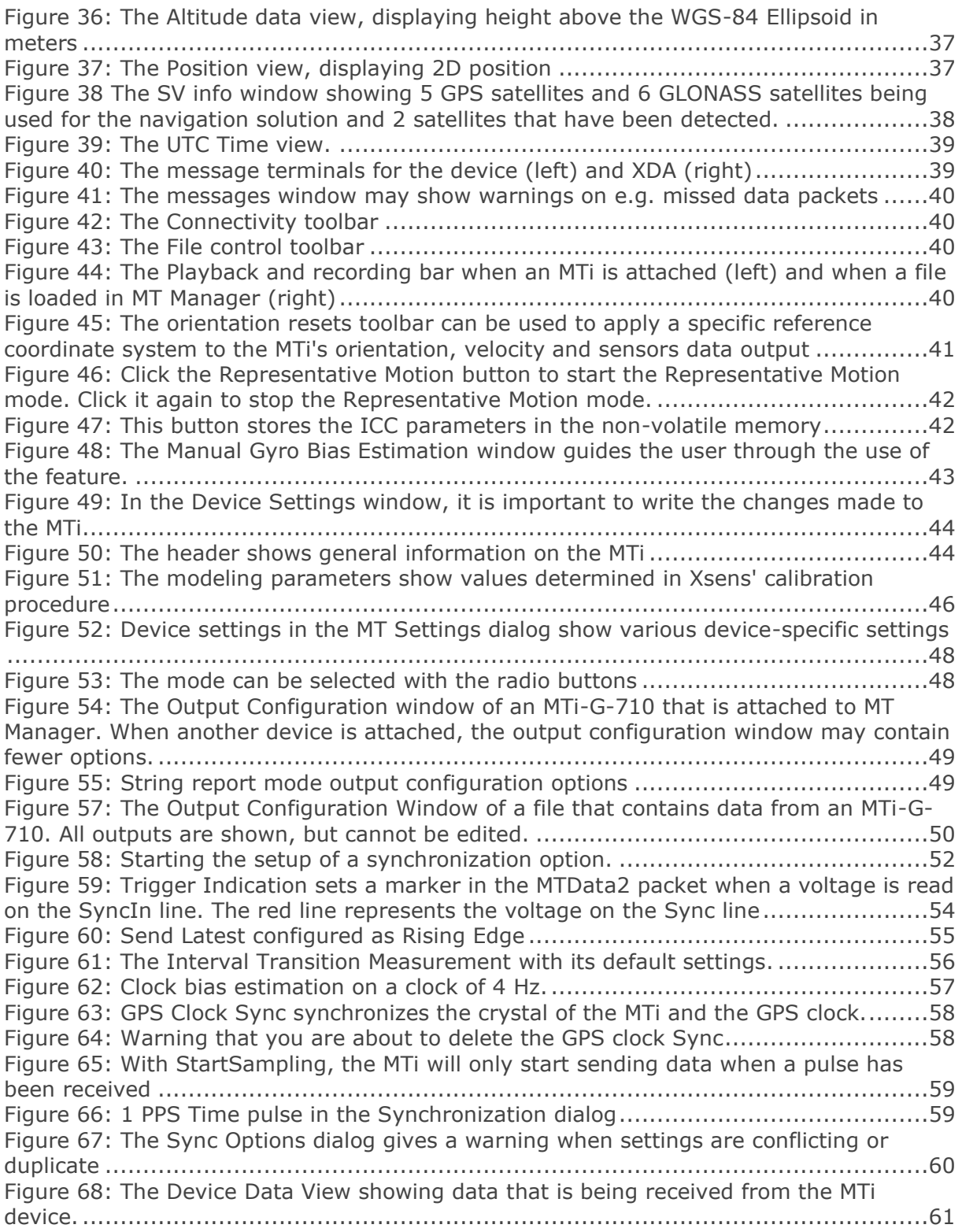

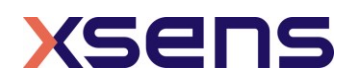

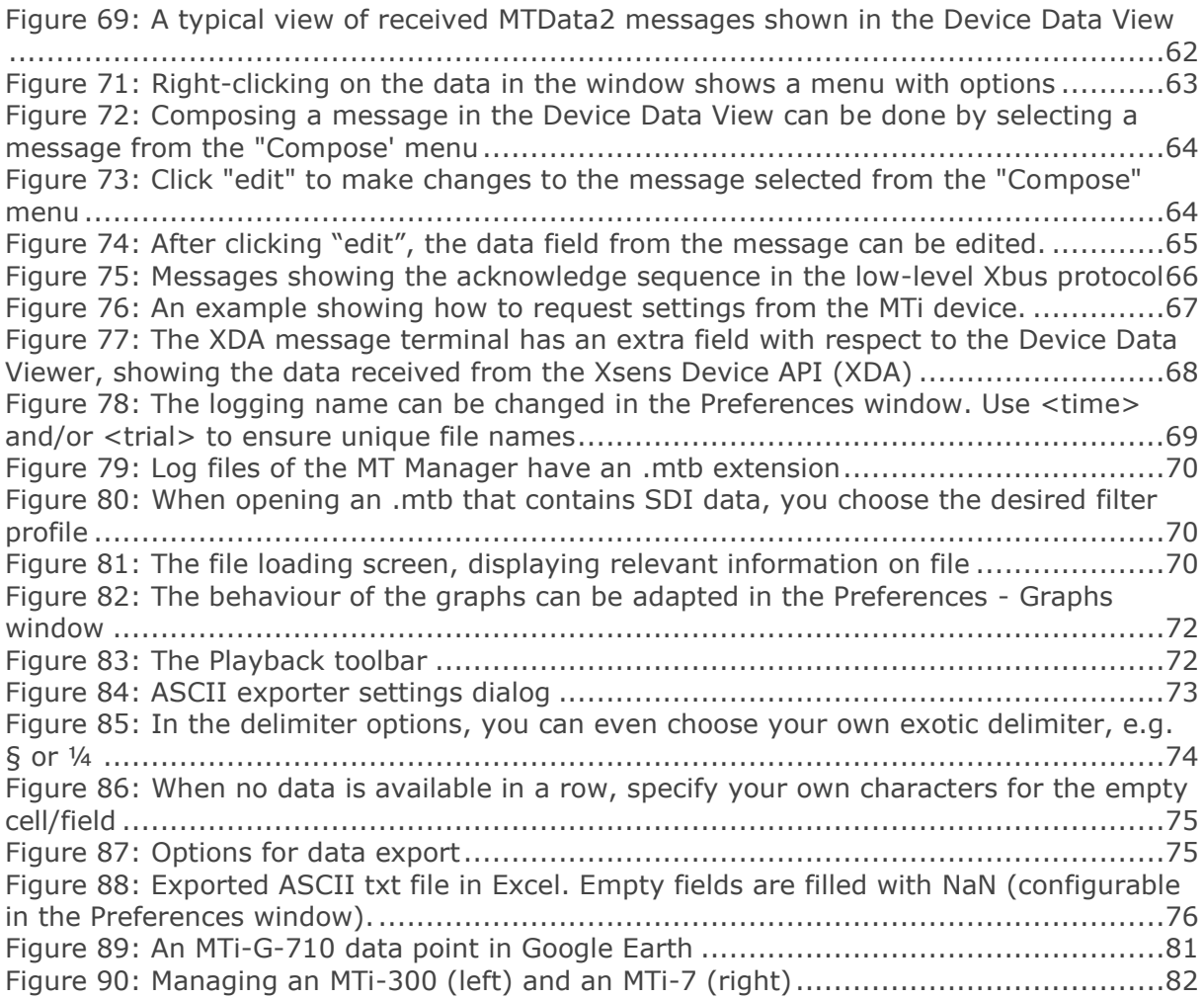

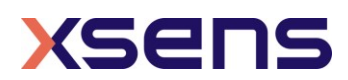

# <span id="page-7-0"></span>1 Terms, abbreviations and references

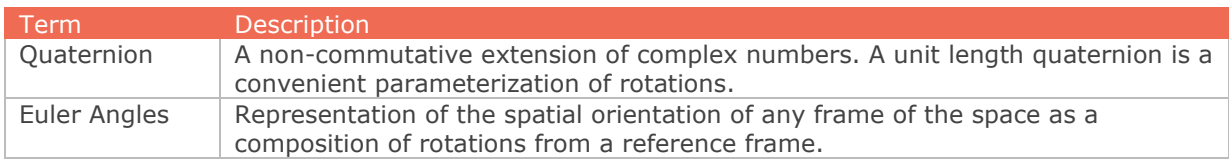

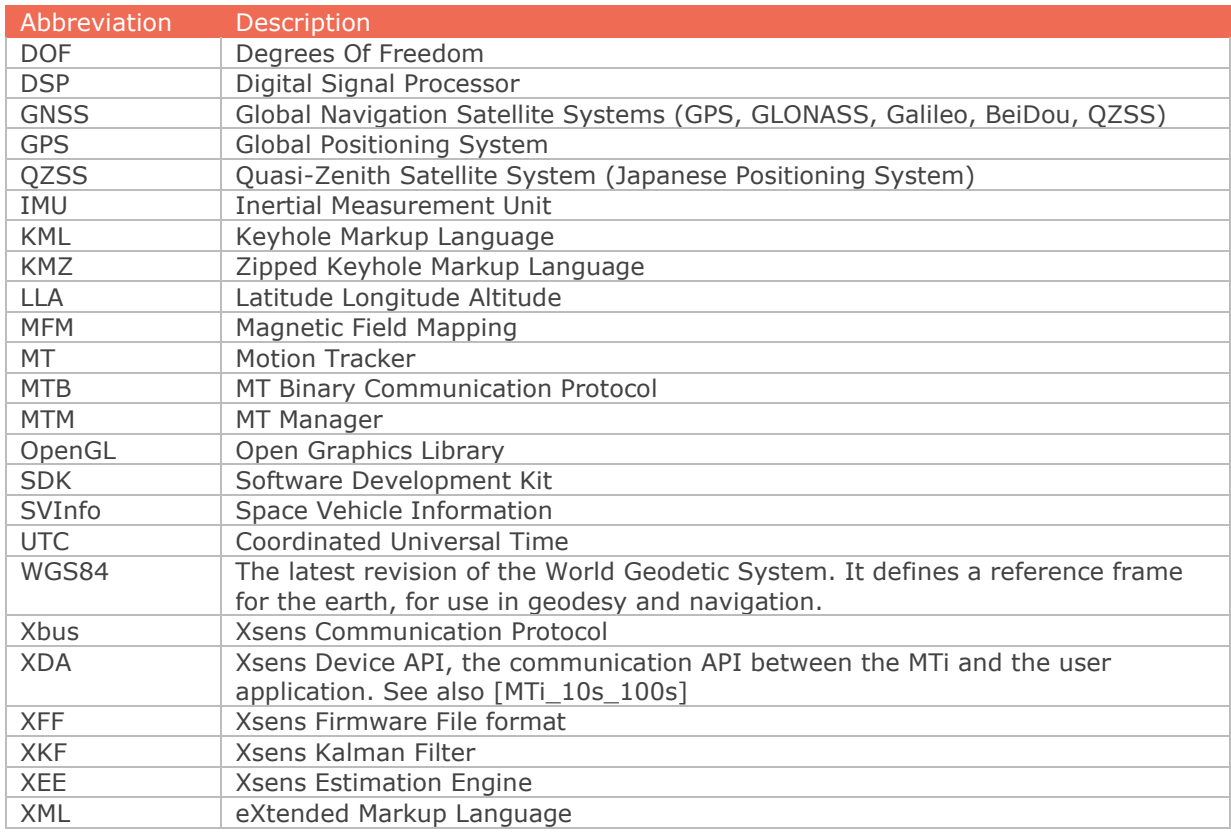

<span id="page-7-2"></span><span id="page-7-1"></span>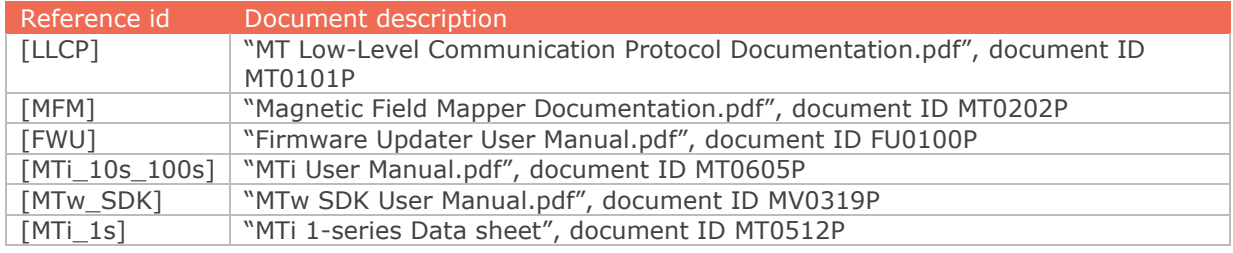

<span id="page-7-4"></span><span id="page-7-3"></span>Note: The latest available documentation can be found in your MT Software Suite installation folder or via the following link: *<https://xsens.com/xsens-mti-documentation>*

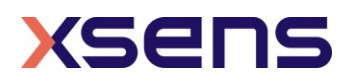

# <span id="page-8-0"></span>2 Xsens Help Center and User Community

Xsens has an extensive help center, a place where users of Xsens and Xsens employees (support, field application engineers, sales and R&D engineers) meet. The knowledge base contains tips and tricks, guidance and answers to frequently asked questions. News is also shared at the knowledge base and it is possible to ask additional questions (registration required).

The user community is the place to ask questions. Answers may be given by other users or by Xsens employees. The response time in the user community is significantly shorter than the response time at Xsens support.

The knowledge base and user community are searchable simultaneously. A search query thus shows results irrespective of the source.

Please visit [https://base.xsens.com](https://base.xsens.com/) to complete your 1 minute registration.

[Table 1](#page-8-1) summarizes all available official documents for the Xsens MTi product line.

<span id="page-8-1"></span>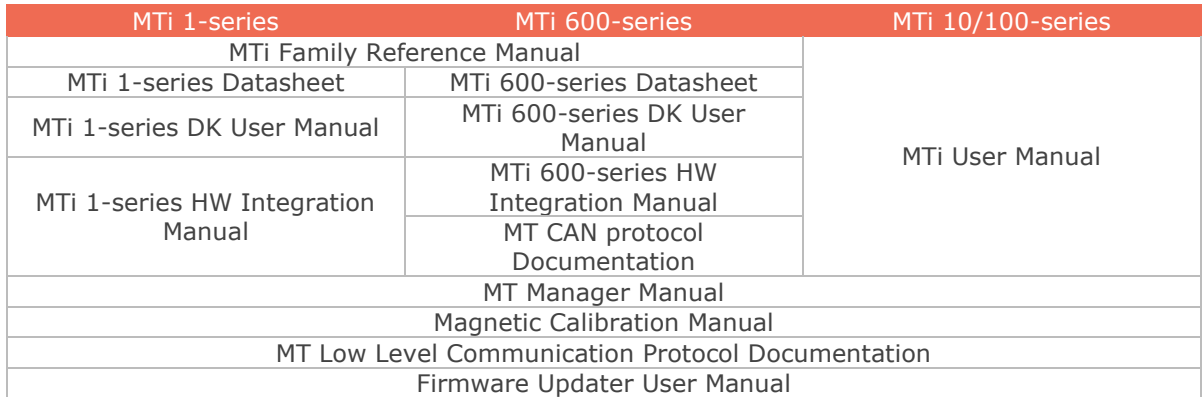

Table 1: MTi product documentation overview

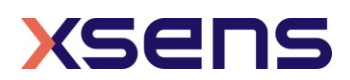

# <span id="page-9-0"></span>3 Introduction

This user manual describes the product features and operating instructions for Xsens' MT Manager 2019.

MT Manager is compatible with all Xsens Motion Trackers (for a complete list of supported MTs, refer to section [5.3\)](#page-19-3). Note that listed features and sections in this document may not apply to all Xsens devices. For device specific details please refer to the documentation listed in Section [1.](#page-7-0)

The MT Manager uses the XsensDeviceApi64.DLL or XsensDeviceApi32.DLL with the dynamic library interface. This is the same API that is provided for software development in the MT SDK.

The MT Manager software is an easy-to-use software with familiar Windows user interface, which allows you to:

- view 3D orientation in real-time
- view inertial and magnetic sensor data in real time
- view latitude, longitude, altitude plots in real time (depends on Motion Tracker used)
- monitor and compose message to and from the device via a message terminal
- export log files to other formats like ASCII and KMZ
- change and view various device settings and properties
- run a self-test to check the mechanical functions of the inertial sensors and magnetometer

The MT Manager is therefore an easy way to get to know and to demonstrate the capabilities of the Motion Tracker.

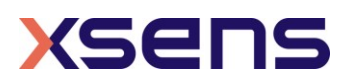

# <span id="page-10-0"></span>4 Quick start

This section is intended to help you install and use the MT Manager quickly. For detailed instructions, please go to sections [5](#page-19-0) and [6.](#page-43-0)

## <span id="page-10-1"></span>*4.1 Installing the MT Manager*

First you need to install the MT Manager on your computer running Windows 7 or Linux (Windows 10 has been tested, but is not officially supported). This is easily done by using the MT Software Suite application that guides you through the installation. *NOTE*: the most recent version of the software, source code and documentation can be downloaded from the support section of [www.xsens.com](http://www.xsens.com/).

#### **For users of previous Xsens' MT software**:

Be sure to uninstall the previous version of the USB converter drivers: Open the Windows Control Panel and go to Add or Remove Programs. Look for the entry 'Windows Driver Package - Xsens USB-serial Converter Driver Package'. Please uninstall all entries of these drivers.

#### **For Windows Vista/Windows 7/Windows 8/Windows 10 users:**

Download the installer from <https://www.xsens.com/mt-software-suite/>. This installation procedure also tells the procedure to install the entire MT Software Suite. The installation procedure installs several components and starts with the screen as shown below:

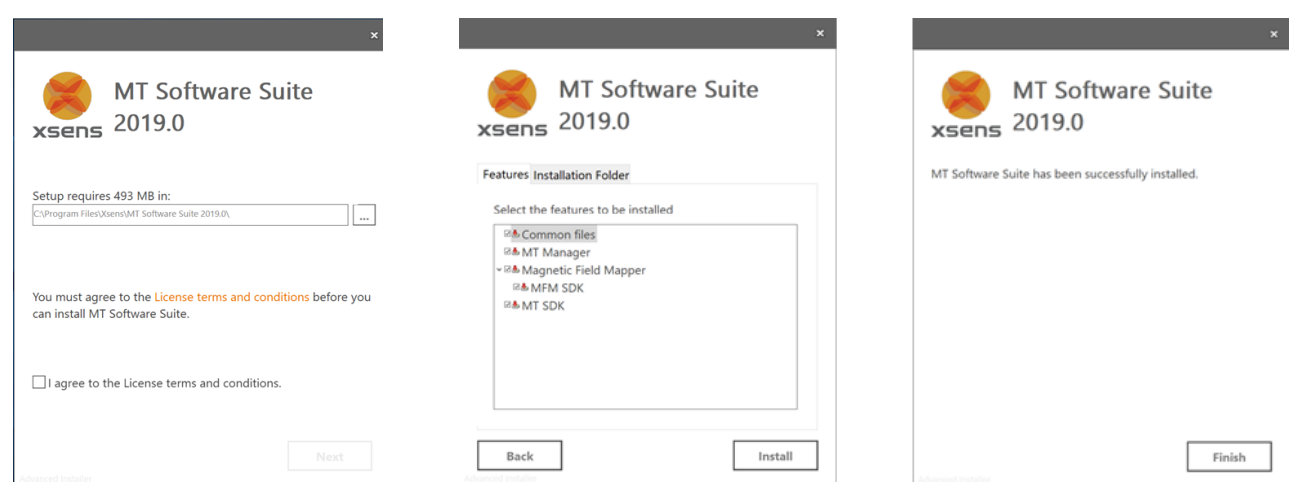

Figure 1: The installation procedure is straightforward. In the second screen, you can choose to skip installation of several components (not recommended)

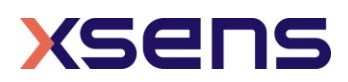

## <span id="page-11-0"></span>*4.2 Connecting your device to MT Manager*

Connect a device to your PC using the supplied USB cable. With the USB cable, the MTi device is automatically found.

## <span id="page-11-1"></span>4.2.1 Automatic COM port selection

Upon execution of the MT Manager it automatically scans the available COM-ports and/or MTI USB devices on the PC for connected devices.

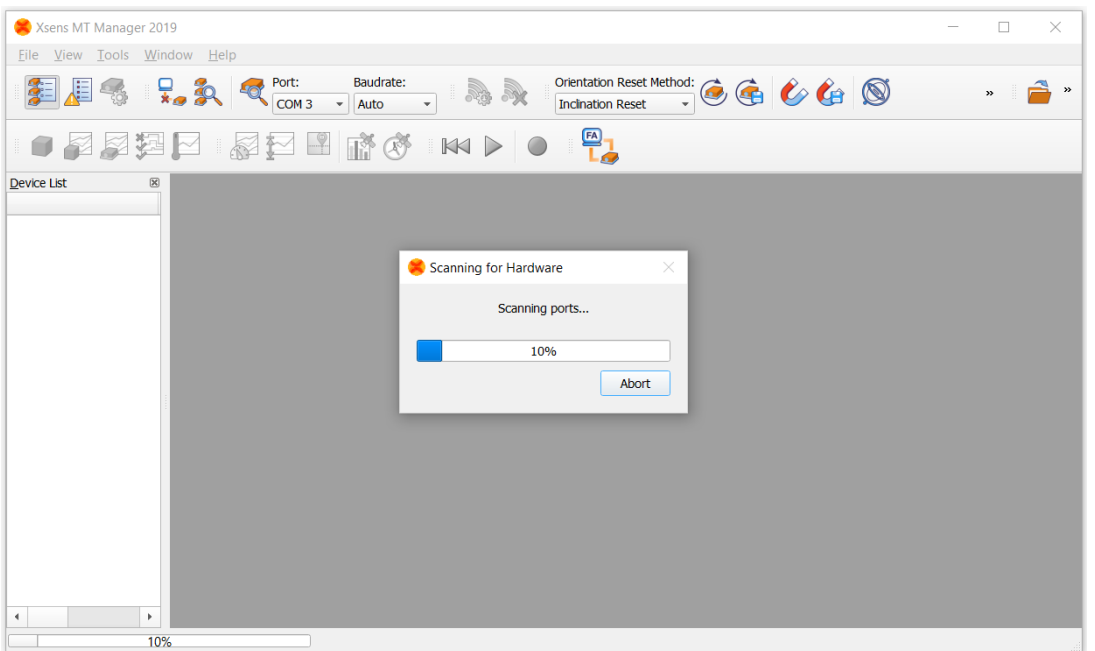

Figure 2: MT Manager scanning for attached devices

<span id="page-11-2"></span>If you are using an RS-485 sensor, be sure to enable the RS-485 compatibility mode in the General pane via "Tools" → "Options…", refer to section [5.6.](#page-21-0) Without RS-485 compatibility enabled, the RS485 MTi device may not be found.

The MTis are displayed in the Device List with the respective unique MT device ID number.

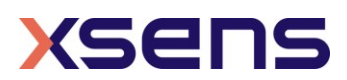

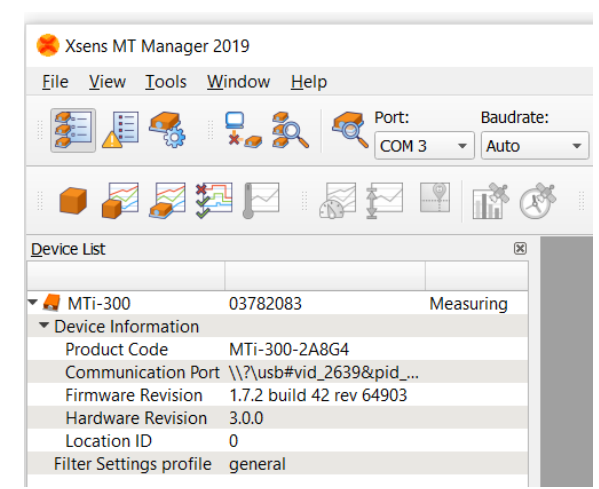

Figure 3: The main screen of MT Manager with an MTi-300 attached via USB

<span id="page-12-1"></span>After physically connecting one or more devices, press the rescan button to let MT Manager search for connected devices on any available COM port and update the device list.

When you want to disconnect all devices, press the disconnect button  $\begin{array}{c} \Box \ \bullet \end{array}$ 

### <span id="page-12-0"></span>4.2.2 Manual COM port selection

If you want to select the COM port manually, then in the Connectivity toolbar:

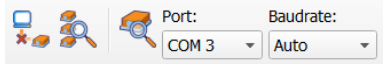

Figure 4: The connectivity toolbar

<span id="page-12-2"></span>You can choose a COM port and the baud rate if you are using a serial connection or a USB converter, see below. Note that the direct USB connection does not have a COMport. Instead, the USB has a unique USB name that you can find in the Device Settings dialog window, see section [6.2.2.4.](#page-45-1)

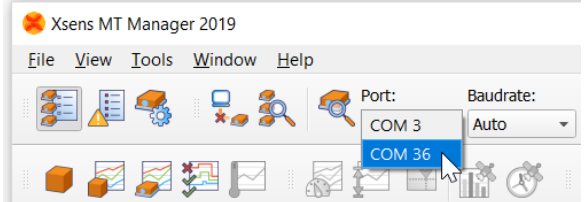

<span id="page-12-3"></span>Figure 5: Manually selecting the COM port that MT Manager uses during its scanning procedure

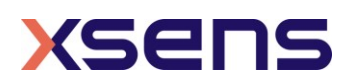

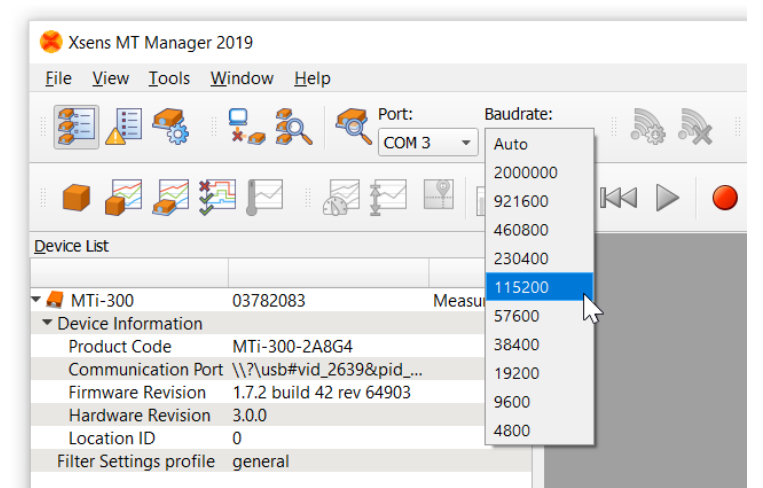

<span id="page-13-2"></span>Figure 6: Manually selecting the baud rate that MT Manager uses during its scanning procedure

For the COM ports you can choose between all active COM ports. It is recommended to use the "Auto" baud rate to have the baud rate determined automatically. Then, press

the "Scan Port" button<sup>1</sup>

To learn how to retrieve the USB name, please refer to section [6.2.2.4.](#page-45-1)

<span id="page-13-0"></span>Now you are ready to go using your Motion Tracker with the MT Manager.

## *4.3 Basic functionality of MT Manager*

<span id="page-13-1"></span>This section describes how to setup the MTi for recording and exporting data.

## 4.3.1 Configuring Motion Tracker

After the MTi is connected, the MTi should be in the Device List in the bar on the left.

<sup>&</sup>lt;sup>1</sup> If you are using an RS-485 sensor, be sure to enable the "RS-485 compatibility mode" (refer to section [4.2.1\)](#page-11-1).

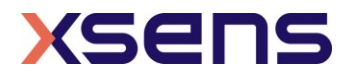

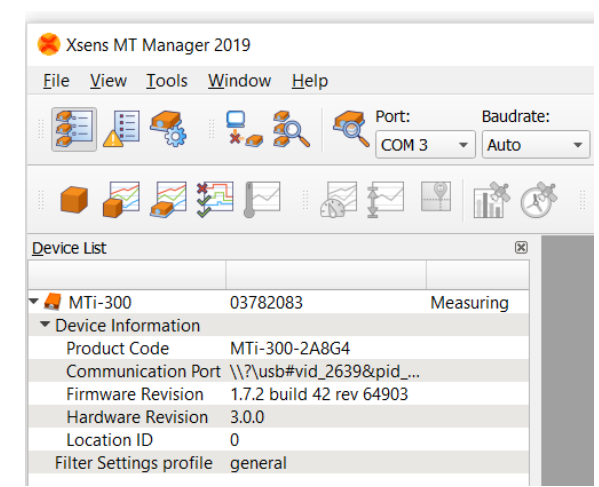

Figure 7: MT Manager showing the MTi-300 with DeviceID 03782083 in the Device List

<span id="page-14-0"></span>The first step is to configure the MTi. Open the Device Settings window . The Output Configuration settings tab will be shown.

The default output configuration can be found in [\[LLCP\].](#page-7-2) The preset drop down bar allows choosing other options. Recording data with the XDA processing preset allows reprocessing the file with any compatible filter profile. It is possible to select individual data IDs, but note that when orientation is selected, the onboard processed orientation is recorded. Files with onboard processed orientation data cannot be reprocessed using a different filter profile.

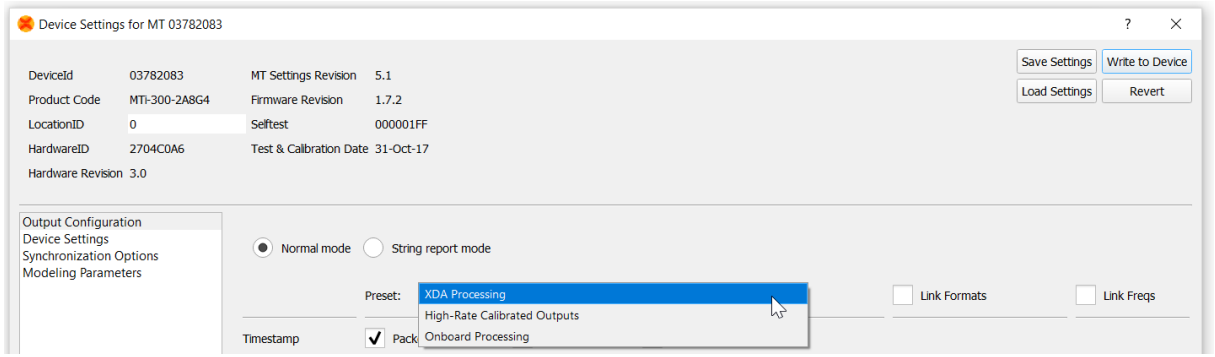

Figure 8: The Output Configuration windows features easy to use presets.

<span id="page-14-1"></span>In this step-through, the settings of the MTi other than the output configuration will not be changed. It is however possible to change filter settings, configure synchronization options or to review the calibration parameters. In the header, it also shows the hardware ID, Firmware Revision and other MTi information.

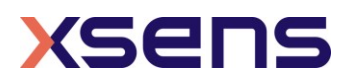

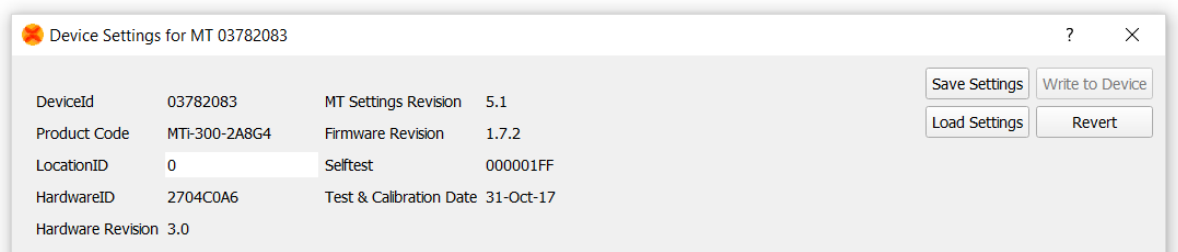

<span id="page-15-1"></span>Figure 9: The header of the Device Settings window shows general information on the MTi

### <span id="page-15-0"></span>4.3.2 Recording data

First check if you receive data. Open for example the 3D view  $\Box$  and the inertial data

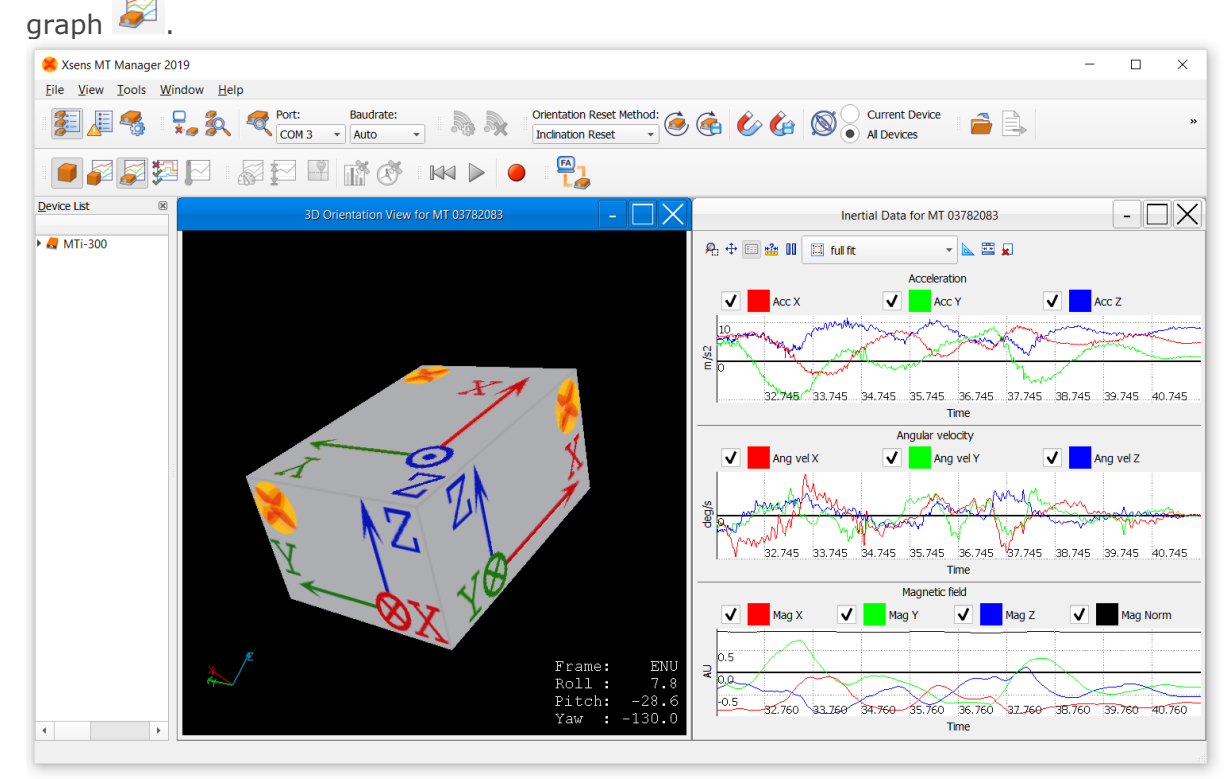

Figure 10: A typical view of MT Manager

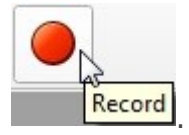

<span id="page-15-2"></span>Press the record button in the menu bar: **Record** 

The record status is shown in the bottom right corner: REC [1] Press the record button again to stop recording.

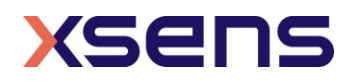

### <span id="page-16-0"></span>4.3.3 Opening the file and playback data

Open the file with File – Open, CTRL+O or the Open File icon  $\blacksquare$ . When orientation data is not in the file, a pop-up window will ask for the required filter profile. When applicable, additional processing options can be enabled or disabled by using the check boxes. See [\[MTi\\_10s\\_100s\]](#page-7-1) for more information on filter profiles and additional processing options.

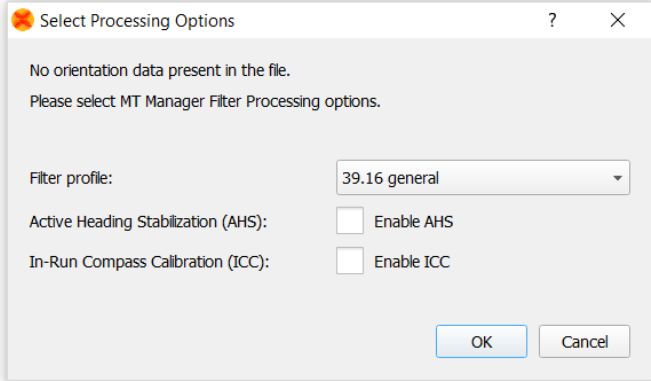

You can now Figure 11: After opening a file with MT Manager, a window is shown when orientation is not available in the file.

playback the file by pressing the Play-button. You can revert to the beginning of the file with the Rewind to Start-button.

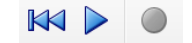

Figure 12: The Playback toolbar

<span id="page-16-2"></span>Choose to playback data in real-time or at once by changing graph settings in Tools - Preferences.

Table 2: Playback and plotting options

<span id="page-16-1"></span>

| <b>Parameter</b>        | <b>Comments</b>                                                                                                    |
|-------------------------|----------------------------------------------------------------------------------------------------|
| File plotting           | Real-time plays data in real-time;<br>All Data (as fast as possible) plots all data at once. Note that you<br>need to increase the Maximum Display time to see all data;<br>All Data (update every 5 sec) is required when the file is extremely<br>large |
| Maximum display<br>time | Increase this value to a higher value (File) in order to show more<br>data, especially useful when investigating a file.                                                                                                    |

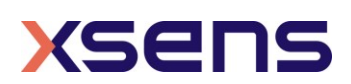

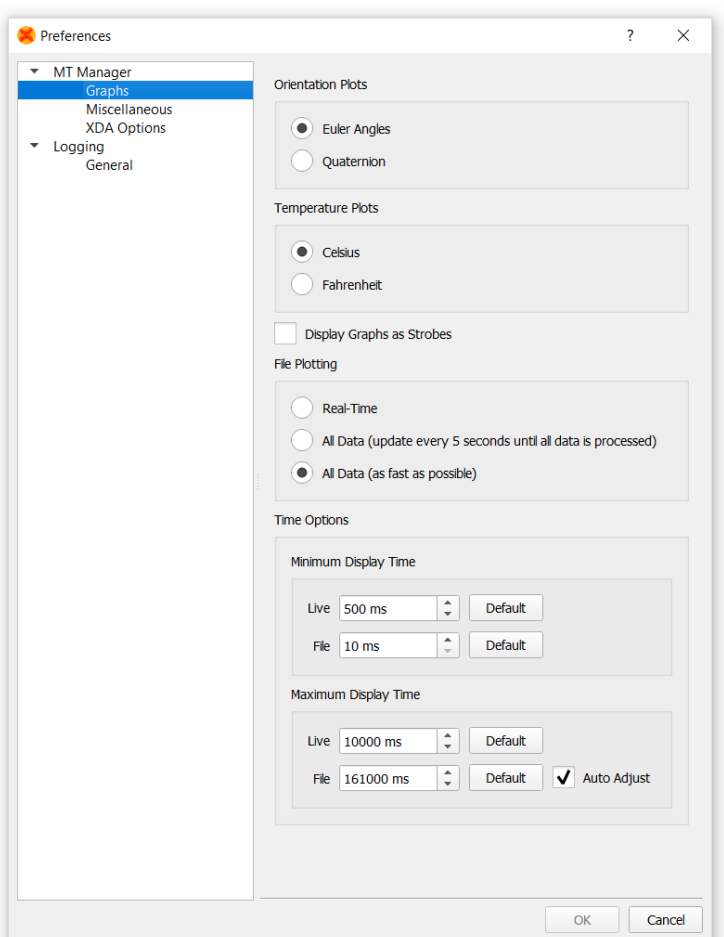

Figure 13: The Graphs options in the Tools - Preferences window

## <span id="page-17-1"></span><span id="page-17-0"></span>4.3.4 Exporting a file to ASCII

In order to use the data in other programs, e.g. Excel or MATLAB, the MT Manager allows to export the data to a text file. To do so, click open a log file and press the Export

button  $\Box$ . A window will open in which you can elect the data to be exported. When the exported data is not available, the field will be filled with the Empty Field option. Click Export to generate the ASCII text file.

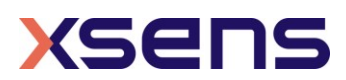

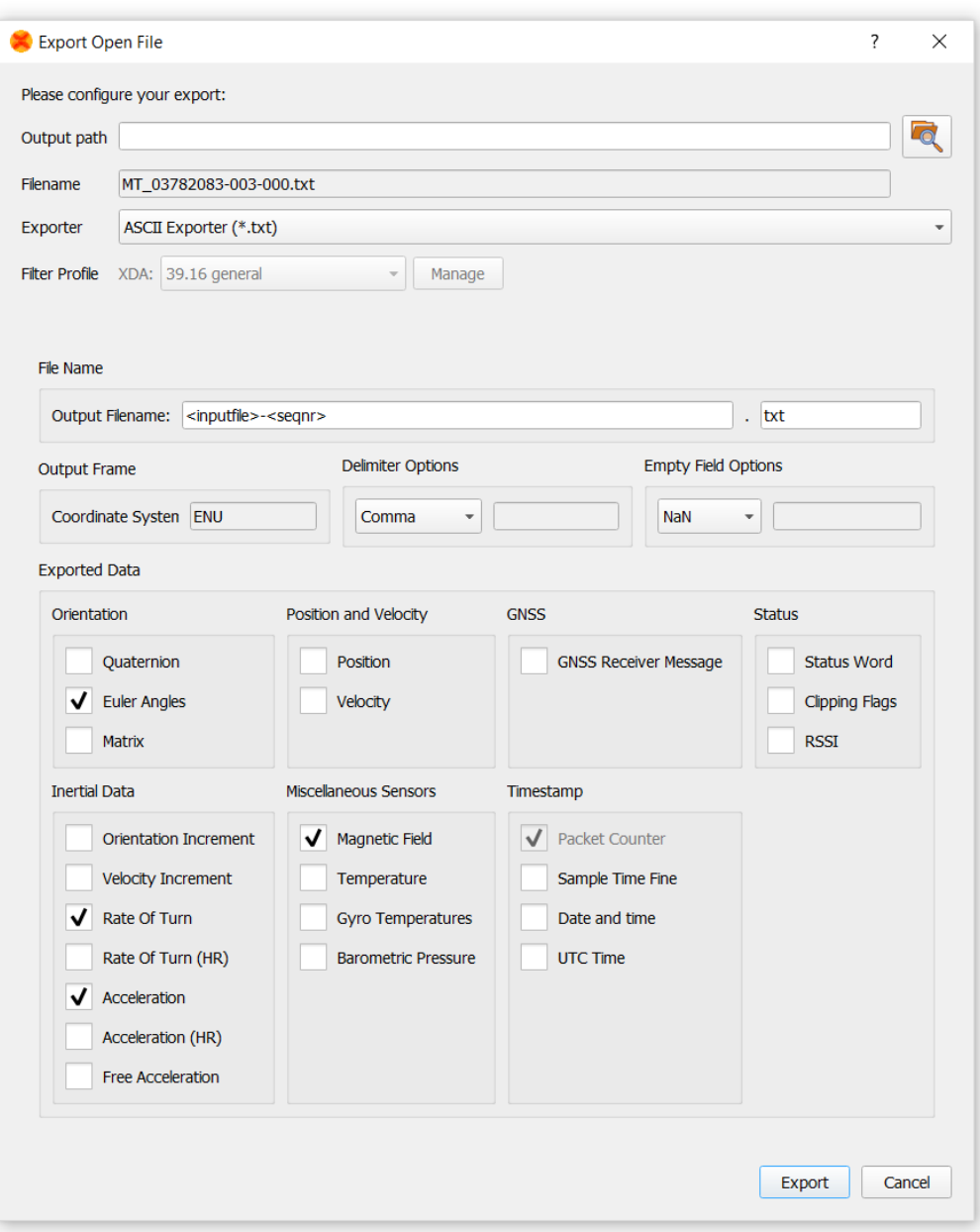

<span id="page-18-0"></span>Figure 14: The Preferences – ASCII Exporter window

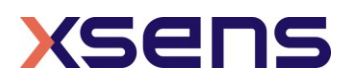

# <span id="page-19-0"></span>5 Overview MT Manager

This section describes the options available to the user in the MT Manager. In section [6](#page-43-0) operating the MT Manager is described.

# <span id="page-19-1"></span>*5.1 Purpose*

The purpose of the MT Manager is to provide easy access to the capabilities of any of the currently supported devices (refer to section [5.3\)](#page-19-3).

The MT Manager can be used to interface with the MT and to visualize and log data. It offers export options for ASCII text files. The ASCII export format can be customised to your needs.

# <span id="page-19-2"></span>*5.2 MT Manager features*

The MT Manager software is an easy-to-use software with a familiar Windows user interface, which allows you to:

- view 3D orientation in real-time
- view inertial and magnetic sensor data in real time
- view latitude, longitude, altitude plots in real time (depends on Motion Tracker used)
- view and compose messages to and from the device via a real time message terminal
- reprocess binary data log files
- export log files to ASCII
- change and view various device settings and properties
- run a self test to check the mechanical functions of the inertial sensors and magnetometer

•

The MT Manager is therefore an easy way to get to know and to demonstrate the capabilities of your Xsens Motion Tracker.

## <span id="page-19-3"></span>*5.3 Supported devices*

Currently the following devices are being supported by the MT Manager:

- MTi 1-series
- MTi 10-series  $4<sup>th</sup>$  and  $5<sup>th</sup>$  generation
- MTi 100-series, including MTi-G-710 GNSS/INS 4<sup>th</sup> and 5<sup>th</sup> generation
- MTw Awinda [\[MTw\\_SDK\]\)](#page-7-3)

For detailed information about these MTs, please refer to the corresponding User Manuals and Technical Documentation: [\[MTi\\_1s\]](#page-7-4) and [\[MTi\\_10s\\_100s\].](#page-7-1) Future Xsens Motion Trackers will be supported as of their release.

## <span id="page-19-4"></span>*5.4 Input Options*

The MT Manager can handle real-time input and input from recorded binary files (see also sections [6.4.1](#page-68-0) and [6.4.2\)](#page-68-1).

**Real-time**: Serial data using USB or COM port (via USB virtual COM-port or RS2322).

<sup>2</sup> COM1 and COM2 only

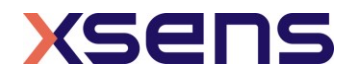

#### **Files:** .MTB (MT Binary Communication Protocol)<sup>3</sup> log files. Contain recorded output log-files from a Motion Tracker.

In both cases the input (file) format is the same.

The .MTB log files generated with the MT Manager will contain the following MT Data messages:

- Configuration data
- Extended MT Specification data (eMTS)
- Filter state message, message ID 0x98 (in case of data with preset "XDA processing")
- If enabled, UTC date and time at regular intervals (as configured)
- If enabled, GNSS satellite SVInfo at regular intervals (as configured)
- MTData2 at output frequency (as configured)

The MT Manager software handles the request of these additional data packets from the MT (not only requesting MT Data) to enable full analysis of log-files in the MT Manager software later.

NOTE: An MTB file can contain any number of MTData2 packets that are requested from the MT. Only if an MTB file contains Sensor Component Readout or sensors data (∆q/∆v or inertial data) and/or GNSS data messages, the data can be re-processed using different filter profiles. In all other cases the .MTB file is considered a log-file, which can be played back again for viewing.

In the case that only sensors data and/or GNSS data is requested from the MTi, the MT Manager will run the sensor fusion filter in XsensDeviceApi64.DLL of the host PC (and not on the DSP of the MT) to estimate orientation, position, velocity.

# <span id="page-20-0"></span>*5.5 Output Files*

The MT Manager can export data logged in .MTB files to different formats as described in section [6.4.3.](#page-72-0)

## **ASCII text data**

- Calibrated sensor data (3D acceleration, rate of turn, magnetic field, ∆q/∆v, free acceleration, etc.)
- Orientation data
- Position
- Velocity

The output orientation can be represented in different conventions:

- Unit normalised Quaternions (also known as Euler parameters)
- Euler angles: roll, pitch, yaw (XYZ Earth fixed type, also known as Cardan)
- Rotation Matrix (Direction Cosine Matrix)

Data and (UTC) time can also be included in the exported files. See [6.4.3.5](#page-74-2) for more information on the columns of the exported ASCII file.

<sup>&</sup>lt;sup>3</sup> The .MTB extension is associated with MT Manager.

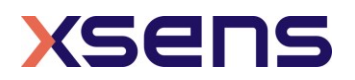

#### **KMZ geographic data**

- Timestamp
- Position
- Velocity
- Orientation
- GNSS Mode
- UTC time

KMZ files (available from MTi-G-710 and MTi-7data sets only) are excellent to study trajectories in e.g. Google Earth.

## <span id="page-21-0"></span>*5.6 Menu bar*

In the MT Manager menu bar you will find the following entries:

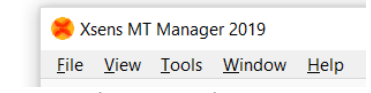

Figure 15: The menu bar in MT Manager

<span id="page-21-2"></span>In the table below each (sub-) entry is explained.

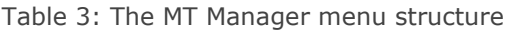

<span id="page-21-1"></span>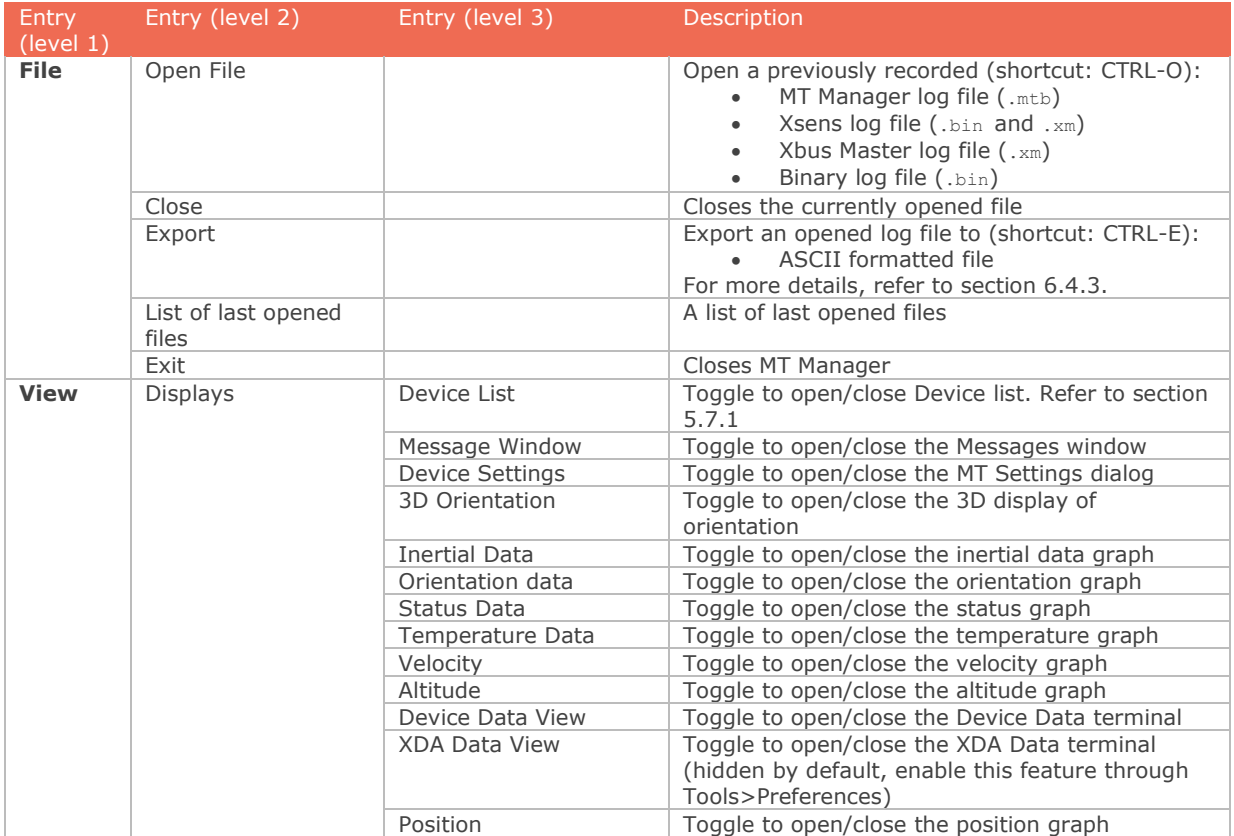

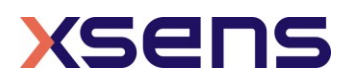

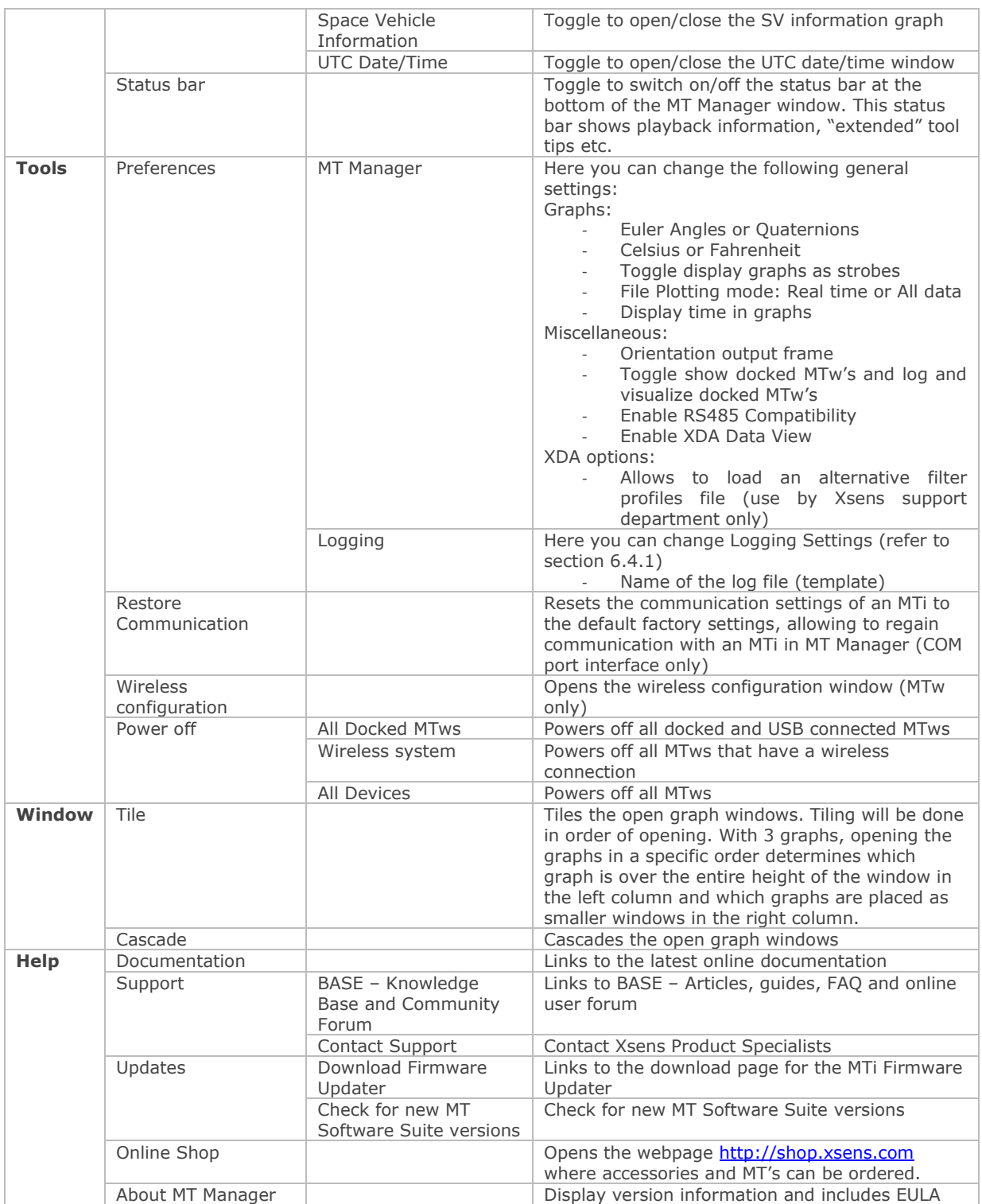

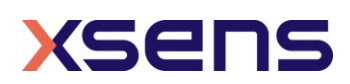

## <span id="page-23-0"></span>*5.7 Data views, toolbars and buttons*

In this section the sub-windows, toolbars and button functionalities of the MT Manager are explained:

## <span id="page-23-1"></span>5.7.1 The Device List

By default, the Device List is displayed in a sub-window, showing useful information about your MT. Note that the Device List is read only. ÷

| Device List                              |                                         |           |  |
|------------------------------------------|-----------------------------------------|-----------|--|
|                                          |                                         |           |  |
| $\overline{M}$ MTi-300                   | 03782083                                | Measuring |  |
| $\blacktriangleright$ Device Information |                                         |           |  |
| <b>Product Code</b>                      | MTi-300-2A8G4                           |           |  |
|                                          | Communication Port \\?\usb#vid_2639&pid |           |  |
| <b>Firmware Revision</b>                 | 1.7.2 build 42 rev 64903                |           |  |
| <b>Hardware Revision</b>                 | 3.0.0                                   |           |  |
| <b>Location ID</b>                       |                                         |           |  |
| <b>Filter Settings profile</b>           | general                                 |           |  |
|                                          |                                         |           |  |

Figure 16: The Device List

<span id="page-23-4"></span>The information in [Table 4](#page-23-2) is available.

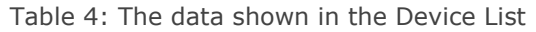

<span id="page-23-2"></span>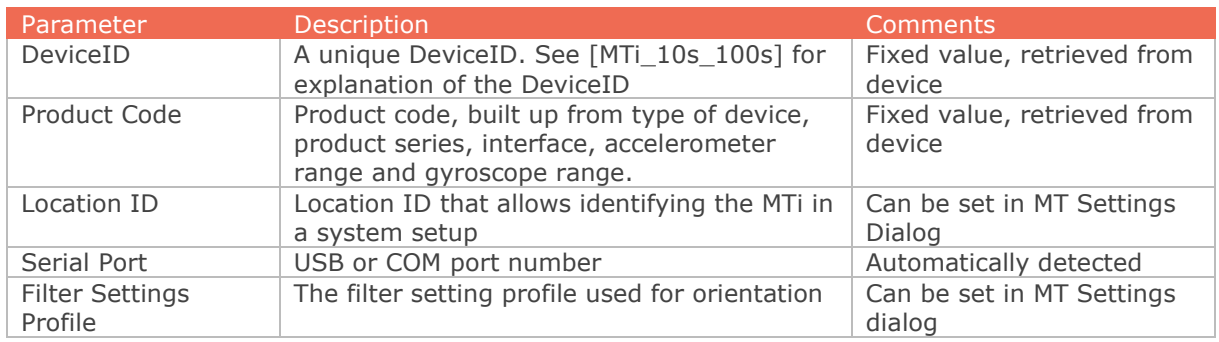

Table 5: The MT System State shown in the Device List

<span id="page-23-3"></span>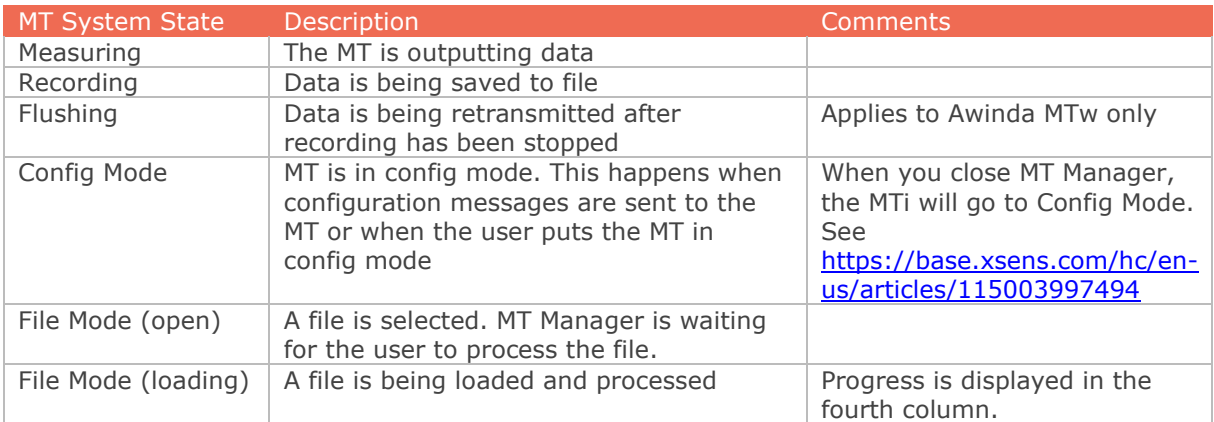

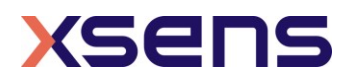

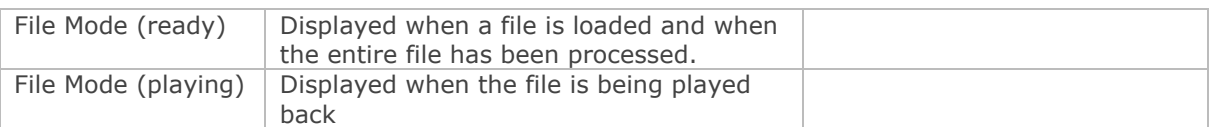

With the Device List, it is possible to disconnect specific devices. Right-click on any parameter associated with the MTi that needs to be disconnected, right click and choose Disconnect. The MTi will be removed from the Device List.

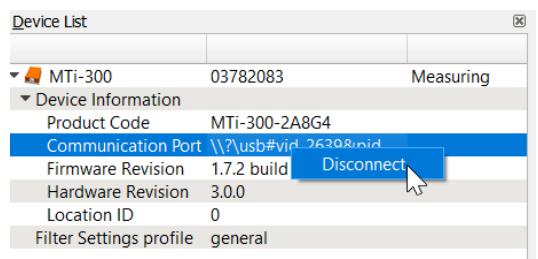

Figure 17: Right-click on the Device allows to disconnect a single MT

## <span id="page-24-1"></span><span id="page-24-0"></span>5.7.2 Device Settings

In the Device Settings window several (low-level) settings can be changed, including the output configuration. Take caution in changing settings in Device Settings as these settings can have large effects on the MTi device. In this window it is possible to save and load a set of device-specific settings, including the output configuration that can be copied to other devices (with the same product code). You can always revert a device to its Factory Settings using the Revert button.

For details on the Device Settings, please refer to Section [6.2.2.](#page-43-4)

### 5.7.2.1 Output configuration

In the Output Configuration tab, all output options of the MTi can be set, including frequencies and formats.

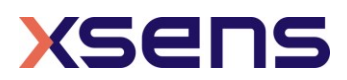

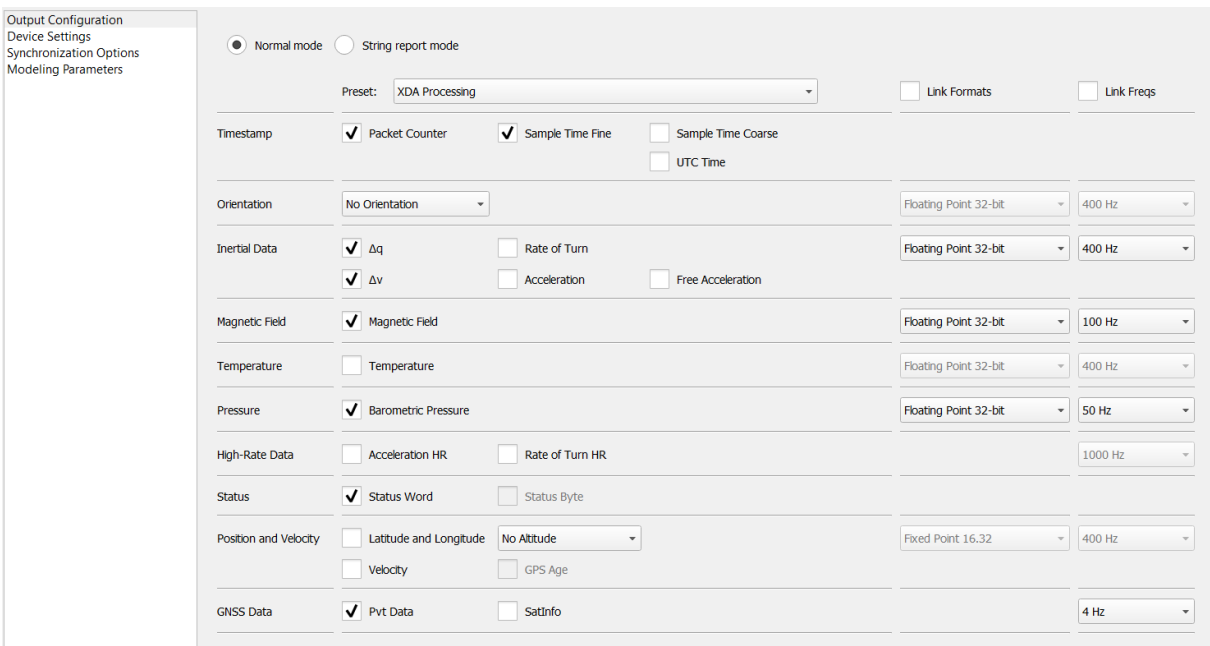

<span id="page-25-1"></span>Figure 18: the Output Configuration tab for an MTi-G-710 GNSS/INS. Depending on the MTi attached, the Output Configuration window may show fewer options.

## <span id="page-25-0"></span>5.7.3 Data Views

The MT Manager offers a wide range of information displayed in its sub-windows, which can be opened and closed via the (Main Views and GNSS) toolbar buttons or the menu bar:

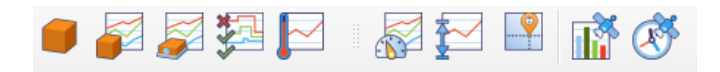

Figure 19: The Data Views and GNSS toolbars

The individual buttons and their functionality will be explained in the next sub-sections; availability of some of the buttons and related sub-windows depends on the type of the connected device (e.g. position and velocity information will not be accessible with e.g. MTi-20 VRU or MTi-300 AHRS).

The icons corresponding with the button that activates a specific sub-window are displayed on the top left of each subsection.

## 5.7.3.1 3D Box view

The 3D Box View is a real-time graphical (OpenGL) representation of the MT orientation measurements, i.e. roll, pitch and yaw.

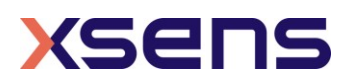

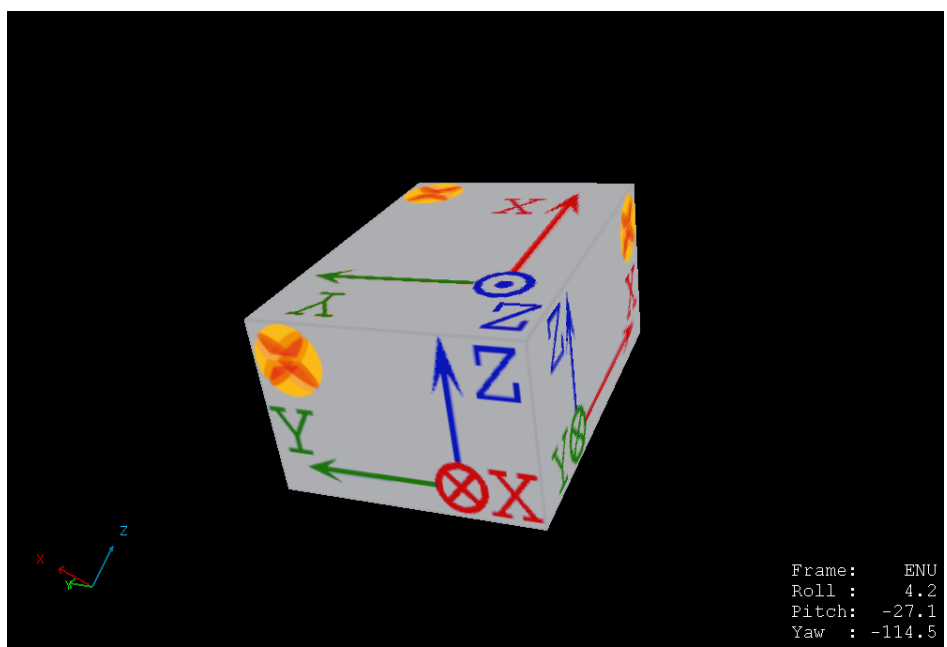

Figure 20: The 3D Box view is an easy way of visualizing the orientation of any MTi

# <span id="page-26-1"></span><span id="page-26-0"></span>5.7.3.2 Inertial data view

Per sensor type, the Inertial Data view graphically shows the 3D calibrated measurement data vs. time:

- acceleration (from the accelerometers) in  $m/s^2$ ;
- angular velocity (from the gyroscopes) in deg/s;
- magnetic field (from the magnetometers) in normalised arbitrary units (a.u.).

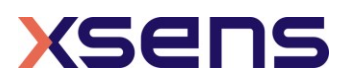

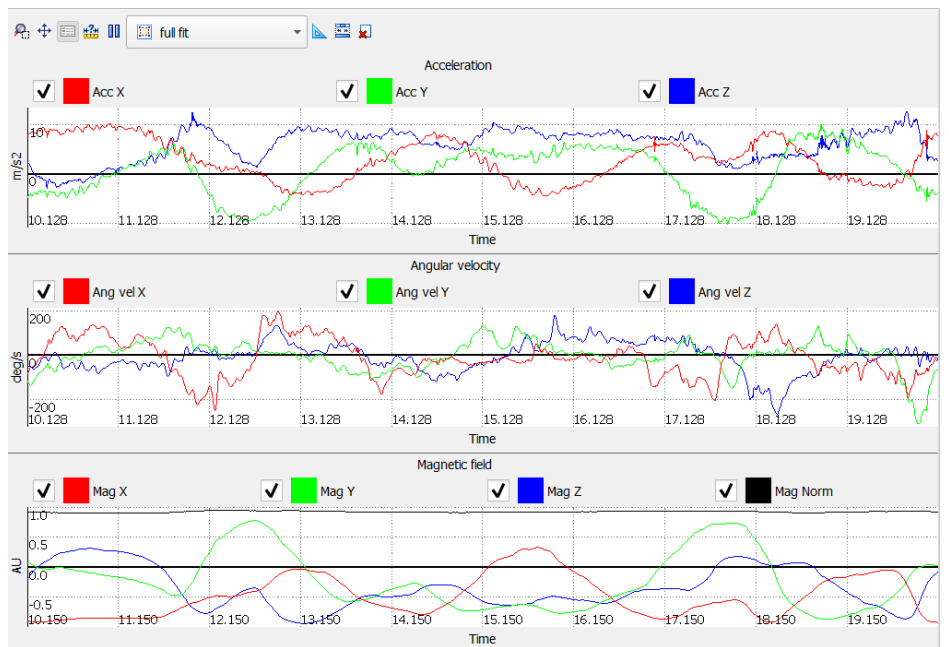

Figure 21: The Inertial data view for acceleration, angular velocity and magnetic field

<span id="page-27-2"></span>[Table 6](#page-27-0) explains the line colours and the buttons in this view.

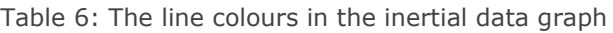

<span id="page-27-0"></span>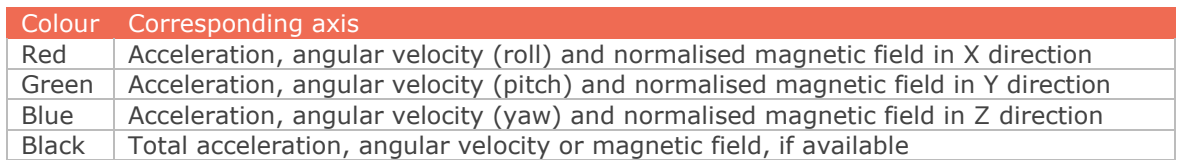

### **Automatic scaling**

It is possible to choose the scaling of the inertial data plot using the pull-down dialog.

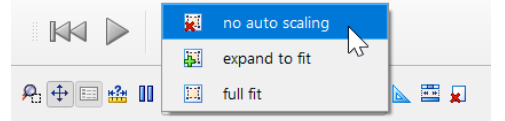

Figure 22: Tools let you configure the graphs

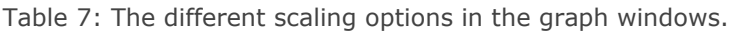

<span id="page-27-3"></span><span id="page-27-1"></span>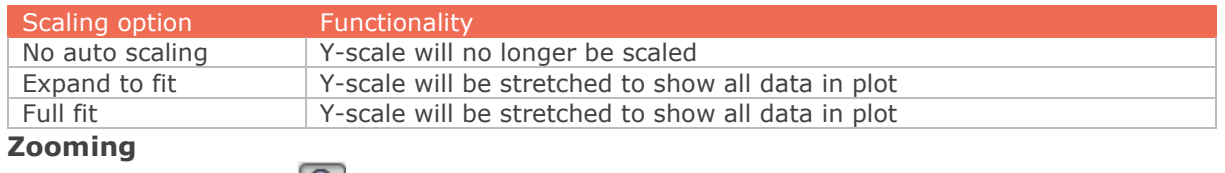

When the Zoom-icon  $\mathbb{R}$  is selected, you have several options to zoom.

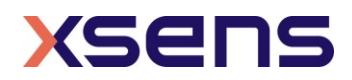

Option 1: Press and hold either mouse button, drag mouse to make a zoom rectangle (right button zooms out, left button zooms in):

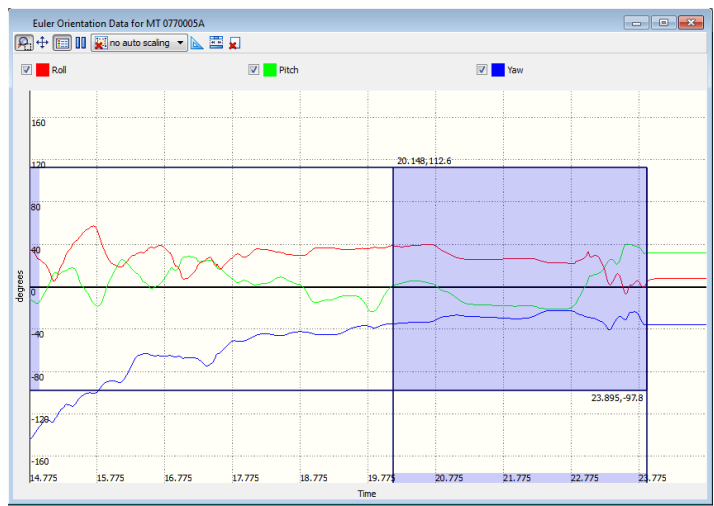

Figure 23: A zoom rectangle in the Euler angles graph

- <span id="page-28-0"></span>-Release mouse button to zoom in/out to the zoom rectangle
- -Press other mouse button to cancel the zoom
- -Use scroll wheel to make minor adjustment to first point of the rectangle

Option 2: Double click and hold one of the mouse buttons to generate a default zoom rectangle centered around the mouse position with zoom factor 2.0 (right button zooms out, left button zooms in):

Then:

- -Release mouse button to zoom in/out to the zoom rectangle
- -Press other mouse button to cancel the zoom
- -Move the mouse to move the zoom rectangle
- -Use the scroll wheel to increase/decrease the zoom factor

Option 3: Use scroll wheel without buttons pressed to simulate a double click centered around the mouse position and immediately applying the zoom i.e. apply a default zoom rectangle centered around the mouse position (right button zooms out, left button zooms in).

- NOTE: Zooming is not possible when the autoscale method is set to "full fit".

#### **Zooming in y-direction only**

When zooming with the above option, it can happen that new data will not be shown in the zoom box, as the x-scale (time) ends before the place where new data is created. In order to zoom only in y-direction, enable the function "show all samples" with the show all samples button:

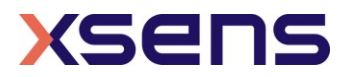

When "show all samples" is enabled, the x dimension of the zoom rectangle is always the complete width of the graph:

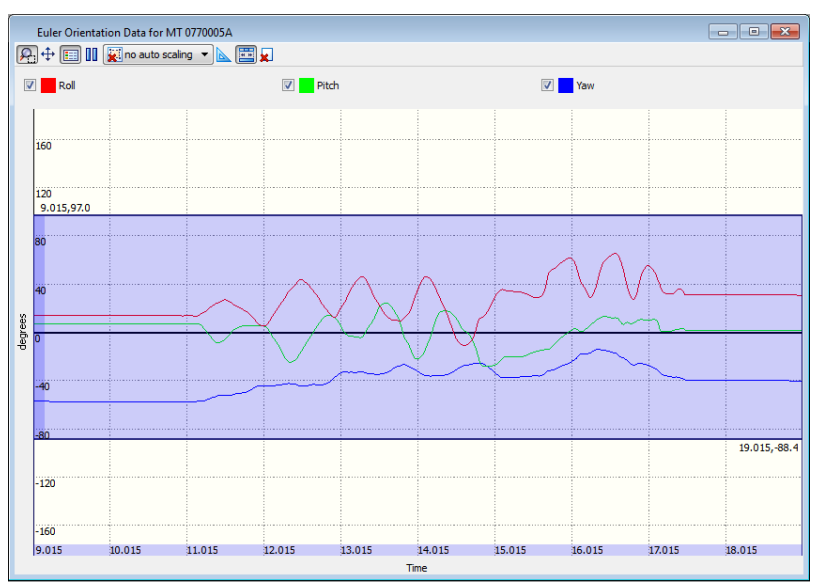

Figure 24: Zooming in y-direction only can be enabled with the button "show all samples"

### <span id="page-29-0"></span>**Panning the graph**

When the pan icon  $\bigoplus$  is enabled, you can pan the graph with the following actions: - Press and hold left/right mouse button

- Release the mouse to stop panning
- Move the mouse to pan the graph

NOTE: Panning is not allowed when the autoscale method is full fit

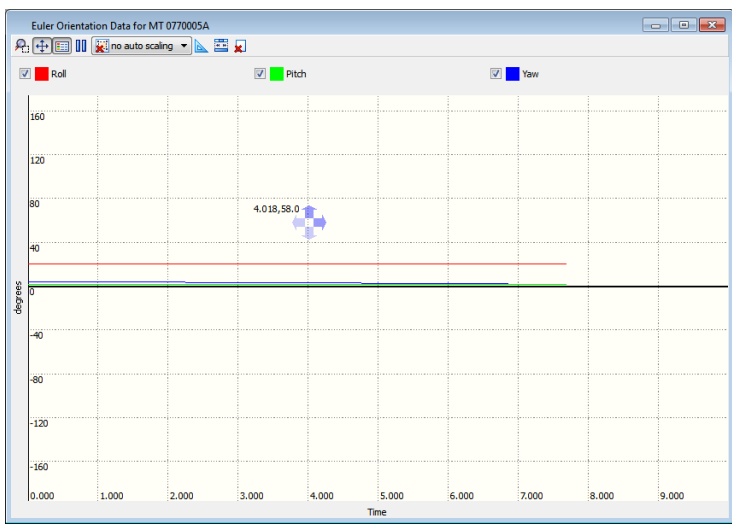

Figure 25: Panning is available in all directions

<span id="page-29-1"></span>**Showing data values**

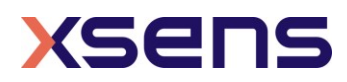

With the Show Values button  $\frac{d^2}{d^2}$  enabled, hovering over the graph will display the values at that moment.

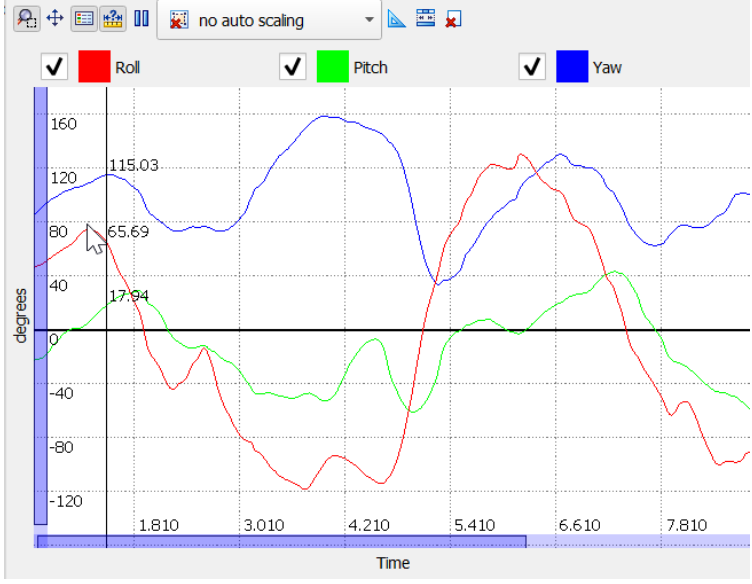

<span id="page-30-0"></span>Figure 26: The Show Values button activates the possibility to see the values in the graph

#### **Showing less data channels**

With the checkboxes, it is possible to omit data from the plot. This way, you can closely investigate one particular signal.

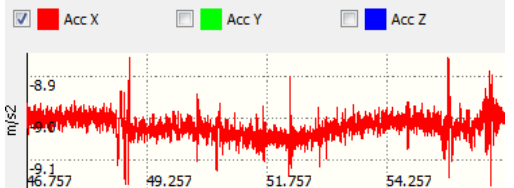

<span id="page-30-1"></span>Figure 27: Turning off some of the channels allows for closer investigation of a particular signal

#### **Freezing a graph**

When you are using an MTi in live view, you cannot pause the file (see section [5.7.6\)](#page-39-2), to investigate data further. In that case, you can use the freeze button and zoom and pan on visible data: **[11]** 

### **Clearing and resetting graphs**

There are two ways of clearing and resetting graphs. To clear the graph, use the clear button  $\mathbf{L}$ .

Another way to reset the zoom that is very convenient when you have used zoom and pan functions, is to close and open the graph.

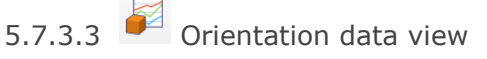

The Orientation data view shows the 3D orientation (calculated from the angular velocities) in either Euler angles in degrees vs. time or Quaternions vs. time

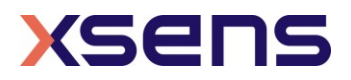

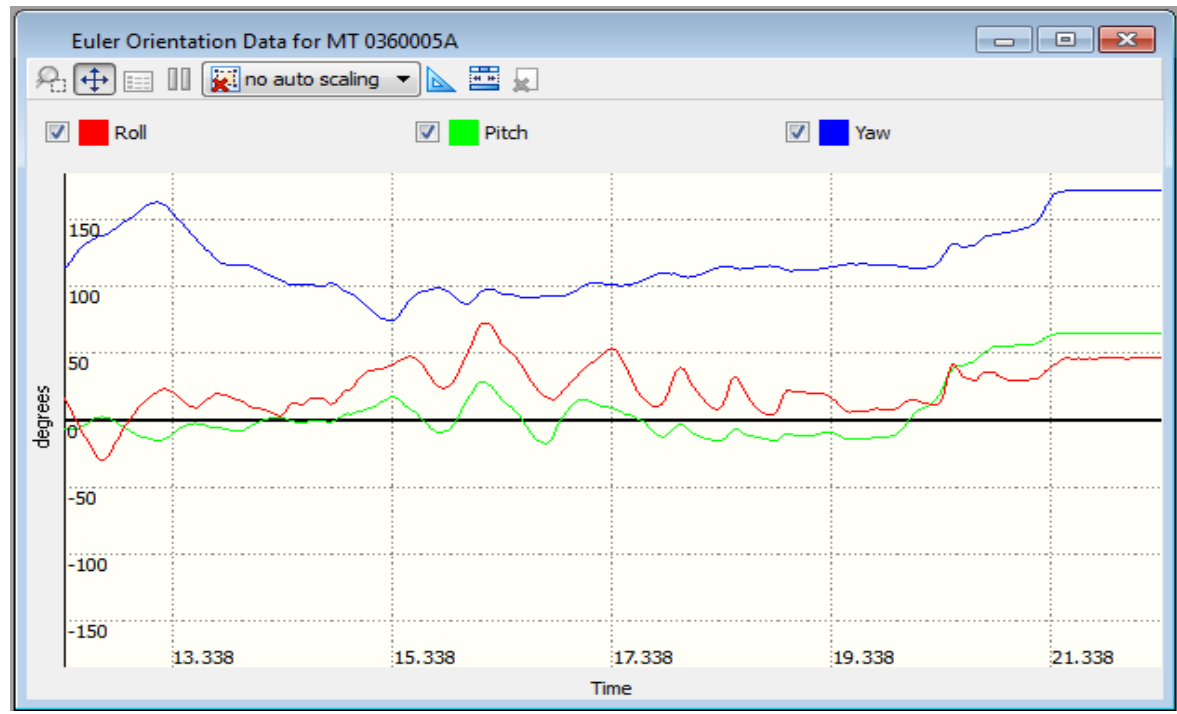

<span id="page-31-1"></span>Figure 28: The orientation graph shows the orientation of the MTi over a period of 10 seconds

<span id="page-31-0"></span>[Table 8](#page-31-0) explains the line colours in "degrees vs. time" view:

Table 8: Colours in the Euler angles graph

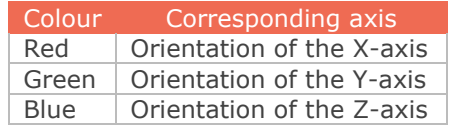

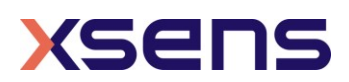

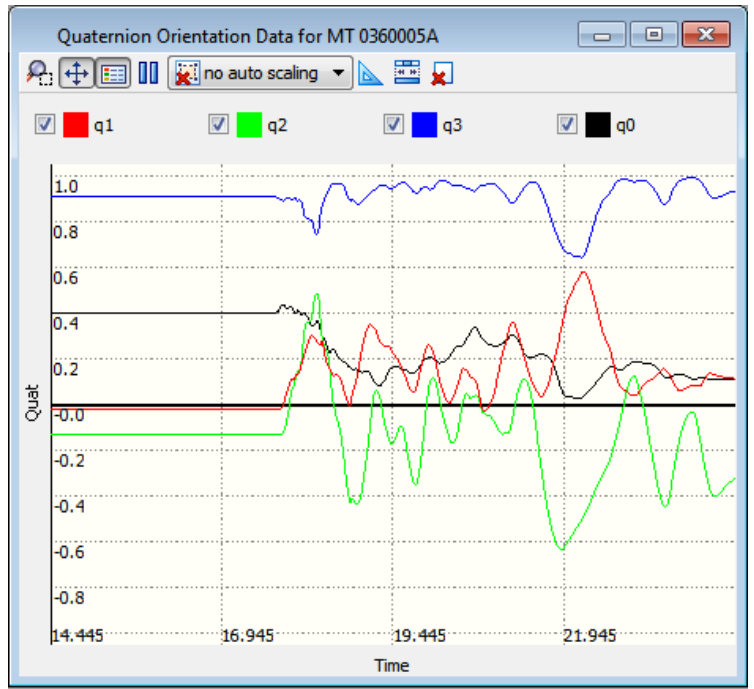

Figure 29: The quaternion graph shows the 4 components in one graph

<span id="page-32-1"></span><span id="page-32-0"></span>[Table 9](#page-32-0) explains the line colours in the "Quaternions vs. time" view:

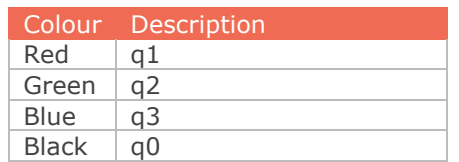

Table 9: Colours in the quaternion graph

Please refer section [5.7.3.2](#page-26-1) for explanation of the various buttons and checkboxes.

# $5.7.3.4$  MT Status

The MT Status sub-window displays various status flags.

<span id="page-32-2"></span>Be sure to enable the Status Data Output in MT Output Configuration dialog:

| Status | V Status Word | <b>Status Byte</b> |
|--------|---------------|--------------------|

Figure 30: Tick boxes for status in the Output Configuration window

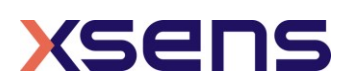

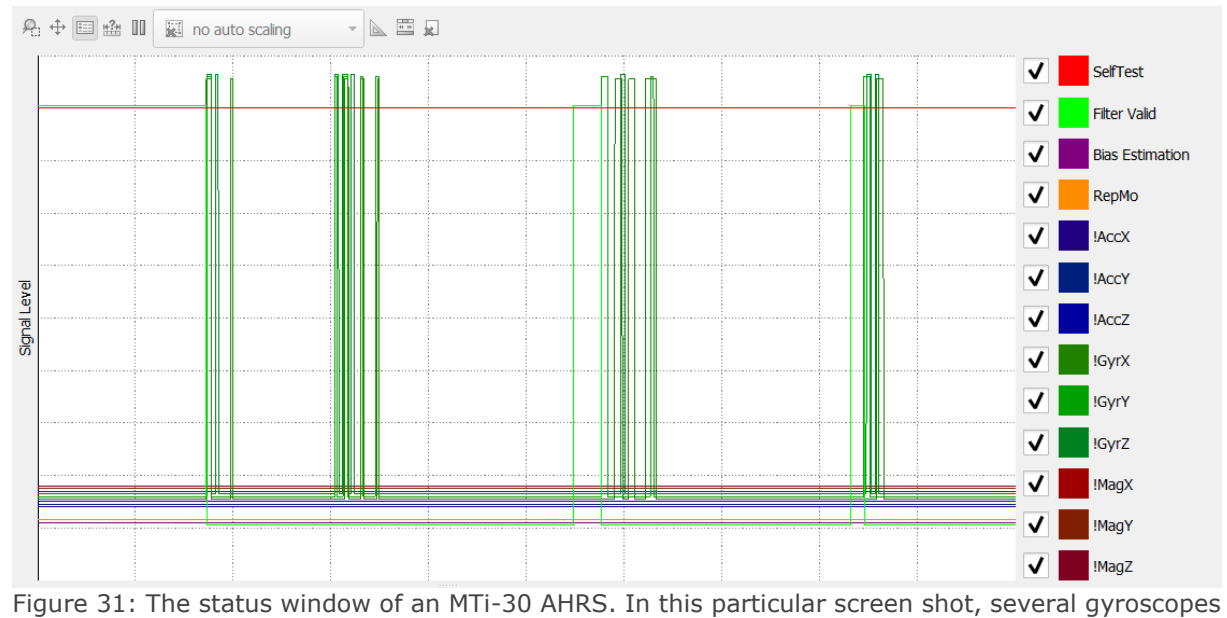

are clipping

<span id="page-33-0"></span>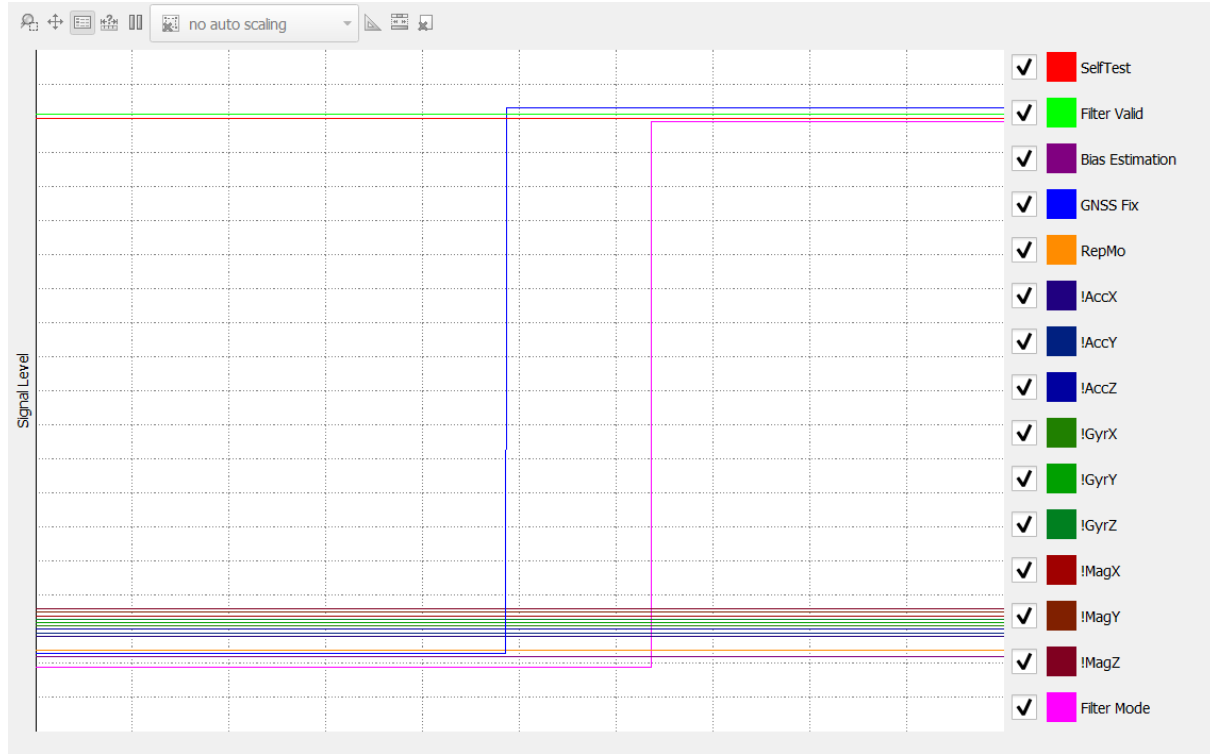

<span id="page-33-1"></span>Figure 32: The status windows of the MTi-G-710 and MTi-7 have two extra channels, GNSS Fix and Filter Mode

Please refer section [5.7.3.2](#page-26-1) for explanation of the various buttons and checkboxes.

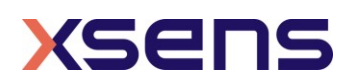

#### Table 10: Signals in the Status window

<span id="page-34-0"></span>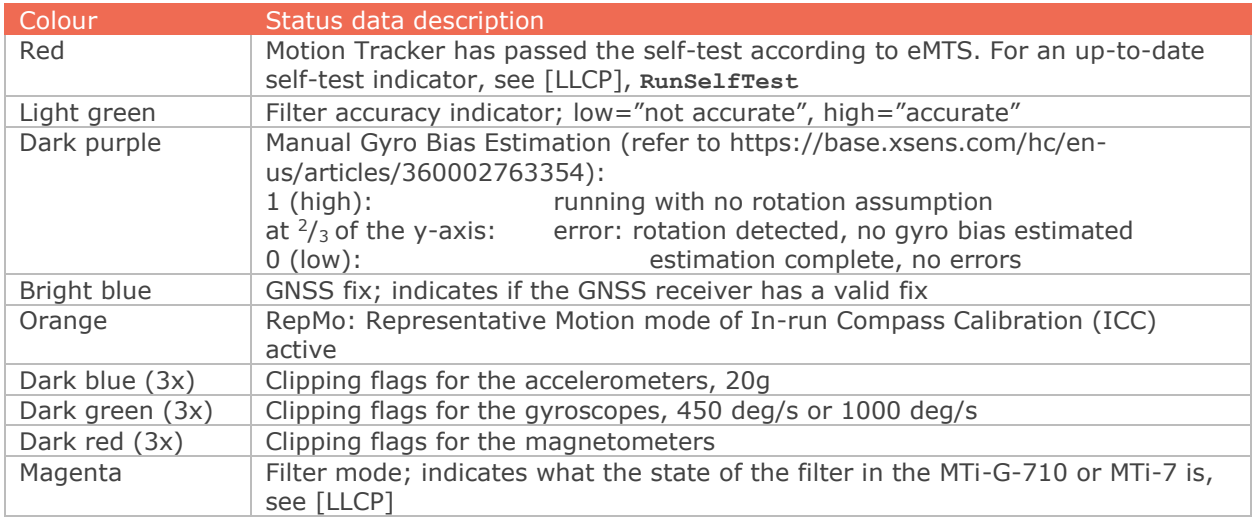

# 5.7.3.5 Temperature view

The Temperature view window shows the internal temperature of the device. Temperature data is visualized in degrees Celsius by default. In order to change to degrees Fahrenheit, go to Tools > Preferences > MT Manager > Graphs.

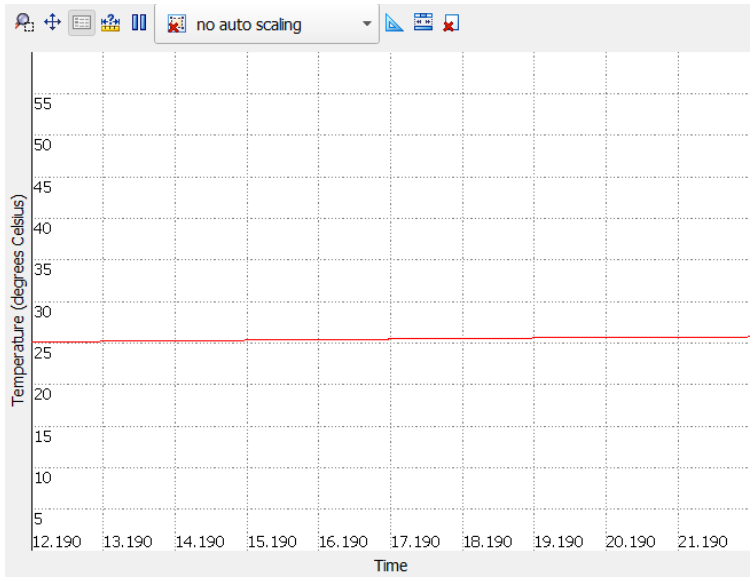

<span id="page-34-1"></span>Figure 33: The Temperature view window, showing that the MTi is warming up directly after powering it.

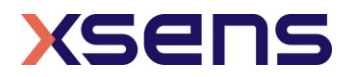

# 5.7.3.6 Velocity view

The Velocity view window visualizes the 3D velocity of the MTi (MTi-G-710 and MTi-7 only). By default, Velocity is visualized in the East-North-Up (ENU) format. In order to switch between ENU, NWU and NED visualizations, go to Tools > Preferences > MT Manager > Graphs.

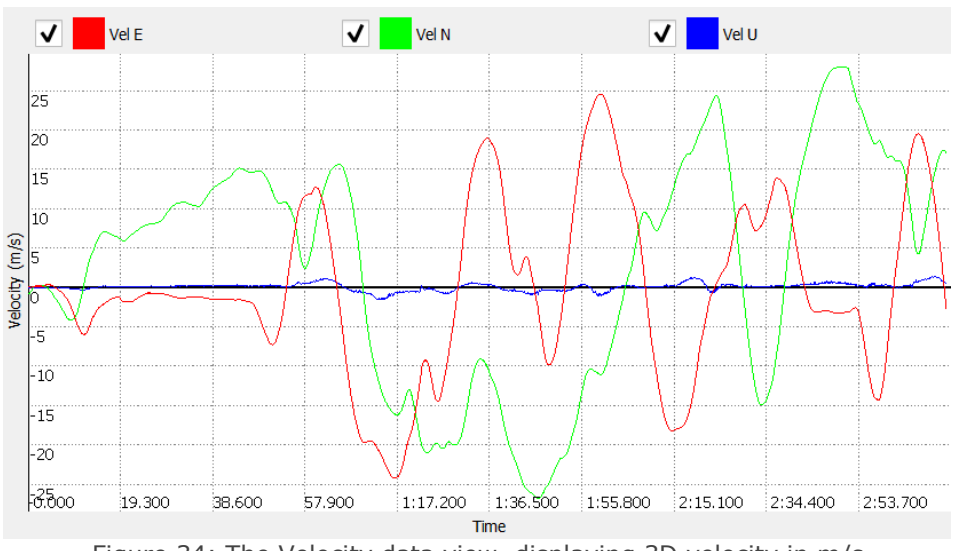

#### Figure 34: The Velocity data view, displaying 3D velocity in m/s

# <span id="page-35-0"></span>5.7.3.7  $\approx$  Altitude view

The Altitude view window visualizes the altitude of the MTi (MTi-G-710 and MTi-7 only). Altitude is displayed as height above the WGS-84 Ellipsoid in meters.

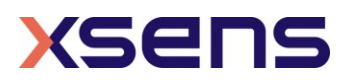
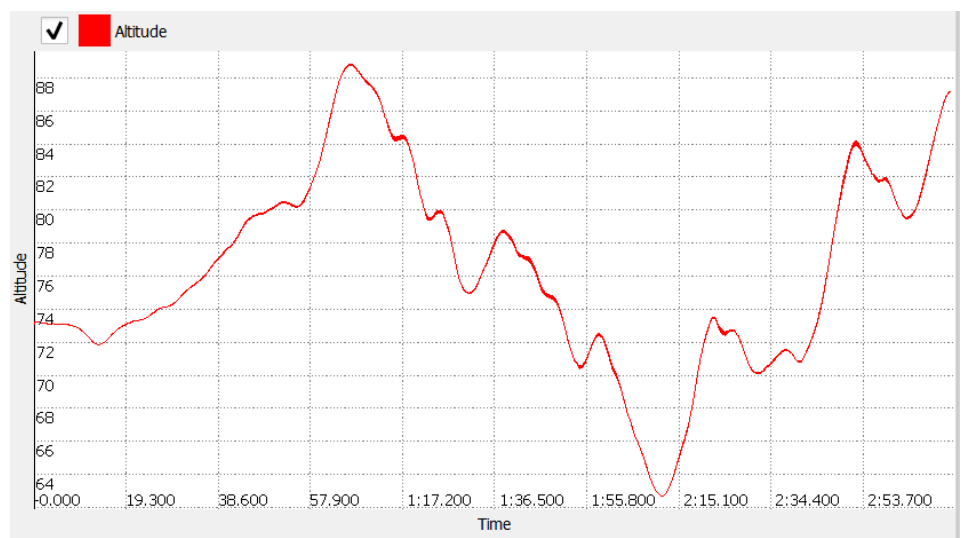

Figure 35: The Altitude data view, displaying height above the WGS-84 Ellipsoid in meters

5.7.3.8 Position view

The Position view window visualizes the 2D position of the MTi (MTi-G-710 and MTi-7 only). Position is displayed in terms of longitudinal and latitudinal coordinates.

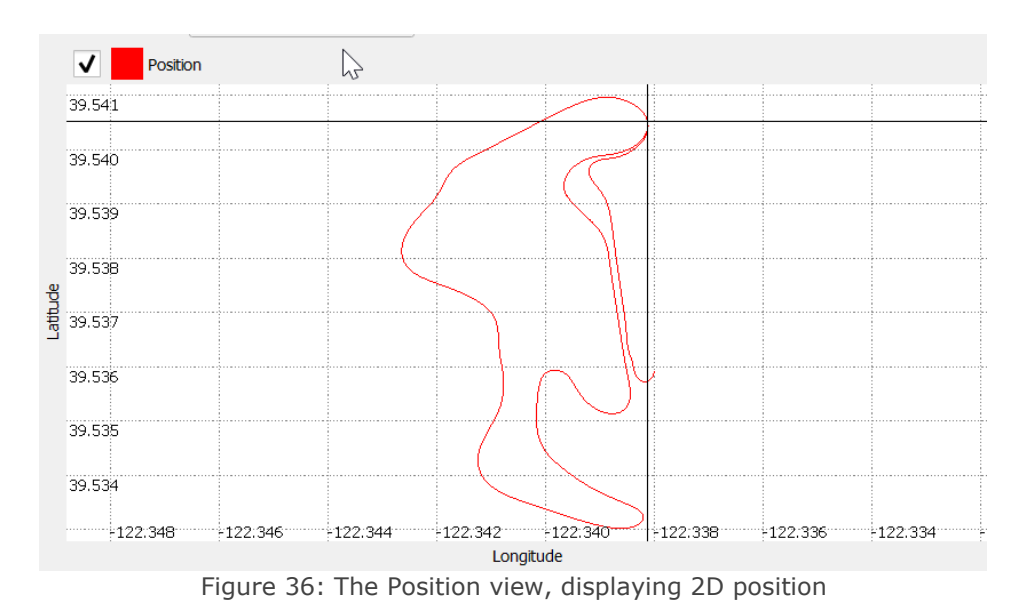

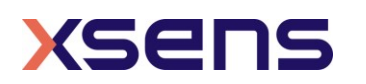

# 5.7.3.9 Space Vehicle Information window

The Space Vehicle Information (or SatInfo) Window shows the various satellites with their respective signal strength in dBHz.

The columns are labelled according to the constellation and the number of the space vehicle. The digit in front of the semicolon indicates the satellite system, the number after the semicolon is the satellite number. E.g. 0:5 indicates Space Vehicle #5 from the GPS constellation. The labels are

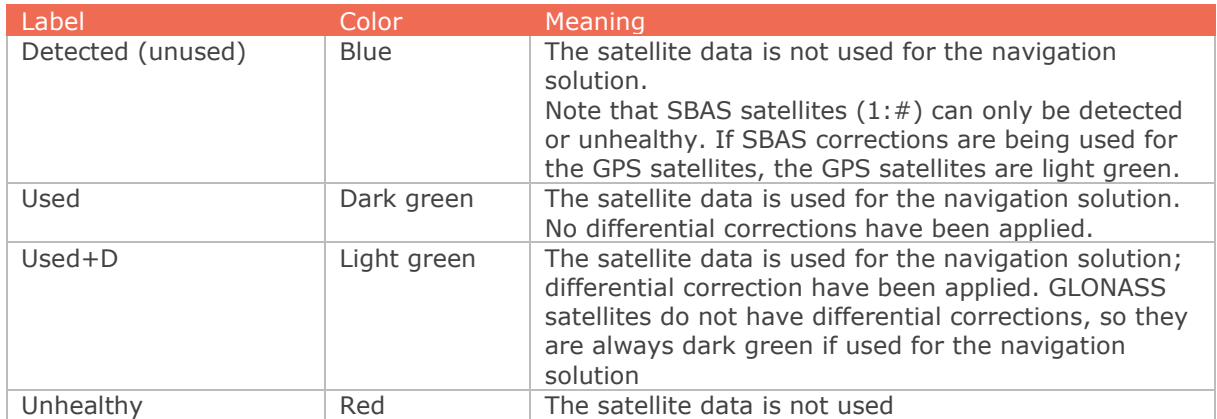

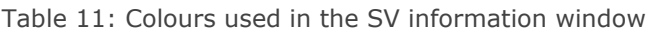

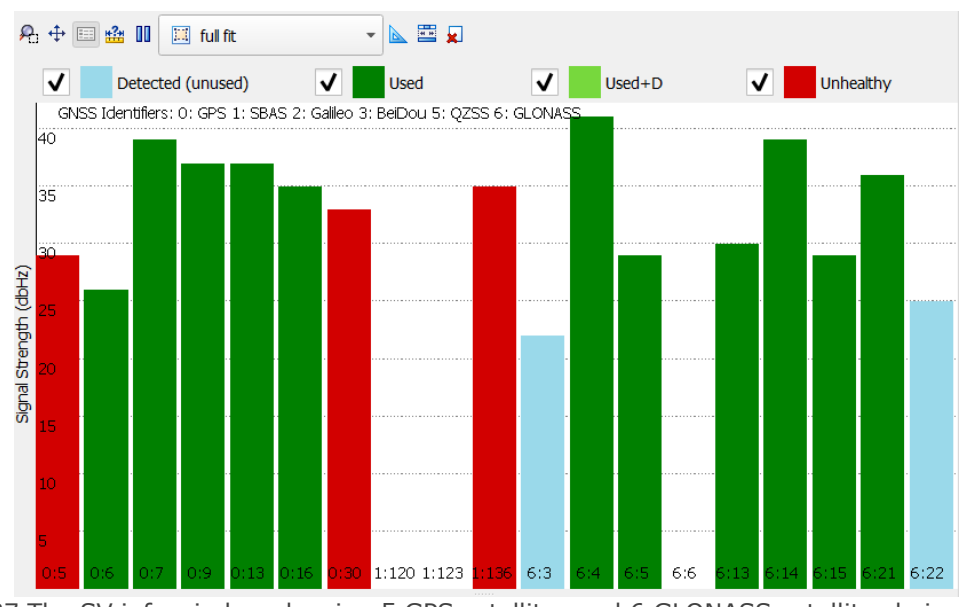

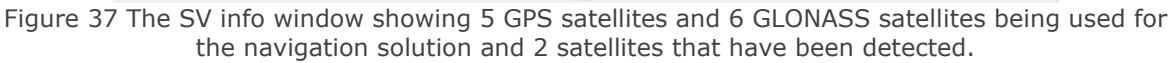

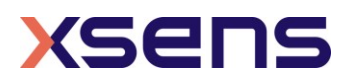

# 5.7.3.10  $\overline{\mathcal{O}}$  UTC Time view

The UTC Time view window visualizes the UTC Time output of the MTi. The GNSS receiver automatically retrieves UTC Time for the MTi-G-710 and MTi-7. For all other devices, UTC Time can be set manually (see [6.2.2.4\)](#page-45-0).

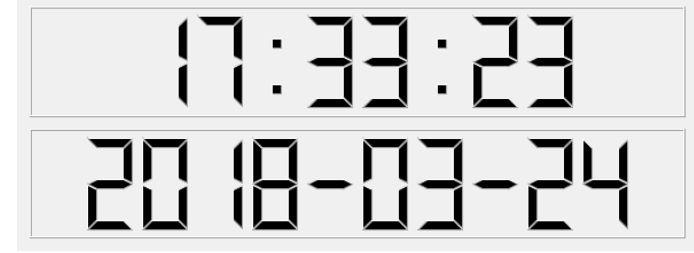

Figure 38: The UTC Time view.

#### $FA$   $FA$ 5.7.3.11 Le Ixpa Device/XDA Data View terminals

The message terminal shows messages sent to and received from the device or the Xsens Device API (XDA) in real-time. The Device Data View terminal can also be used to compose low-level messages in order to quickly understand the communication protocol. See section [6.3](#page-59-0) for more information about the message terminals. The XDA Data View is hidden by default. It can be enabled through Tools>Preferences.

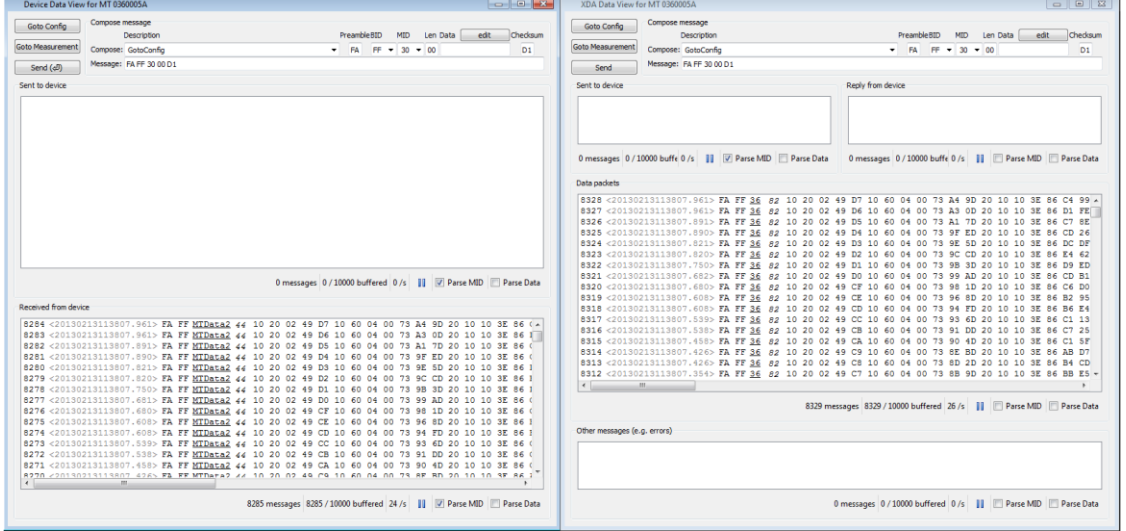

Figure 39: The message terminals for the device (left) and XDA (right)

5.7.3.12<sup>4 Message</sup> window The message window shows warnings and other informational messages.

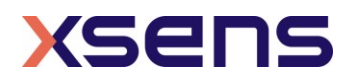

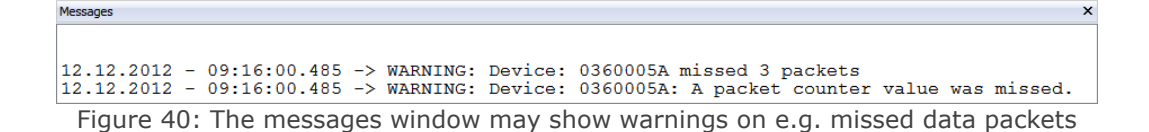

## 5.7.4 Connectivity

With the Connectivity toolbar you can control connecting your devices:

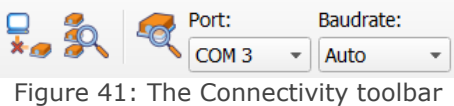

Please refer to section [4.2](#page-11-0) for details on how to connect and disconnect your devices.

#### <span id="page-39-1"></span>5.7.5 File control

The file control tool bar makes it possible to choose where files are stored and opened.

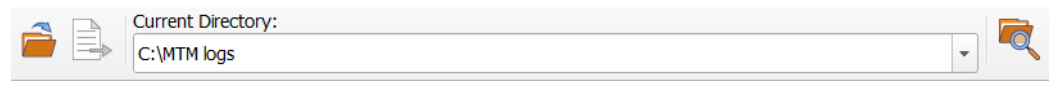

Figure 42: The File control toolbar

Table 12: Meaning of buttons in the File Control toolbar

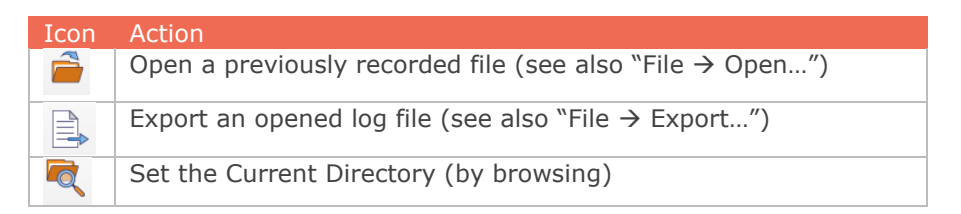

#### <span id="page-39-0"></span>5.7.6 Playback & recording

To be able to record data and playback recorded data, the MT Manager offers the Playback & Recording toolbar.

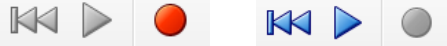

Figure 43: The Playback and recording bar when an MTi is attached (left) and when a file is loaded in MT Manager (right)

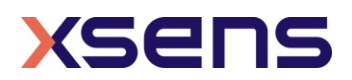

Table 13: Meaning of the buttons in the Playback and Recording toolbar

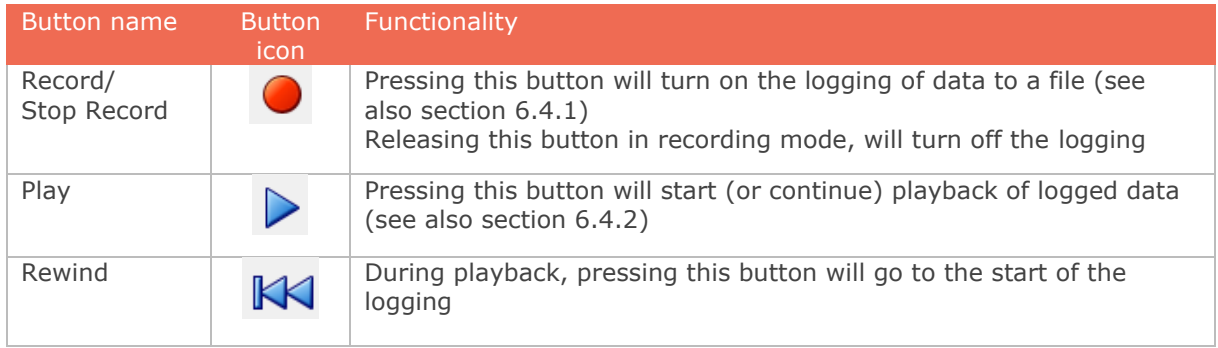

## 5.7.7 Orientation resets

<span id="page-40-0"></span>Please refer to [\[MTi\\_10s\\_100s\]](#page-7-0) for detailed information about orientation resets and the effects these have. Available resets are summarized in [Table 14.](#page-40-0) Note: be cautious to use the orientation resets.

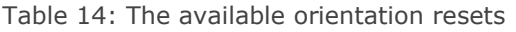

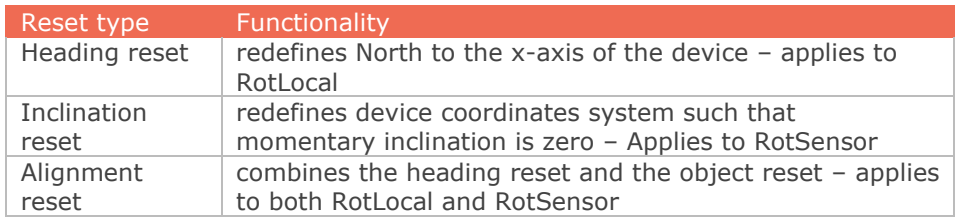

After choosing the reset type, press the Reset Orientation button  $\bigodot$ .

You can also choose to apply the reset on the current device or on all connected devices. After a reset you can store the new values to the MT Settings by pressing the Store Orientation button

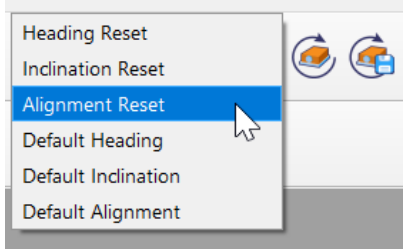

Figure 44: The orientation resets toolbar can be used to apply a specific reference coordinate system to the MTi's orientation, velocity and sensors data output

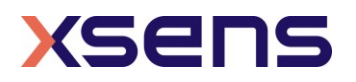

## 5.7.8 In-run Compass Calibration & Representative Motion

In-run Compass Calibration is a way to calibrate for magnetic distortions present in the sensor operation environment using an onboard algorithm leaving out the need for a host processor like a PC. It estimates the hard- and soft-iron effects and provides new magnetometer calibration parameters. To expedite the calibration of the magnetometer sensor readings with respect to the new field, there is a feature called Representative Motion. Click the button Start/Stop Representative Motion and rotate the device together with the object that disturbs the magnetic field in all directions of the actual application.

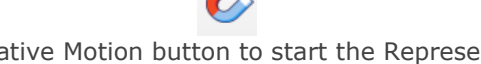

Figure 45: Click the Representative Motion button to start the Representative Motion mode. Click it again to stop the Representative Motion mode.

If you want to store the new values in the non-volatile memory (remember that they are discarded when you power cycle the MTi), press the store button:

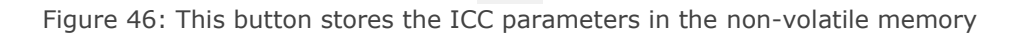

For more information on ICC and Representative Motion, refer to the following link on BASE: <https://base.xsens.com/hc/en-us/articles/213588029>

## 5.7.9 Manual Gyro Bias Estimation

Manual Gyro Bias Estimation is a way to quickly estimate the gyroscope zero-rate offsets or biases. This feature can be particularly useful when trying to reduce Heading drift with VRU devices or slowly moving GNSS/INS devices. Manual gyro bias estimation forces the filters of the MTi to estimate the gyroscope biases by assuming that the MTi will be held motionless for a given period of time.

In order to perform a manual gyro bias estimation using MT Manager, click the

corresponding icon,  $\bigotimes$ . A window will open, providing quidelines to the user. For more information on this feature, refer to BASE: https://base.xsens.com/hc/enus/articles/360002763354.

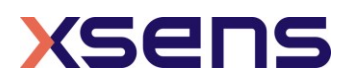

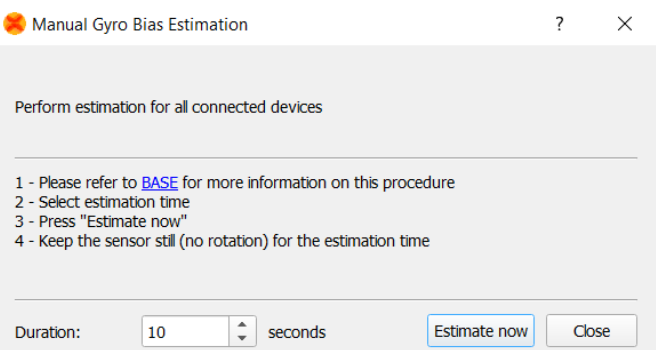

Figure 47: The Manual Gyro Bias Estimation window guides the user through the use of the feature.

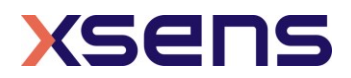

## 6 Operating guidelines

## *6.1 Overview*

This section describes the configuration and typical utilisations for managing your devices with the MT Manager.

## *6.2 Configuring the MT Manager and your devices*

#### 6.2.1 General settings

Changing the settings of your devices can be done (dependent on the setting) in:

- 1. Device Settings sub-window (refer to section [5.7.2\)](#page-24-0).
- 2. Message terminals (refer to section [6.3\)](#page-59-0). Be cautious when changing settings here, as you can send any message to the MTi, even if the specific MTi does not support the message.

Note: changing the settings in the *Device Settings* window requires the user to explicitly invoke writing to the MT:

Press the "Write to MT" button, **to actually save your changes** to non-volatile memory in the MT device. MT Manager will then write the settings to the device and rescan for devices:

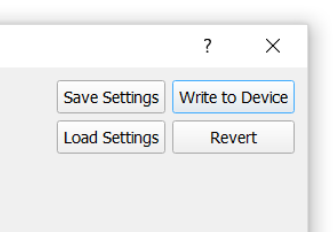

Figure 48: In the Device Settings window, it is important to write the changes made to the MTi

#### 6.2.2 Using the Device Settings window

The Device Settings window lets you modify all non-data output related settings, such as communication and filter settings.

#### 6.2.2.1 Header

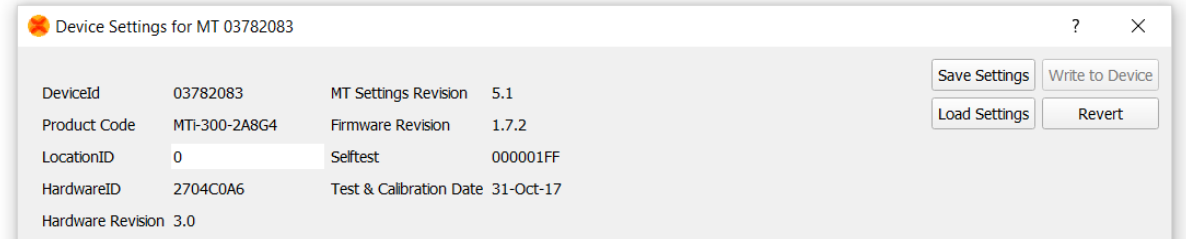

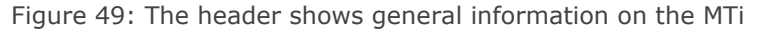

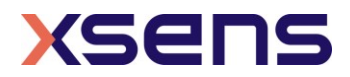

In the header, you will find the following parameters (all read-only, except for LocationID).

Table 15: Explanation of the information in the header of the Device Settings window

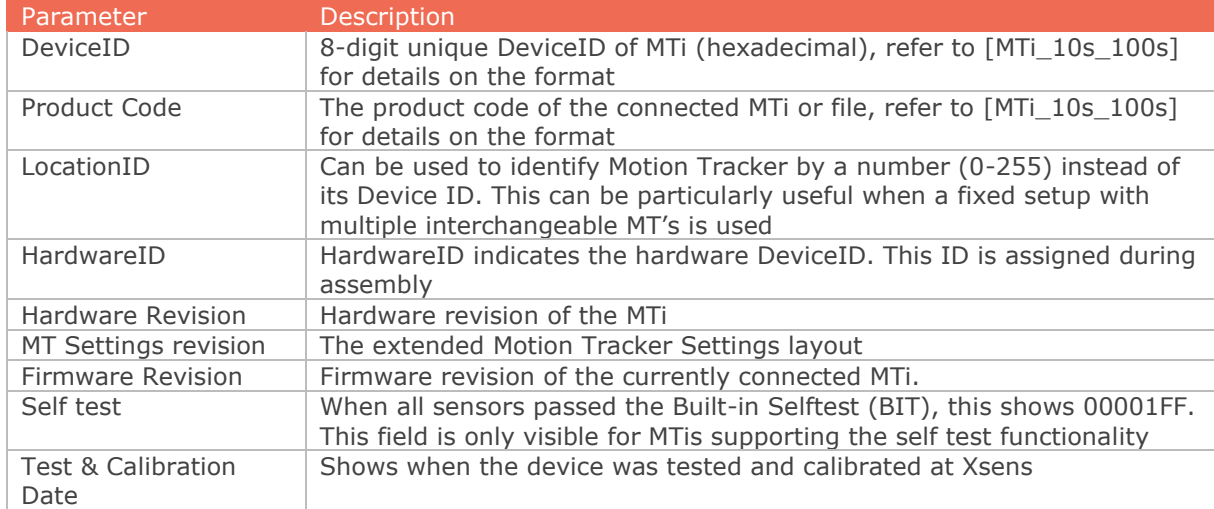

#### 6.2.2.2 MTi configuration file

With the MT Manager it is possible to save and load predefined set of settings, such as synchronization settings, output configuration and baud rate. These settings can be copied from a device into a dedicated file. The file can then be loaded and the same settings can be applied to another MTi with the same product code, e.g. MTi-30. This feature is useful for system integrators that need to configure many MTi's. Note that this feature is only available with devices with a firmware version of 1.2.3 or higher.

The following settings are saved (message ID between square brackets):

- 1. RotSensor and RotLocal [0xEC]
- 2. Baudrate [0x18]
- 3. Filter profile (if available, otherwise the filter profile in the device will be used) [0x64]
- 4. Extended Output Mode [0x86]
- 5. Position (Latitude, Longitude, Altitude) [0x6E]
- 6. Location ID [0x84]
- 7. OptionFlags (see [\[LLCP\]](#page-7-1) for full contents) [0x48]
- 8. OutputConfiguration [0xC0]
- 9. OutputMode (legacy) [0xD0]
- 10. OutputSkipFactor (legacy) [0xD4]
- 11. Period (legacy) [0x04]
- 12.SyncSettings [0x2C]
- 13. GnssPlatform [0x76]

To save a setting, click the "Save Settings" button in the MT Settings dialog.

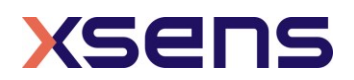

A pop-up screen opens that allows you to save the settings in a name that you prefer. As the settings are product dependent, you could include the name of the product in your file name, e.g."Test1\_MTi-30.xsa".

To load a settings file, click the "Load settings" button. Again, a window opens that lets you navigate to an xsa configuration file. Opening the file applies all the settings to the MTi in the order listed above. When no or only some settings cannot be applied, a warning will be issued. Settings that could be applied up until the incompatible setting will be applied though.

Although the configuration file can be read, it is not recommended to make changes in the file. It is easier to load the settings in the device, make the required changes and save the settings again (in the same file).

#### 6.2.2.3 Modeling parameters

In the modeling parameters tab you can find the calibration parameters of the accelerometers, gyroscopes and magnetometers (offset, gain and misalignment, refer to [\[MTi\\_10s\\_100s\]](#page-7-0) for details).

| <b>Output Configuration</b><br><b>Device Settings</b><br><b>Synchronization Options</b><br><b>Modeling Parameters</b> | Offset<br>Gain<br>Misalignment 0.999974 | <b>Accelerometers</b><br>32742.8<br>147.704<br>$-0.00612587$<br>0.00515799 | 32766.1<br>147.083<br>0.00527588<br>0.99997<br>$-0.00476225$ | 32860.9<br>150.828<br>$-0.00490817$<br>0.00472406<br>0.999976 | <b>Rate Gyros</b><br>32706.7<br>3084.71<br>0.999951<br>$-0.00616339$<br>0.00158788 | 32874<br>3121.65<br>0.00208349<br>$\mathbf{1}$<br>$-0.00311918$ | 32884.8<br>3147.27<br>$-0.0117727$<br>$-0.00045606$<br>1.00002 |
|----------------------------------------------------------------------------------------------------|-----------------------------------------|----------------------------------------------------------------------------|--------------------------------------------------------------|---------------------------------------------------------------|------------------------------------------------------------------------------------|-----------------------------------------------------------------|----------------------------------------------------------------|
|                                                                                                    | Offset                                  | Magnetometers<br>33818.9                                                   | 32766.7                                                      | 33313                                                         |                                                                                    |                                                                 |                                                                |
|                                                                                                    | Gain                                    | 2142.13                                                                    | 2104.27                                                      | 2079.59                                                       |                                                                                    |                                                                 |                                                                |
|                                                                                                    | Misalignment 0.999285                   |                                                                            | 0.0183842                                                    | $-0.0330242$                                                  |                                                                                    |                                                                 |                                                                |
|                                                                                                    |                                         | 0.0248608                                                                  | 0.999531                                                     | $-0.0178799$                                                  |                                                                                    |                                                                 |                                                                |
|                                                                                                    |                                         | 0.00743666                                                                 | $-0.0150361$                                                 | 0.999859                                                      |                                                                                    |                                                                 |                                                                |

Figure 50: The modeling parameters show values determined in Xsens' calibration procedure

#### <span id="page-45-0"></span>6.2.2.4 Device Settings

In the Device Settings tab, you will find options to set up the MTi's communication and it is possible to change the behaviour of the sensor fusion algorithm in the MTi.

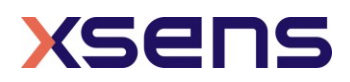

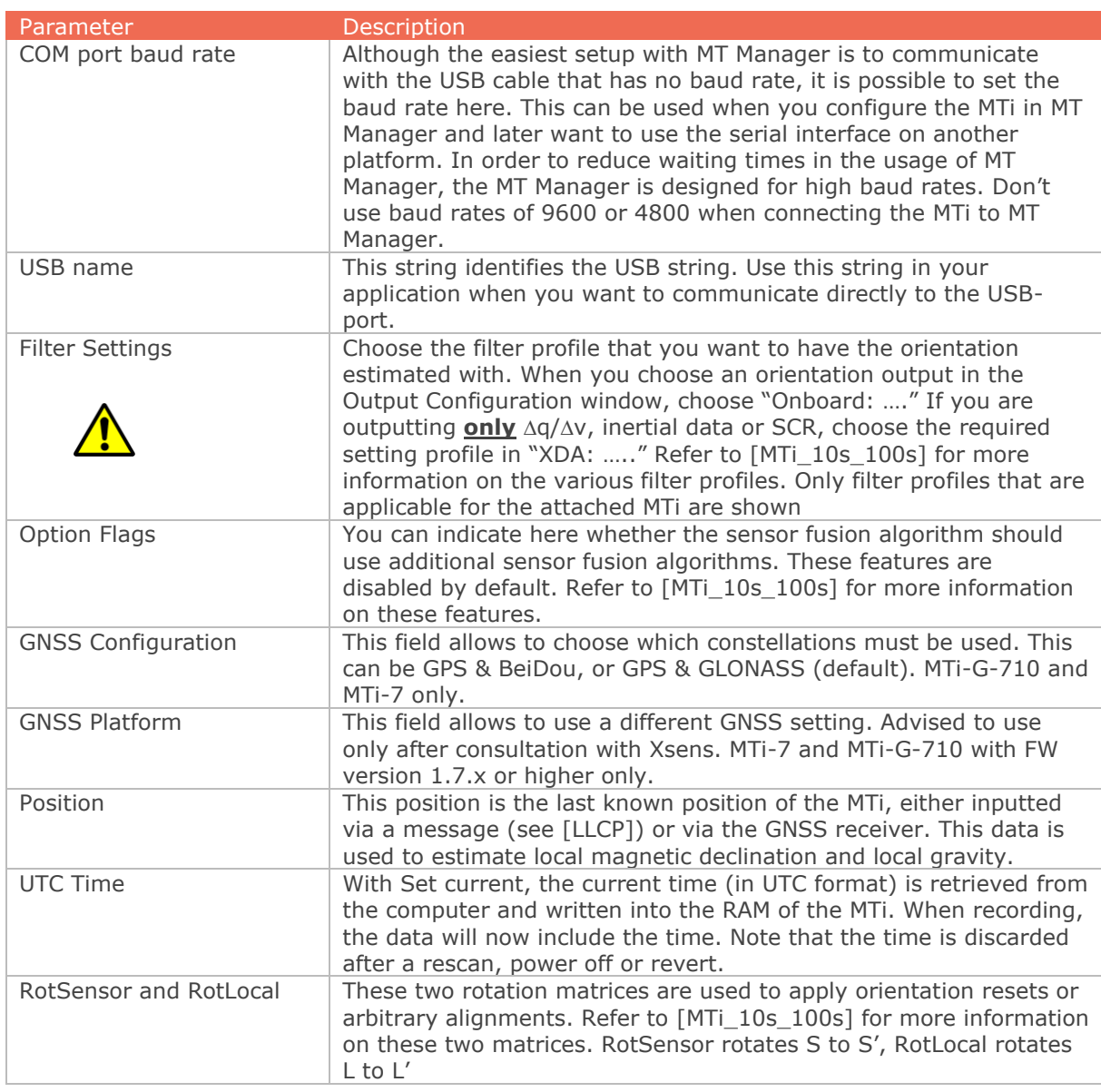

Table 16: The information displayed in the Deveice Settings tab

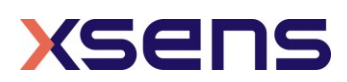

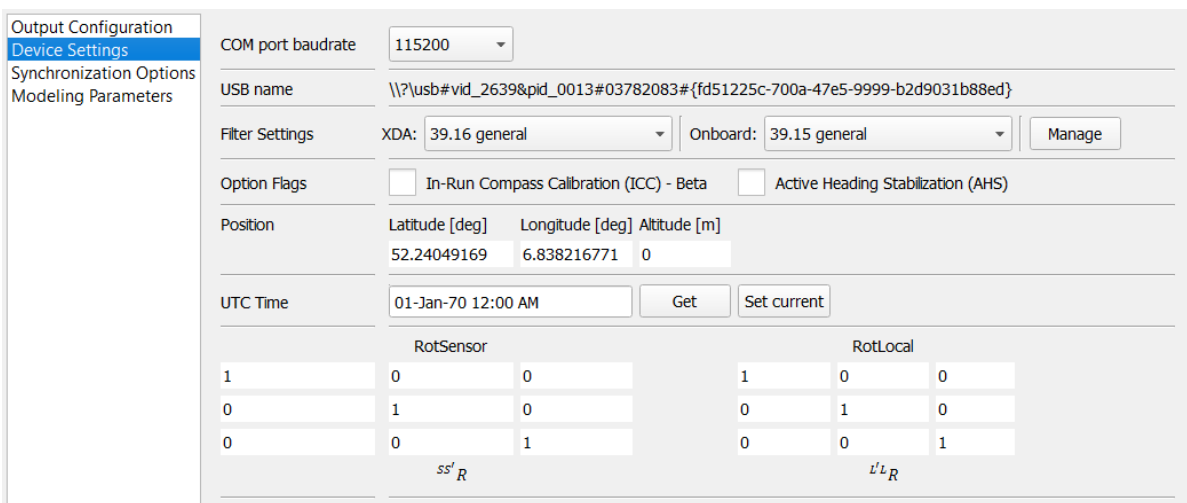

Figure 51: Device settings in the MT Settings dialog show various device-specific settings

#### <span id="page-47-1"></span>6.2.2.5 Output Configuration

The output of the MTi can be fully configured in terms of data packets in the data message, output frequency, and representation format. This can all be done in the Output Configuration tab. There are two different modes in the output configuration dialog as shown in [Figure 52.](#page-47-0)

Table 17: The modes in the Output Configuration window

| Mode <sup>1</sup> | <b>Description</b>                       |
|-------------------|------------------------------------------|
| Normal mode       | Mode that supports MTData2 data packets. |
| String mode       | Mode that supports ASCII Strings (NMEA). |

• Normal mode String report mode

Figure 52: The mode can be selected with the radio buttons

<span id="page-47-0"></span>Normal mode Output Configuration Window

For the MTi 1-series, the MTi 10-series and the MTi 100-series, the most complete Output Configuration Window is shown in [Figure 53.](#page-48-0) When the MTi is first used, or when it is in factory settings, the Output Configuration window will be in Normal Mode with the outputs in the default configuration (the default configuration depends on the product, see [\[LLCP\]\)](#page-7-1). The Output Configuration Window only shows the outputs available for the connected MTi.

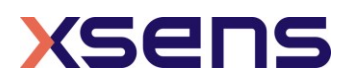

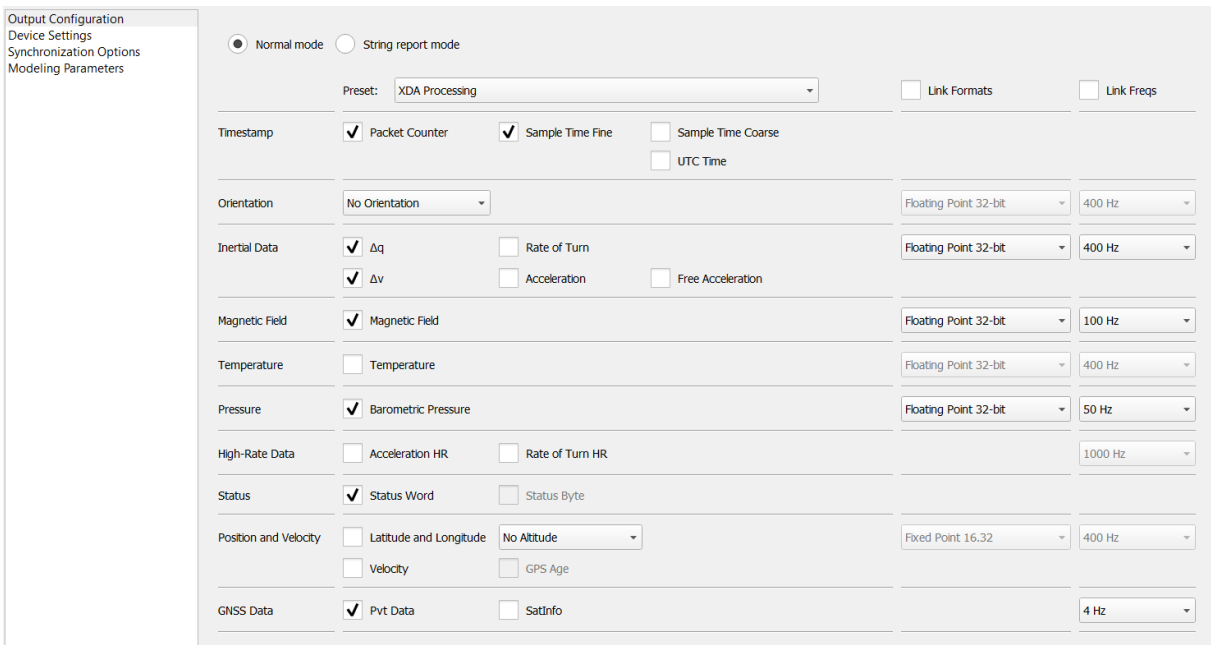

<span id="page-48-0"></span>Figure 53: The Output Configuration window of an MTi-G-710 that is attached to MT Manager. When another device is attached, the output configuration window may contain fewer options.

String report mode Configuration Window

The String report mode Configuration Window allows setting the ASCII strings for MTi 10 series and MTi 100-series. Note that only a single frequency can be chosen here. Setup the string reports with the message terminals or via XDA to apply different update frequencies per string output.

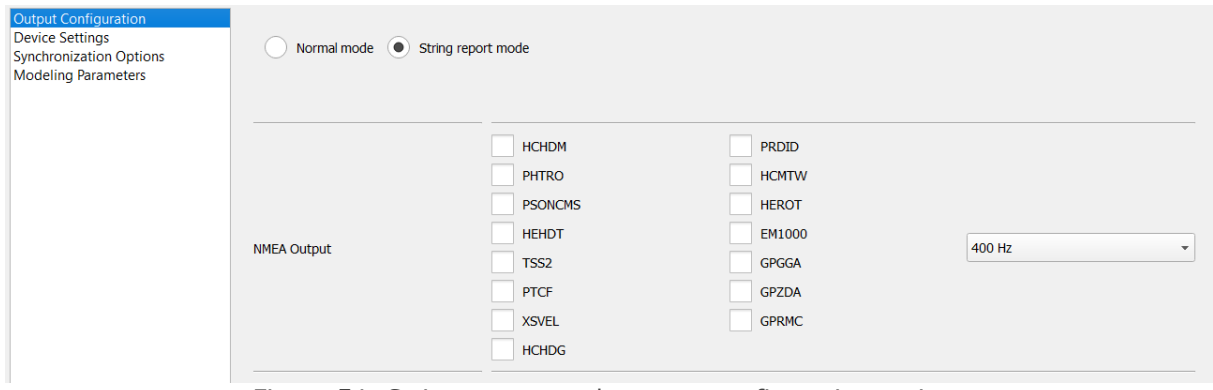

Figure 54: String report mode output configuration options

See [\[LLCP\]](#page-7-1) for details on the various NMEA messages.

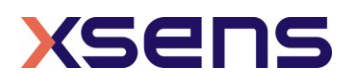

Output configuration window in file mode

The output configuration window will be read-only when a file is loaded. It is possible however to view the settings of the recorded file.

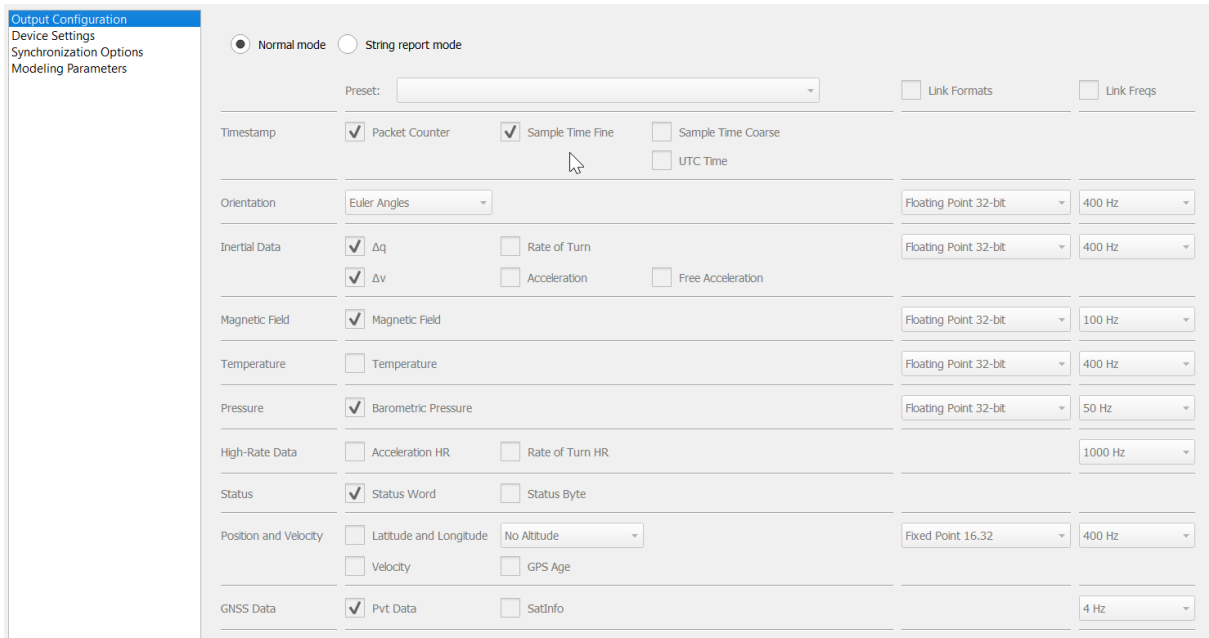

Figure 55: The Output Configuration Window of a file that contains data from an MTi-G-710. All outputs are shown, but cannot be edited.

The meaning of all data fields and screens is explained in [\[MTi\\_10s\\_100s\]](#page-7-0) and [\[LLCP\].](#page-7-1) A few functionalities of the Output Configuration window are explained in [Table 18.](#page-49-0)

<span id="page-49-0"></span>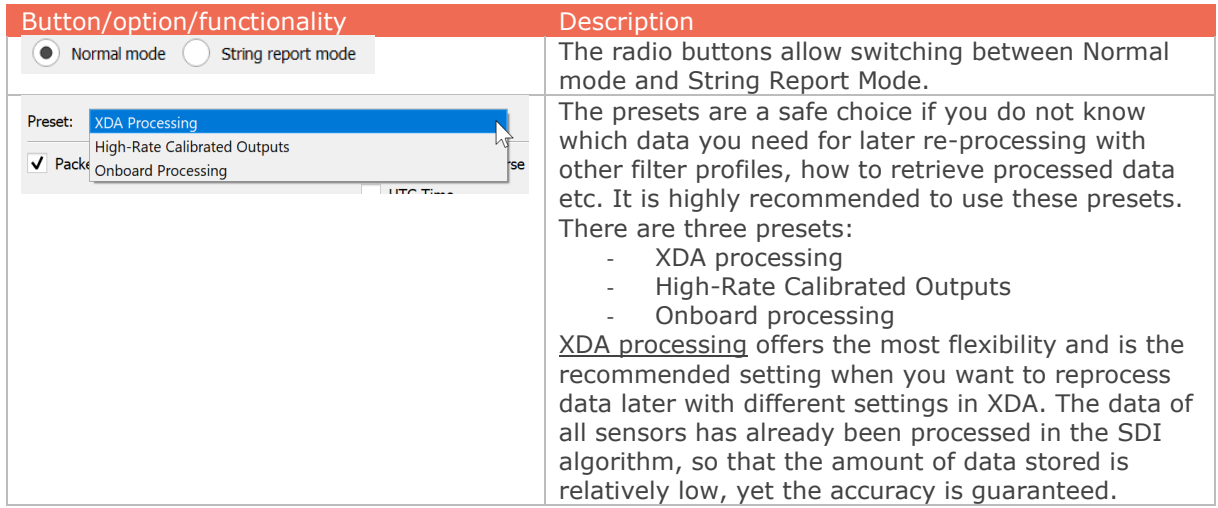

Table 18: Buttons in the Output Configuration window

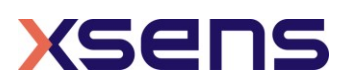

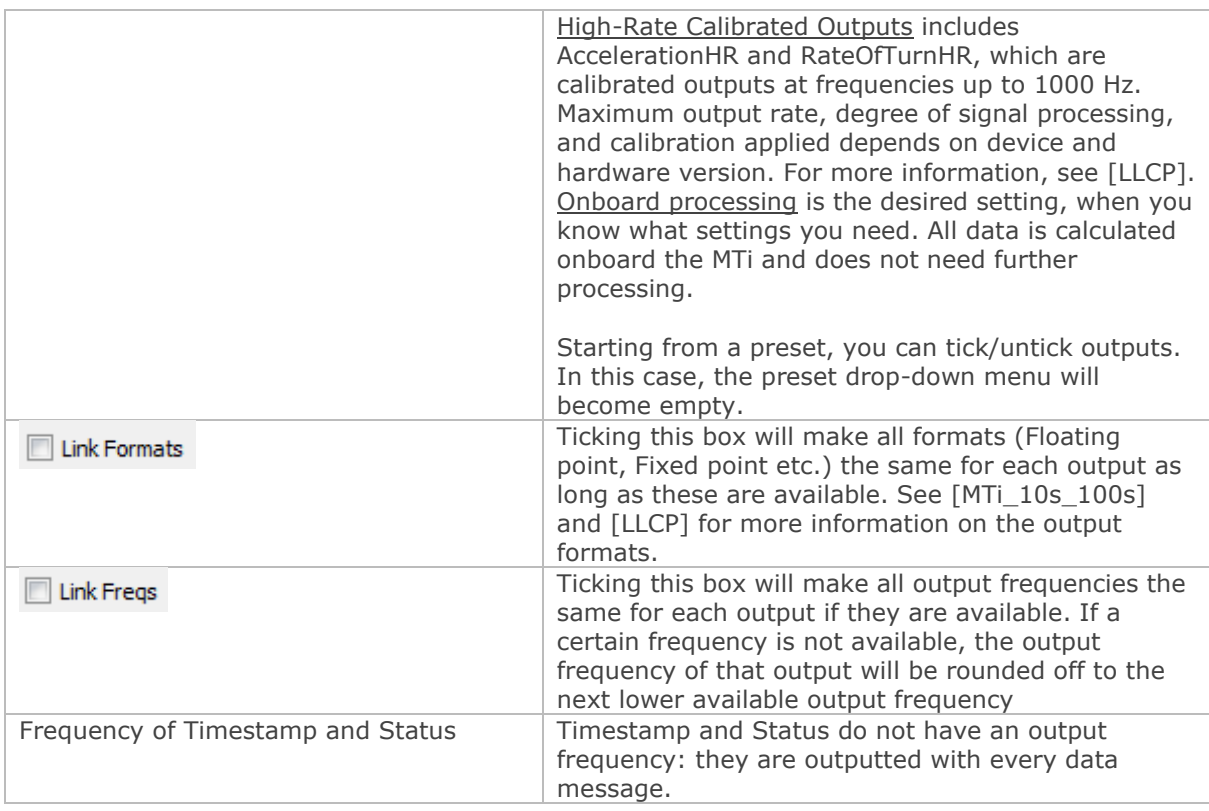

Getting ready for logging

Before you start logging your data, be sure to make the following steps first:

- 1. Set the Log File Name and set the desired working directory, refer to section [6.4.1](#page-68-0) 2. Choose the desired output format, refer to section [6.2.2.5.](#page-47-1) For post-processing purposes, make sure to use the XDA processing preset. MT Manager will select the
- required data packages for post-processing, so it is possible to add more outputs. 3. Setup the desired coordinate system (see sectio[n6.2.2.4\)](#page-45-0) on using the Sensor
- Rotation Matrix and the Local Rotation Matrix. With the MT Manager, the coordinate system used in the sensors data cannot be changed during post-processing.
- 4. Choose the correct baud rate when using serial interfacing. Make sure this baud rate is high enough to accommodate data sent over the serial interface (total data size and frequency, see [\[LLCP\]\)](#page-7-1).
- 5. Choose the setting profile most appropriate for your application. It is possible to process sensors data with another filter profile, but note that orientation data cannot be reprocessed at all.

Note: The first packet counter is an arbitrary number between 0 and 65535 due to the recording concept used in MT Manager.

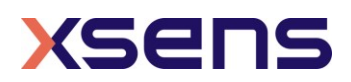

#### 6.2.2.6 Synchronization options

For detailed explanations of the functions and how to use them, refer to the [\[LLCP\]](#page-7-1) and <https://base.xsens.com/hc/en-us/articles/211592185-Synchronization-with-the-MTi>.

When opening the Synchronization configuration tab in the Device Settings window, the Configured Settings list is empty for most MTi devices. Press add to start configuration of a synchronization function.

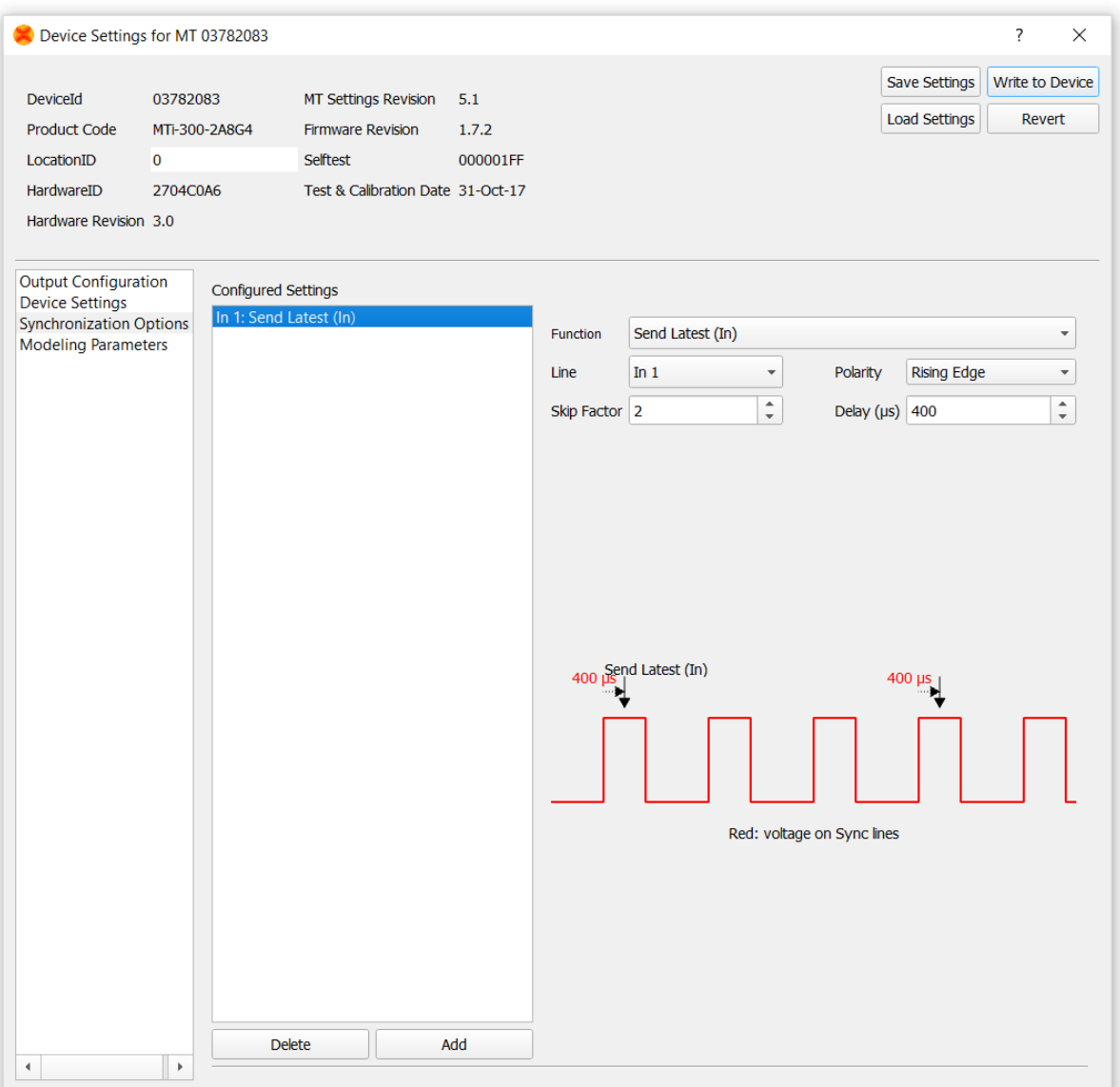

Figure 56: Starting the setup of a synchronization option.

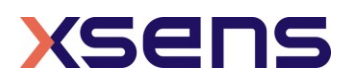

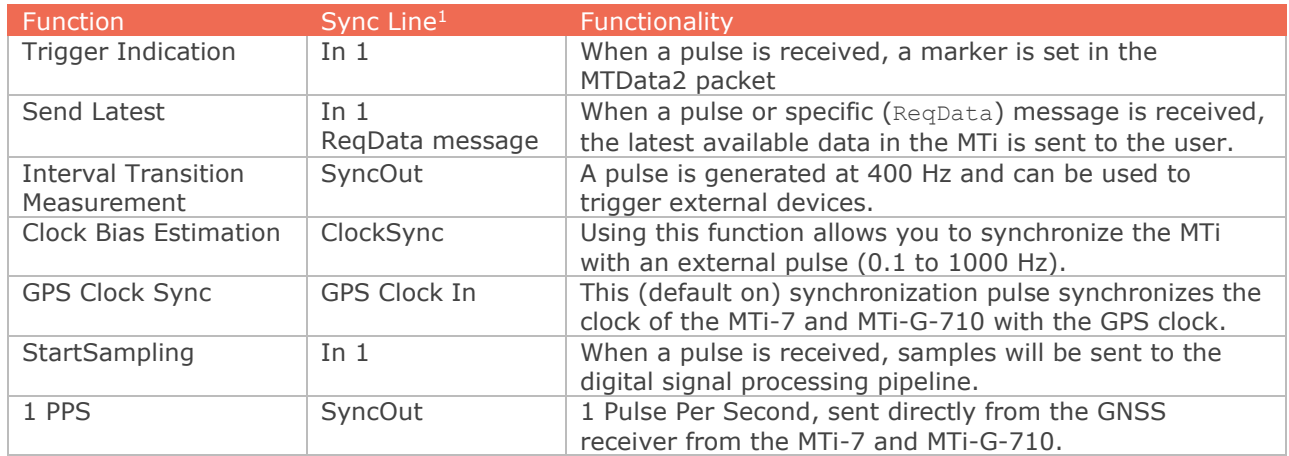

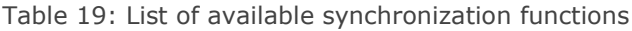

<sup>1</sup> Refer to [\[MTi\\_1s\]](#page-7-2) and [\[MTi\\_10s\\_100s\]](#page-7-0) to find the hardware lines that correspond to the terms used in the MT Software Suite.

The graphic in the screen will help you determine the behaviour of each function and parameters. The red line in the graphic shows the voltage received or sent out; the grey arrows or grey lines show the MTData2 packets. If functions are on separate Sync lines, they can be used together.

#### **Trigger Indication:**

The function trigger indication can be used to get a marker inside the MTData2 packet without interfering with the data itself.

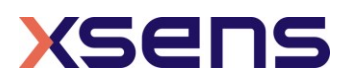

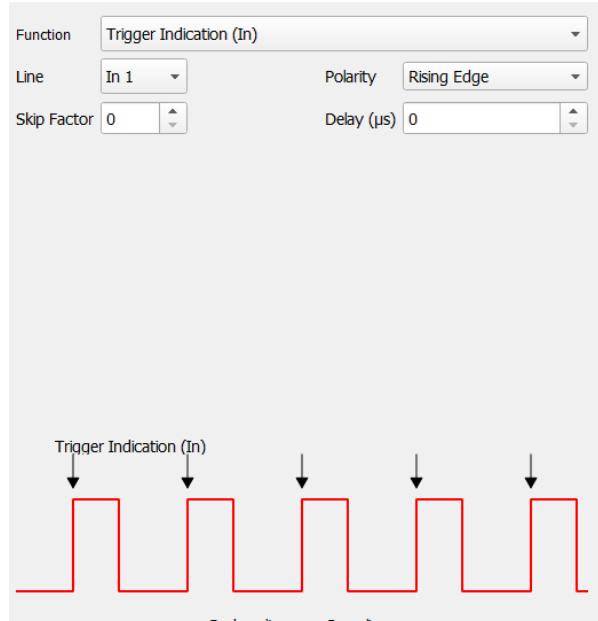

Red: voltage on Sync lines

Figure 57: Trigger Indication sets a marker in the MTData2 packet when a voltage is read on the SyncIn line. The red line represents the voltage on the Sync line

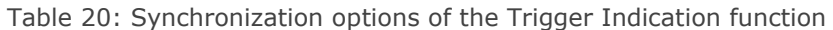

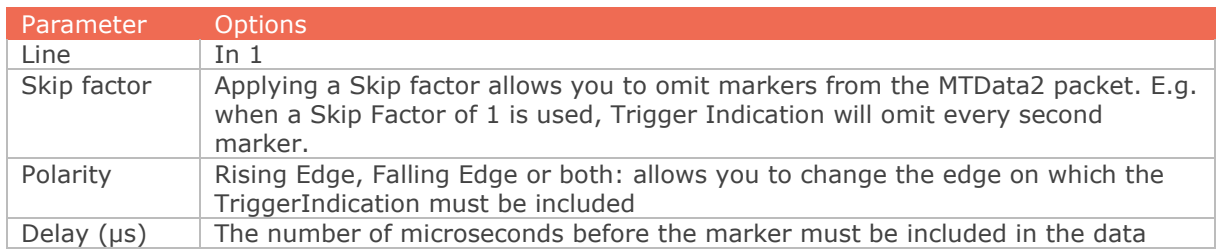

#### **Send Latest:**

Send Latest allows to send the latest available data that has been processed onboard the MTi (it is thus used as a SyncIn). Send Latest ignores the output frequency selected in the Output Configuration window (but not which outputs are selected) and will prevent data from being outputted until a Send Latest pulse or ReqData message is received. As sampling is done at a very high frequency, it is not possible to let the sample moment be determined by the Send Latest function. However it is possible to adjust the frequency of the sampling, use the ClockBiasEstimation function for that. Remember that it is possible to use functions together if they are on separate Sync lines.

The following parameters can be used:

Table 21: List of options for Send Latest synchronization functionality

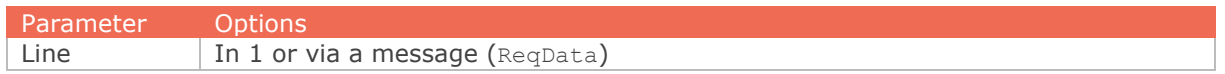

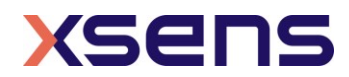

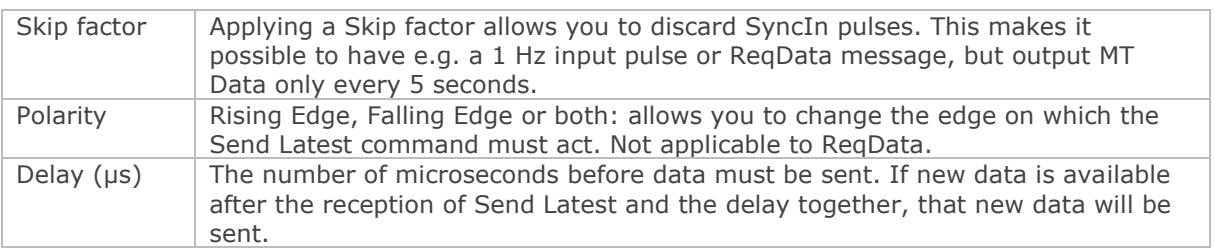

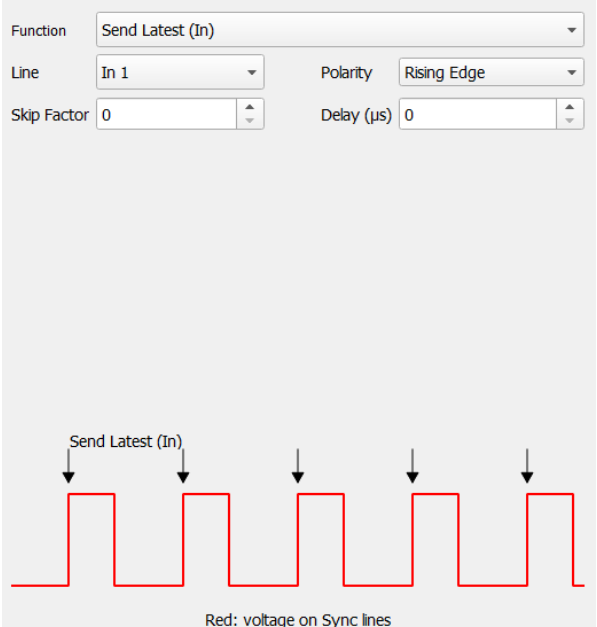

Figure 58: Send Latest configured as Rising Edge

**Interval Transition Measurement:** Interval Transition Measurement sends out a pulse on the SyncOut line at a frequency of 400 Hz (when Skip factor is 0). Interval Transition Measurement can be used to trigger external devices.

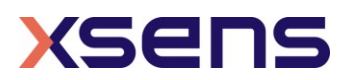

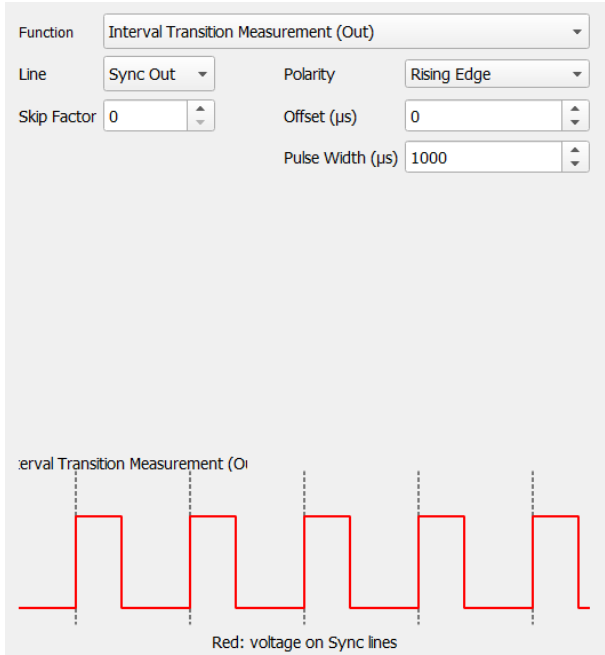

Figure 59: The Interval Transition Measurement with its default settings.

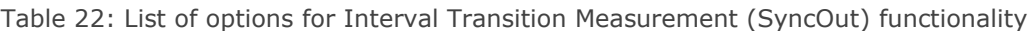

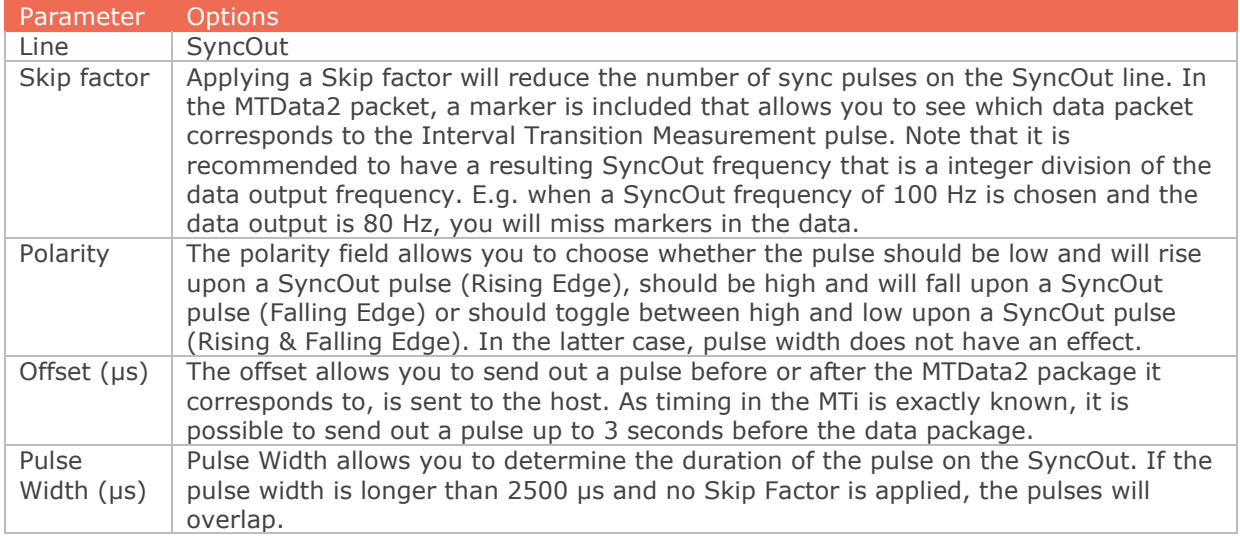

**Clock Bias estimation**: It is possible to slightly adjust the duration of the clock ticks of the internal sampling in the MTi. This can be useful when you have an accurate external clock (e.g. GPS time pulse, 1 PPS) that you want to synchronize the MTi to. It can also be useful to synchronize multiple MTi's, so that the number of data points in a certain

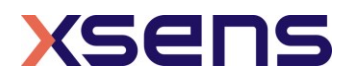

amount of time is equal. For Clock Bias Estimation, it is needed to know the frequency of the signal you feed into the MTi. Note that you can still choose another output frequency, unrelated to Clock Bias Estimation.

Table 23: List of options for Clock Bias Estimation synchronization functionality

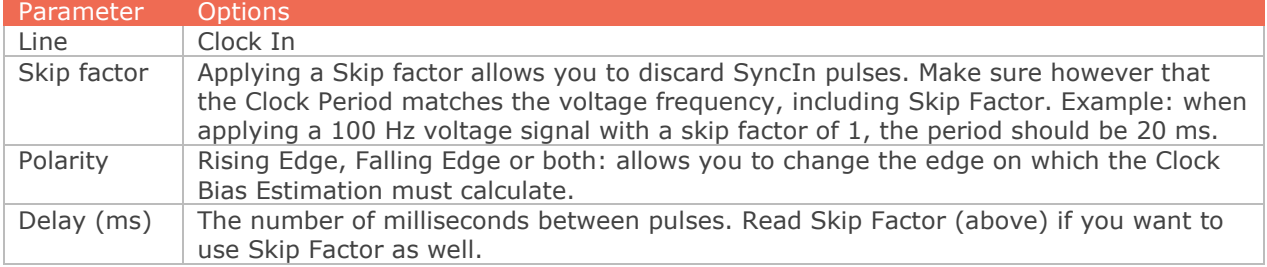

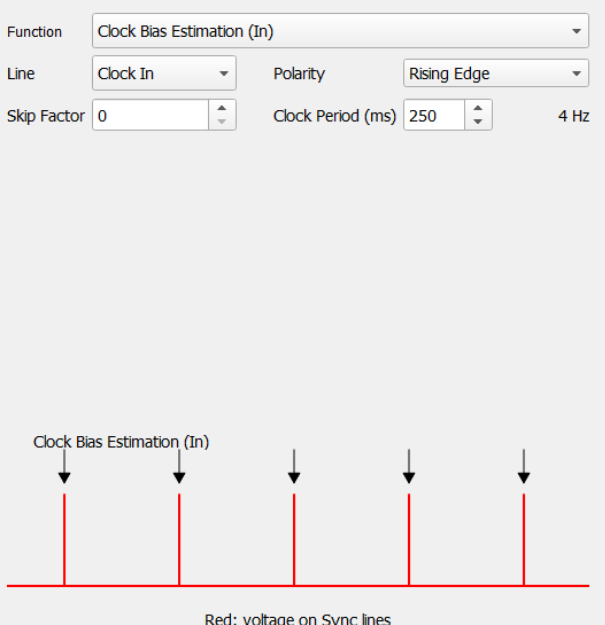

Figure 60: Clock bias estimation on a clock of 4 Hz.

#### **GPS ClockSync:**

When the MTi-7 or MTi-G-710 has a valid GNSS fix, the time pulse from the GNSS receiver is used to synchronize the internal clock of the MTi. The functionality is identical to the (external) Clock Bias estimation.

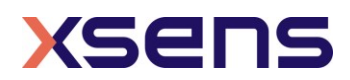

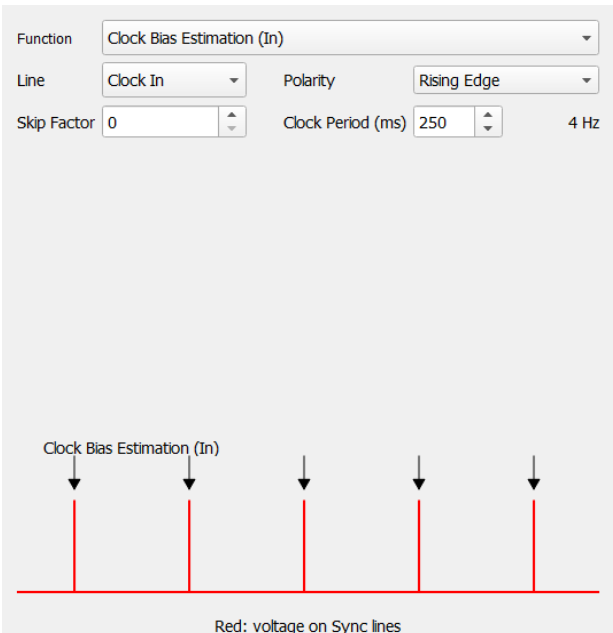

Figure 61: GPS Clock Sync synchronizes the crystal of the MTi and the GPS clock.

The GPS ClockSync function is enabled by default with specific settings; it is possible to disable the functionality or adapt the settings though. This is not recommended and should only be done when a more accurate clock is available or when a different clock bias estimation is required. A warning dialog will pop-up; choosing Yes will re-enable the GPS Sync.

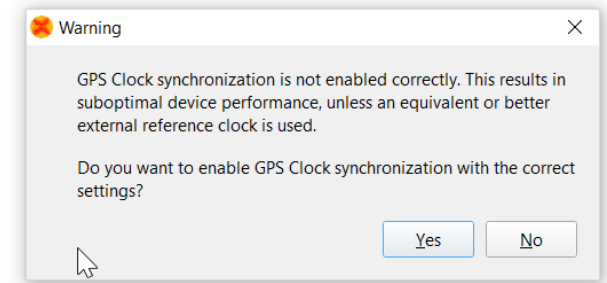

Figure 62: Warning that you are about to delete the GPS clock Sync

#### **StartSampling**

StartSampling can be used to accurately time the reception of the MTi data. It is not possible trigger every sample, but it is possible to start the digital signal processing. Refer to [\[MTi\\_10s\\_100s\]](#page-7-0) for more info.

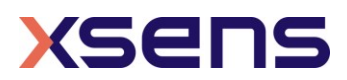

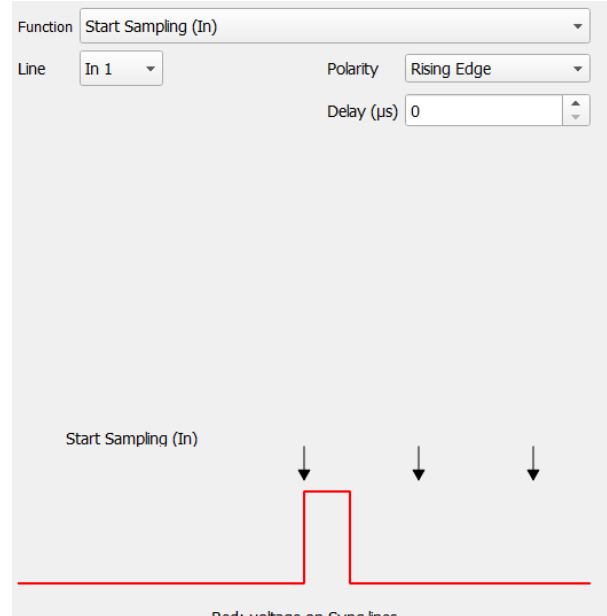

Red: voltage on Sync lines

Figure 63: With StartSampling, the MTi will only start sending data when a pulse has been received

**1PPS Time-pulse (Out)**: The MTi-7 and MTi-G-710 can output a hardware pulse (length 100 us) every second at the exact UTC second.

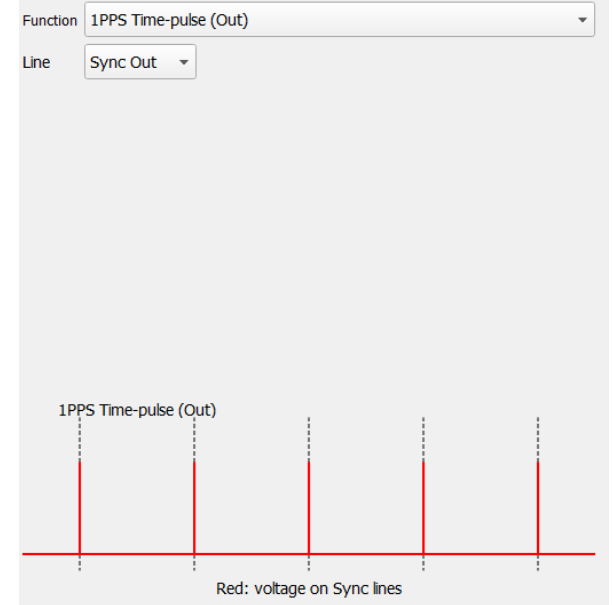

Figure 64: 1 PPS Time pulse in the Synchronization dialog

#### **Multiple functions:**

It is possible to configure multiple synchronization functions on the MTi. This can be useful if you need to synchronize multiple devices, see [\[MTi\\_10s\\_100s\].](#page-7-0) If multiple entries are set on the same line, an error is given (see below).

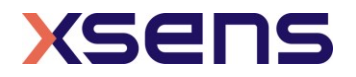

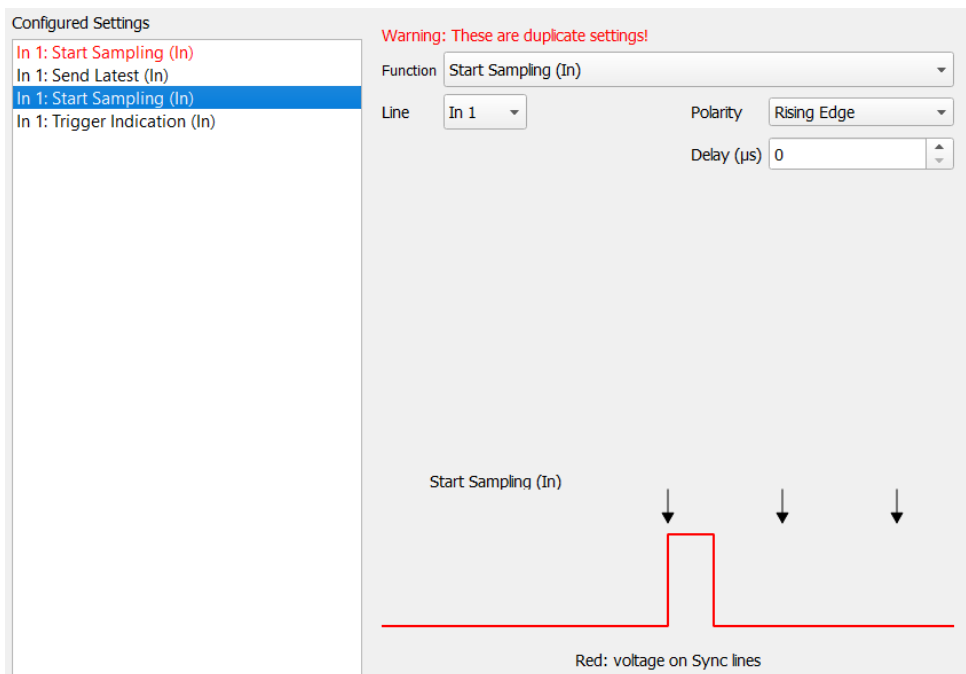

Figure 65: The Sync Options dialog gives a warning when settings are conflicting or duplicate

## **Deleting a configured setting:**

In order to remove a setting, select the configured setting in the Configured Settings list and click Delete.

## <span id="page-59-0"></span>*6.3 Using the Device/XDA Data View terminals*

MT Manager has two message terminals: the Device Data View shows the communication over the serial or USB port; the XDA Data View shows the communication between MT Manager and the Xsens Device API. To understand the low level XBus Communication protocol, it is recommended to use the Device Data View.

#### <span id="page-59-1"></span>6.3.1 Device Data View

The Device Data View allows monitoring the communication over the serial or USB interface of the MT (i.e. the XBus Communication protocol, see [\[LLCP\]\)](#page-7-1). It can also be used to compose messages in ASCII; the composer will set the required bits, will include the XBus header (preamble, message ID etc) and will calculate the correct checksum. The message can then be written to the device.

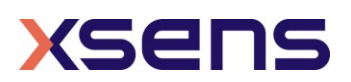

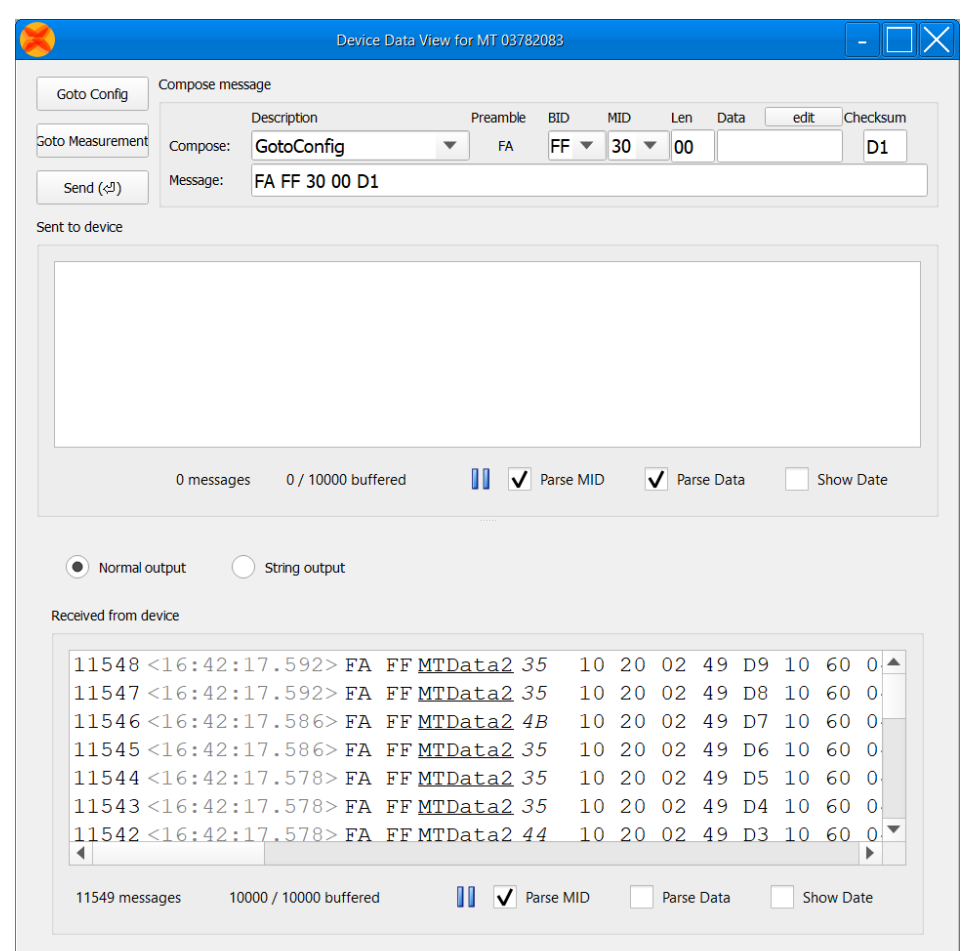

Figure 66: The Device Data View showing data that is being received from the MTi device.

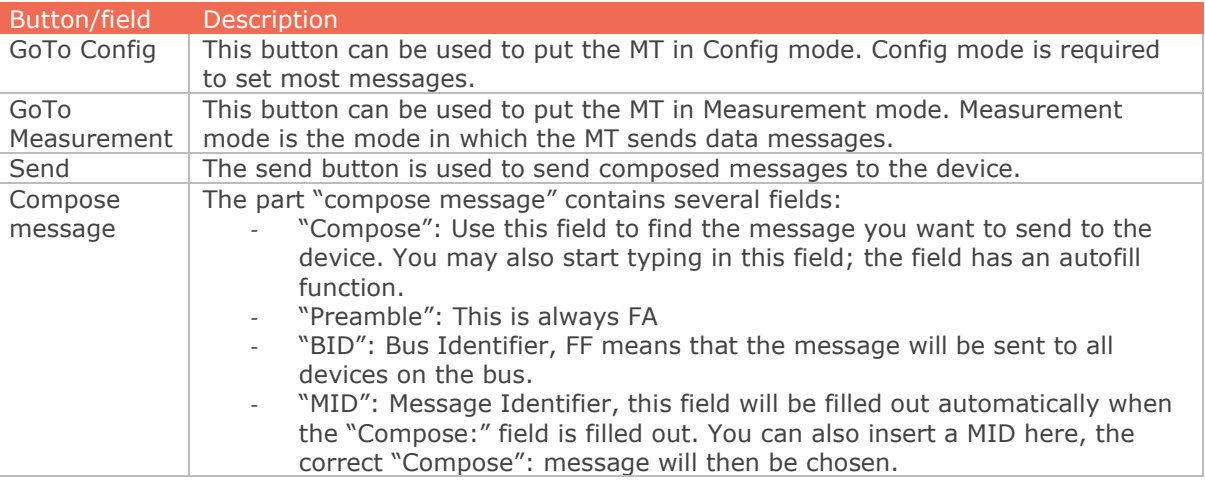

Table 24: Functions available in the Device Data Viewer

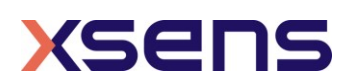

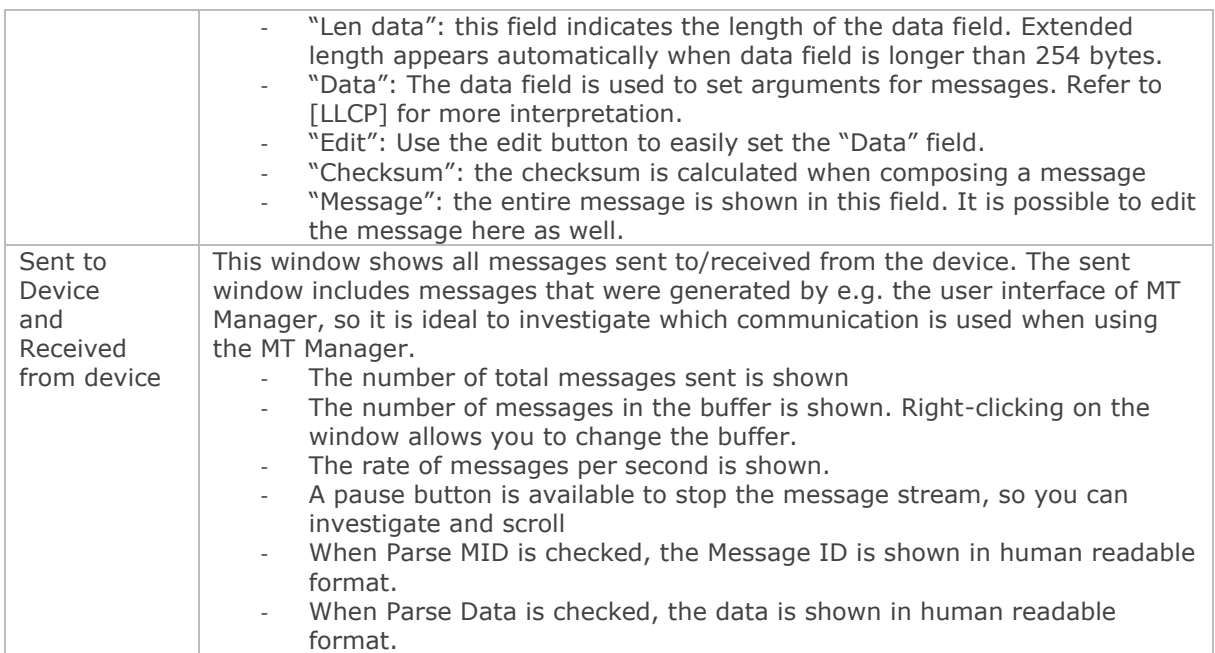

#### 6.3.1.1 Using the message dialogs

The Device Data view has two fields that display the messages sent to the device and received from the device. Both fields have the same features. This section covers the analysis of Xbus data or "Normal output" messages. Alternatively, if the MT is configured to output NMEA strings, then these outputs can be visualized by selecting the "String output" radio button.

| (O) Normal output                   | String output |                |                     |                        |          |    |                                        |    |           |                   |  |             |                  |   |
|-------------------------------------|---------------|----------------|---------------------|------------------------|----------|----|----------------------------------------|----|-----------|-------------------|--|-------------|------------------|---|
| Received from device                |               |                |                     |                        |          |    |                                        |    |           |                   |  |             |                  |   |
| 20167<16:36:55.577>FA FF MTData2 35 |               |                |                     |                        |          |    | 10 20 02 52 B2 10 60 04 03 43 2A 03    |    |           |                   |  |             | 40               | ▲ |
| 20166<16:36:55.577>FA FFMTData2 35  |               |                |                     |                        |          |    | 10 20 02 52 B1 10 60 04 03 43 29 EA 40 |    |           |                   |  |             |                  |   |
| 20165<16:36:55.573>FA FF MTData2 35 |               |                |                     |                        |          |    | 10 20 02 52 B0 10 60 04 03 43 29       |    |           |                   |  | - D1        | 40               |   |
| 20164 < 16.36.55                    | 572 > FD      |                | $FF M T D = 2$ $AR$ |                        | 10 20 02 | 52 | ΔF                                     | 60 | $\bigcap$ | 03                |  | 43 29 B8 40 |                  |   |
|                                     |               | 20168 messages |                     | 10000 / 10000 buffered |          |    | <b>V</b> Parse MID                     |    |           | <b>Parse Data</b> |  |             | <b>Show Date</b> |   |

Figure 67: A typical view of received MTData2 messages shown in the Device Data View

The first column contains a counter, not related to the Data ID "Packet Counter". The second column contains the timestamp of the message (hh:mm:ss.sss). The message itself is split into 5 different parts

- FA FF: Preamble and Bus ID
- MID: default shown in human-readable format, e.g. MTData2
- Length of the data message (in *italic*)
- Data in the message, default in hexadecimal format
- Checksum (in **bold**)

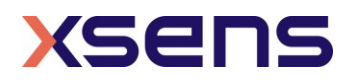

Double-clicking on the data message opens a dialog that shows which data is in the message. It shows the message ID, number of data items (if applicable) and a description of the individual items, both parsed and in hexadecimal format.

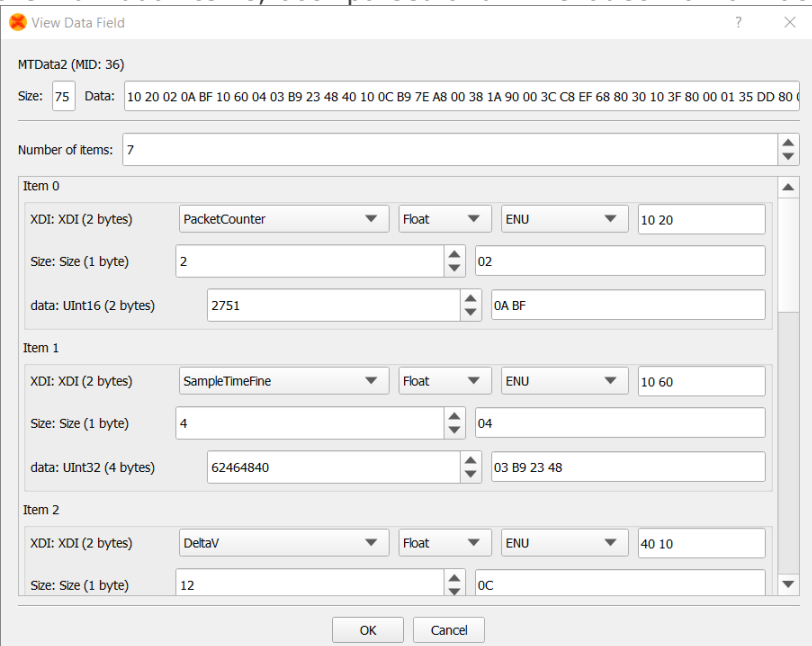

Figure 70: Double-clicking on the data will show the contents of a message, both parsed and in hexadecimal format

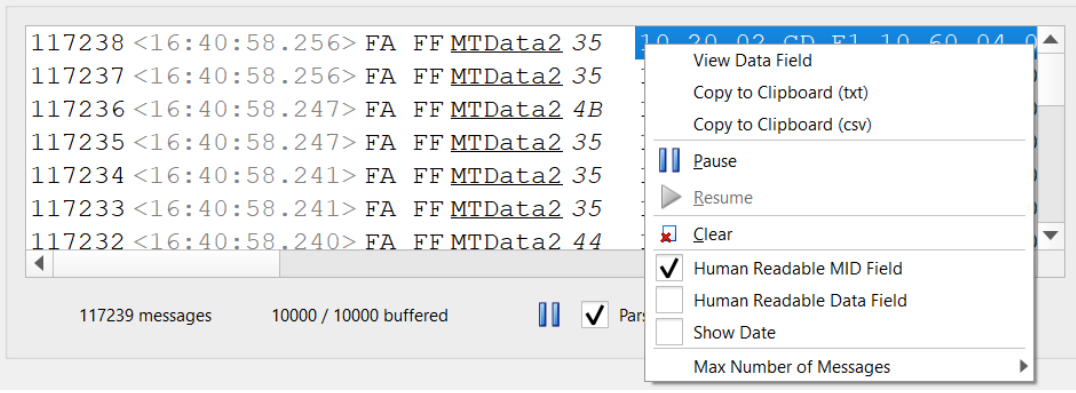

Figure 68: Right-clicking on the data in the window shows a menu with options

Table 25: The options in the menu in the Device Data Viewer after right-clicking the data.

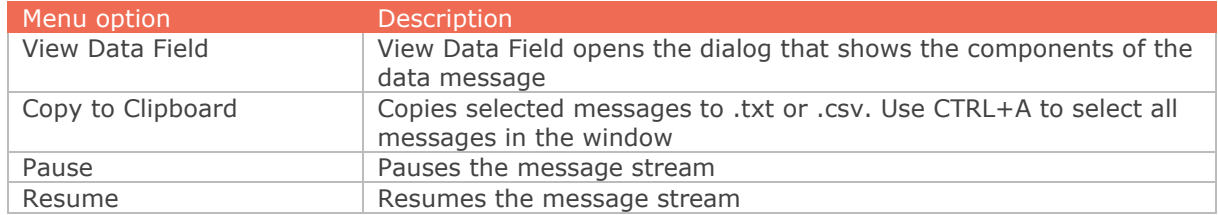

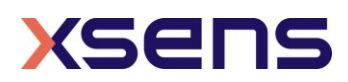

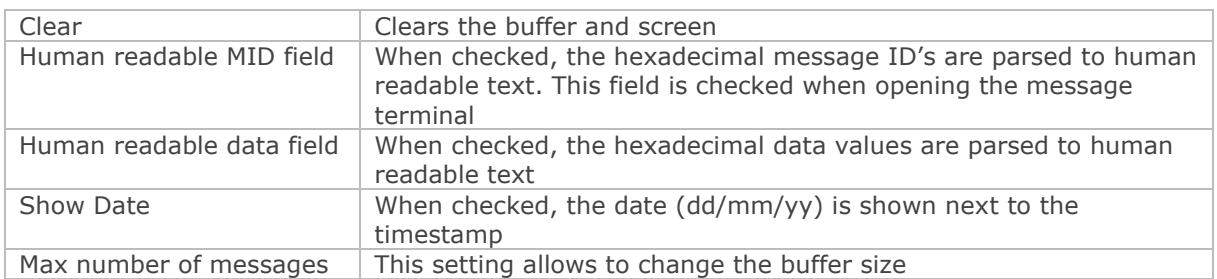

## 6.3.1.2 Composing a message

Using the message terminals to set the MTi is straightforward. Note that you often need to be in Config Mode to be able to write a message. Then, choose the Message you want to send, using the dropdown menu.

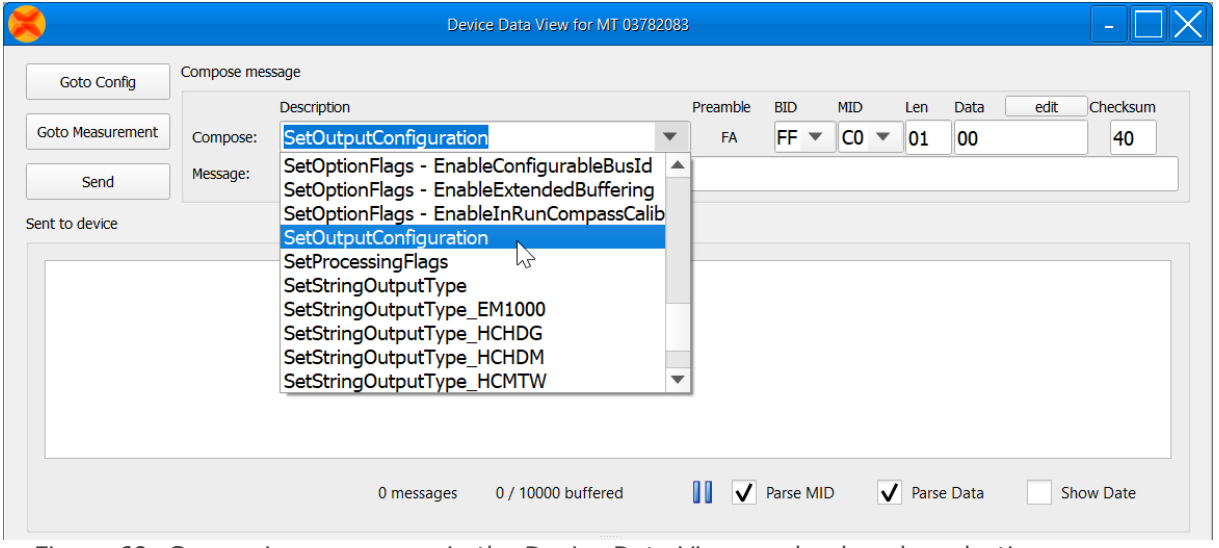

Figure 69: Composing a message in the Device Data View can be done by selecting a message from the "Compose' menu

When you choose a message that starts with "Set" or that needs extra arguments, the text in the button marked "Edit" will be augmented with an Enter icon  $(\psi)$ .

|                    | Device Data View for MT 03782083 |                        |  |          |                                 |                |     | -    |      |                 |
|--------------------|----------------------------------|------------------------|--|----------|---------------------------------|----------------|-----|------|------|-----------------|
| <b>Goto Config</b> | Compose message                  |                        |  |          |                                 |                |     |      |      |                 |
|                    |                                  | Description            |  | Preamble | <b>BID</b>                      | <b>MID</b>     | Len | Data | edit | <b>Checksum</b> |
| Goto Measurement   | Compose:                         | SetOutputConfiguration |  | FA       | FF.<br>$\overline{\phantom{a}}$ | C <sub>0</sub> | 01  | 00   |      | 40              |
| Send               | Message:                         | FA FF C0 01 00 40      |  |          |                                 |                |     |      |      |                 |

Figure 70: Click "edit" to make changes to the message selected from the "Compose" menu

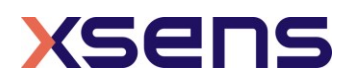

Press Enter or Edit to edit the Data field; you could make changes in the field itself as well.

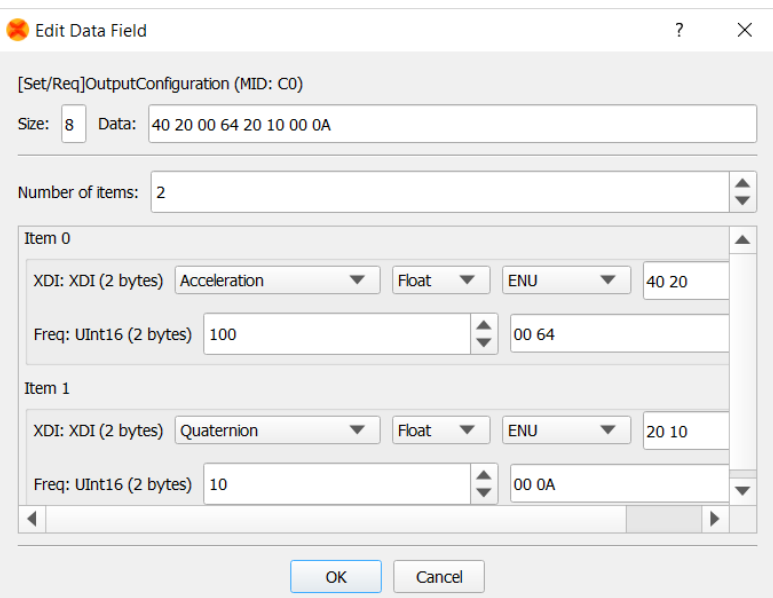

Figure 71: After clicking "edit", the data field from the message can be edited.

When the data message is composed, the Send button is augmented with an Enter icon  $(\psi)$ . Press Enter or the Send button to send the message to the MT. Note that you should receive an Acknowledge message; visible in the "Received from"-field.

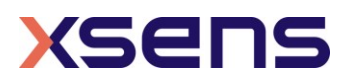

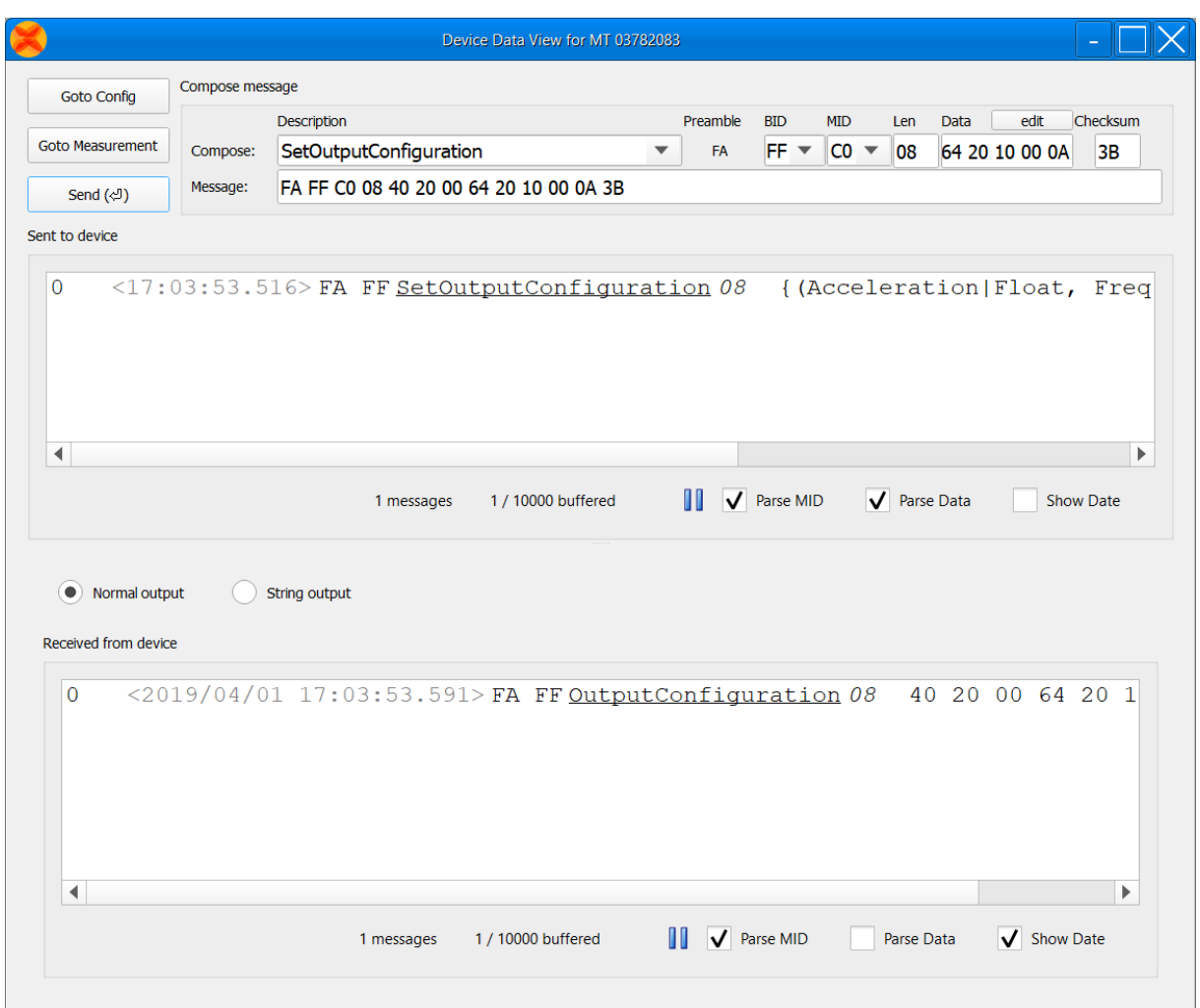

Figure 72: Messages showing the acknowledge sequence in the low-level Xbus protocol

To verify the settings you just wrote to the device, you can request the settings; in this case the settings were correctly set:

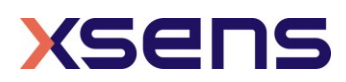

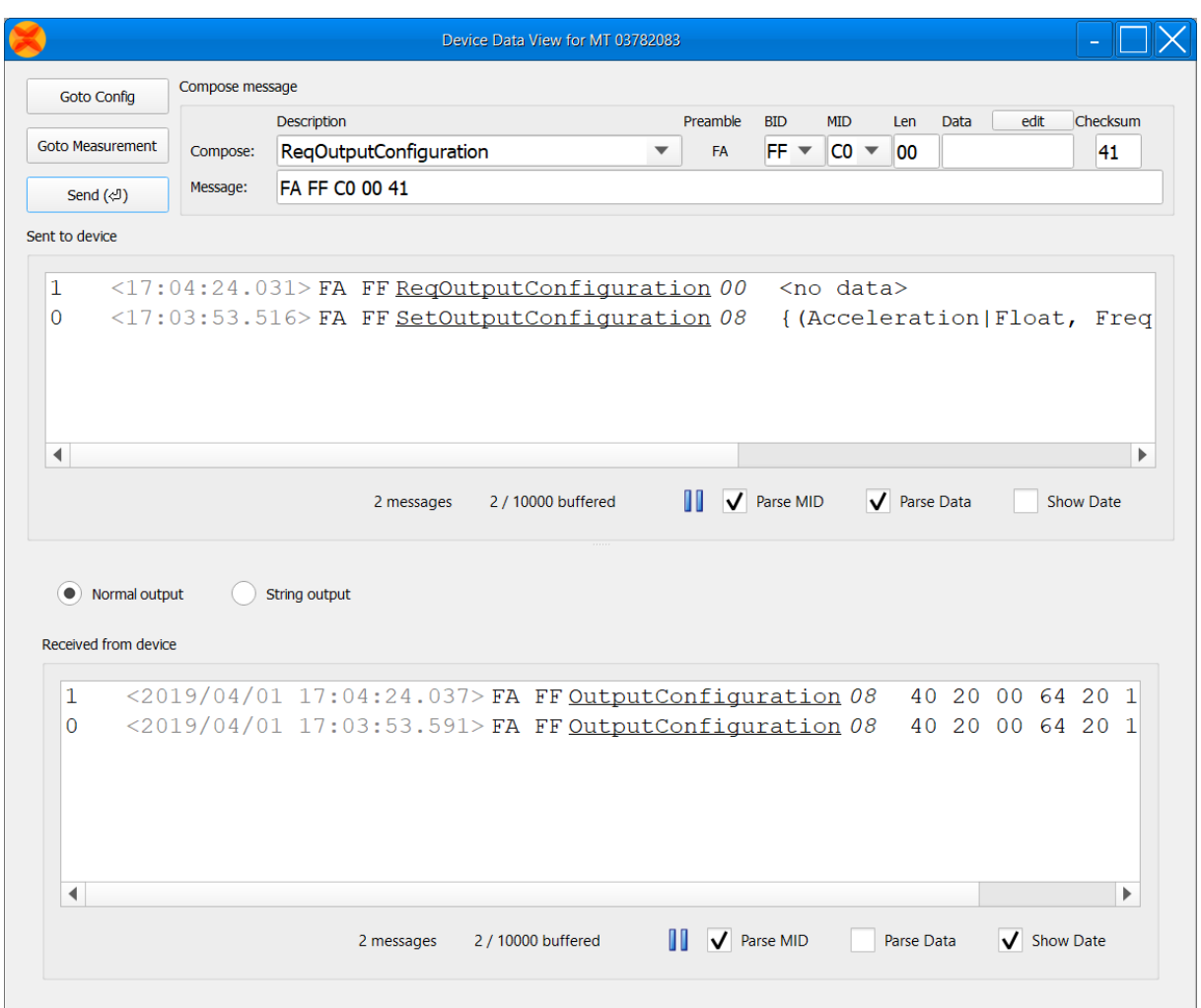

Figure 73: An example showing how to request settings from the MTi device.

## 6.3.2 XDA Data View

The XDA Data View is hidden by default. It can be enabled through Tools > Preferences. The XDA Data View allows monitoring the communication from XDA to MT Manager. Comparing this with the messages in the device message terminal shows which messages are added or calculated by XDA. The XDA message terminal can also be used to compose messages in ASCII; the composer will set the required bits, will include the XBus header (preamble, message ID etc) and will calculate the correct checksum. The message can then be written to the device.

The dialog for the XDA message terminal is very similar to the dialog of the device message terminal. Two fields are added: the "Data packets"-field and the "Other messages"-field. The fields "Sent to device" and "Received from device" are the same as the fields in the device message terminal (see [6.3.1\)](#page-59-1), with the exception that MTData2 messages are excluded from these fields (i.e. only Set-, Req-messages and their acknowledge messages are shown).

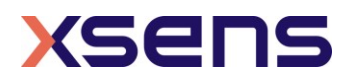

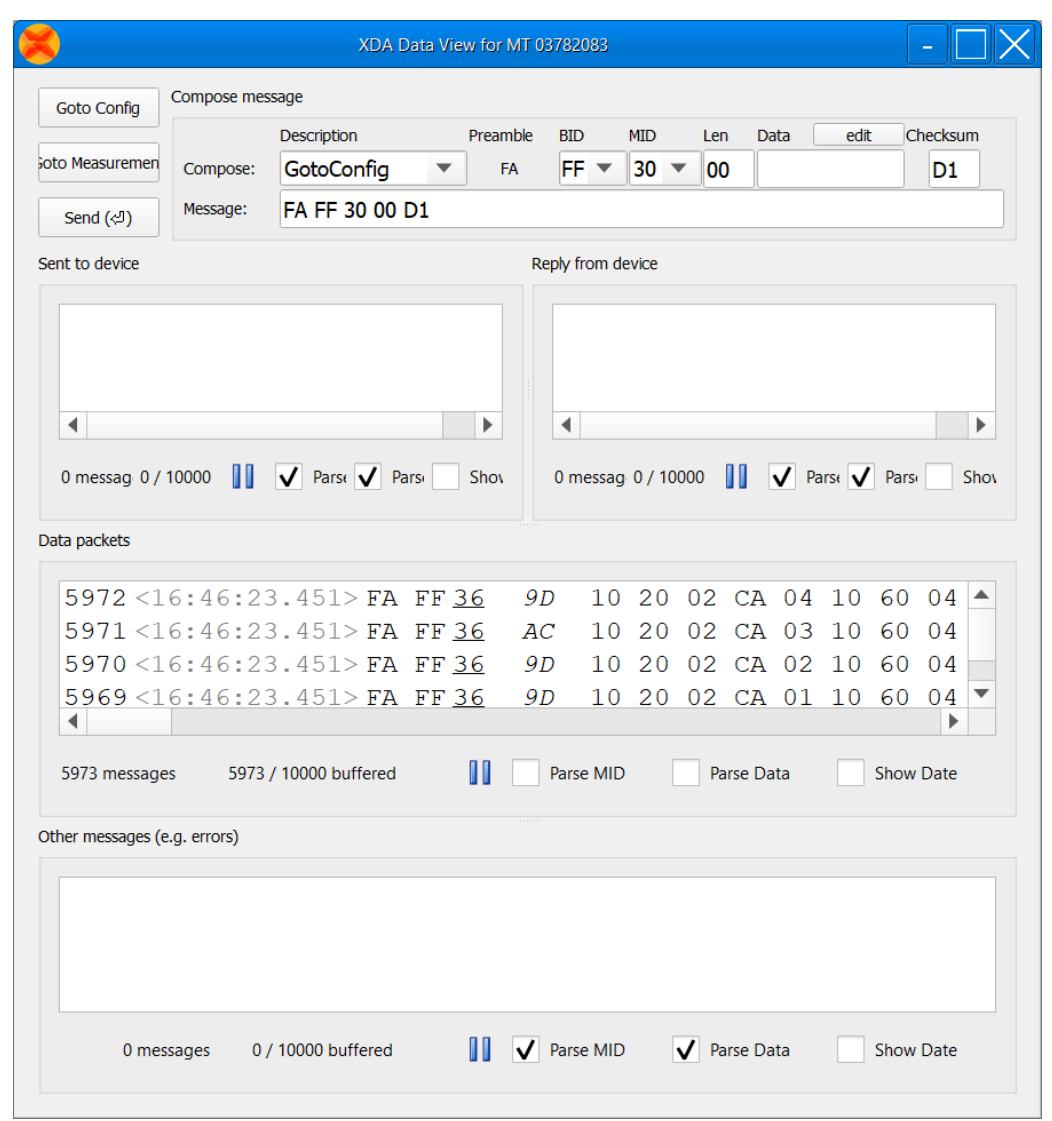

Figure 74: The XDA message terminal has an extra field with respect to the Device Data Viewer, showing the data received from the Xsens Device API (XDA)

The "Data packets"-field shows the data packets that are generated by the Xsens Device API. These do not have to be the same as the data messages that are sent by the MT: when XDA processes e.g. orientation data based on dq/dv, orientation data is added to the data packets stream (depending on the selected output configuration).

The "Other messages"- field shows warnings generated by XDA.

Documentation on all functionality can be found in [6.3.1.](#page-59-1)

## *6.4 Typical utilisations*

This section describes a selection of typical utilisations of the MT Manager.

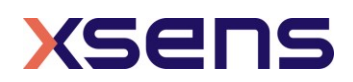

Note: It is necessary to let the system stabilise right after start-up (filter stabilisation can take up to 60 seconds) in order to get more reliable measurements.

#### <span id="page-68-0"></span>6.4.1 Logging data

Logging data can be started and stopped by pressing the "Record / Stop Record" button (see also section [5.7.6\)](#page-39-0):

The generated log file (.MTB file) will be written to the folder specified in the toolbar in the top of the main window under "Current directory". By default, this is the root directory of the MT Manager installation (e.g. C:\Program Files\Xsens\MT Software Suite xxxx.x\MT Manager).

This setting can be changed in the toolbar in the top of the main window under "Current directory". Make sure that you have administrator permission for the folder you want to save data in.

The default log file name can be changed by going to "Tools"  $\rightarrow$  "Preferences..." and selecting "Logging":

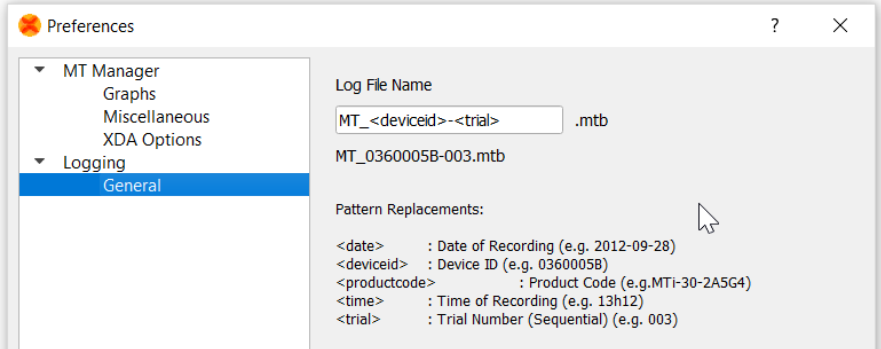

Figure 75: The logging name can be changed in the Preferences window. Use <time> and/or <trial> to ensure unique file names

## <span id="page-68-1"></span>6.4.2 Replaying logged data

Playback of logged data can be done by opening an .MTB file that has been previously recorded:

Go to "File"  $\rightarrow$  "Open File..." (or by pressing "CTRL+O") and select the .MTB file:

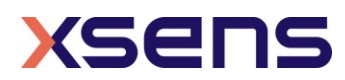

| Computer ▶ Local Disk (C:) ▶ Program Files (x86) ▶ Xsens ▶               |                                 |                           | $-14$            | Search Xsens      |       |        |  |
|--------------------------------------------------------------------------|---------------------------------|---------------------------|------------------|-------------------|-------|--------|--|
| Organize $\blacktriangledown$<br>Include in library $\blacktriangledown$ | Share with $\blacktriangledown$ | New folder<br><b>Burn</b> |                  |                   | 888 ▼ |        |  |
| <b>X</b> Favorites                                                       | Name                            | ≖                         | Date modified    | Type              | Size  |        |  |
| Desktop                                                                  |                                 | <b>MT SDK</b>             | 10/24/2012 13:03 | File folder       |       |        |  |
| <b>L</b> Downloads                                                       |                                 | MT Software Suite 4.1     | 12/12/2012 11:02 | File folder       |       |        |  |
| <b>Dropbox</b>                                                           |                                 | MT_0360005A-000.mtb       | 12/12/2012 9:03  | MT Binary Logfile |       | 69 KB  |  |
| Recent Places                                                            |                                 | MT 0770005A-002.mtb       | 12/7/2012 7:25   | MT Binary Logfile |       | 748 KB |  |
|                                                                          |                                 | MT 0770005A-003.mtb       | 12/10/2012 9:23  | MT Binary Logfile |       | 95 KB  |  |
| <b>Exp</b> Libraries                                                     |                                 |                           |                  |                   |       |        |  |
| E.<br><b>Documents</b>                                                   |                                 |                           |                  |                   |       |        |  |

Figure 76: Log files of the MT Manager have an .mtb extension

A dialog will be opened that allows you to set the filter profile to process the data with (also exporting). If you want to process the data with a different filter profile, you have to reopen the file.

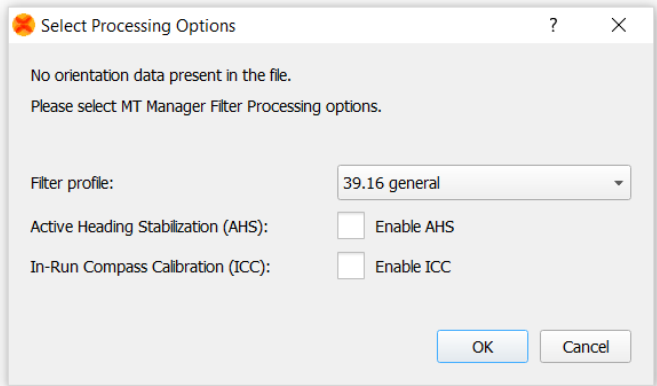

Figure 77: When opening an .mtb that contains SDI data, you choose the desired filter profile

When you have selected the applicable filter profile, a dialog opens that shows the file loading progress.

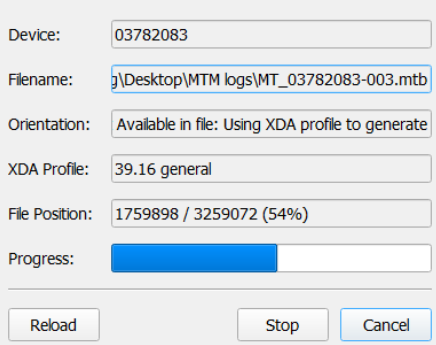

Figure 78: The file loading screen, displaying relevant information on file

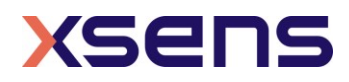

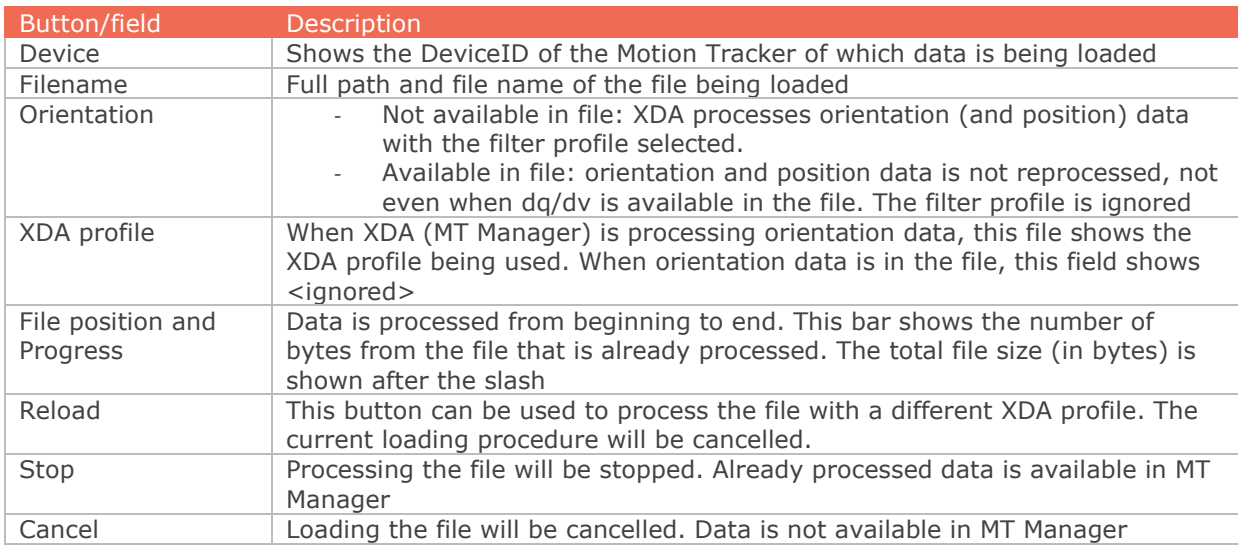

Table 26: Parameters shown when data is being processed from a file

Logged data can either be presented at once in a graph or played back in real time. These two settings can be chosen via "Tools"  $\rightarrow$  "Preferences..."  $\rightarrow$  MT Manager  $\rightarrow$  Graphs  $\rightarrow$  File Plotting Method: Real-time or All Data

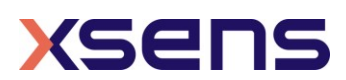

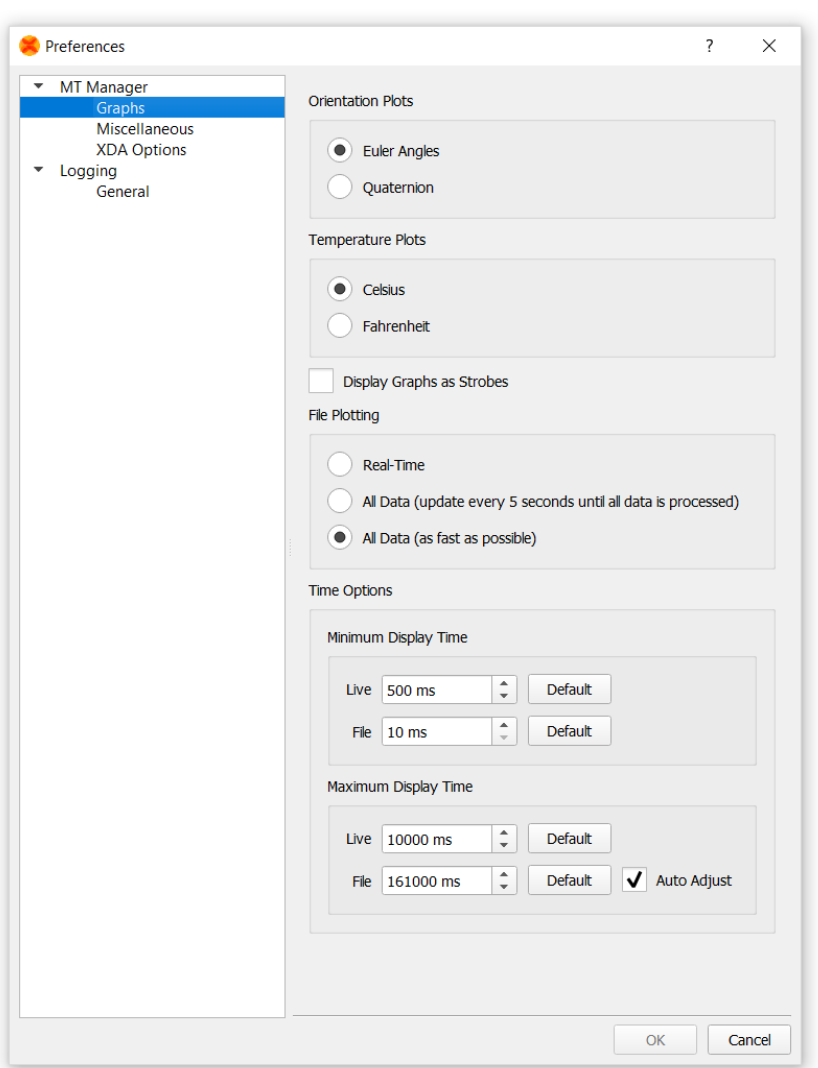

Figure 79: The behaviour of the graphs can be adapted in the Preferences - Graphs window

#### **Time options:**

The number of points in the graphs can be chosen in this dialog. When setting the time to a higher value, the data in the graphs can be investigated over a long period of time.

The "Play" and "Rewind" buttons can then be used to control the playback (see also section [5.7.5\)](#page-39-1):

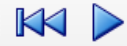

Figure 80: The Playback toolbar

It is recommended to open the desired views before starting the playback.

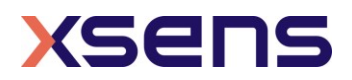
## 6.4.3 Exporting ASCII data

Data previously logged into an .MTB file can be exported to the ASCII format. After opening an .MTB file, click Export  $\Box$ . The Export Configurations window will open.

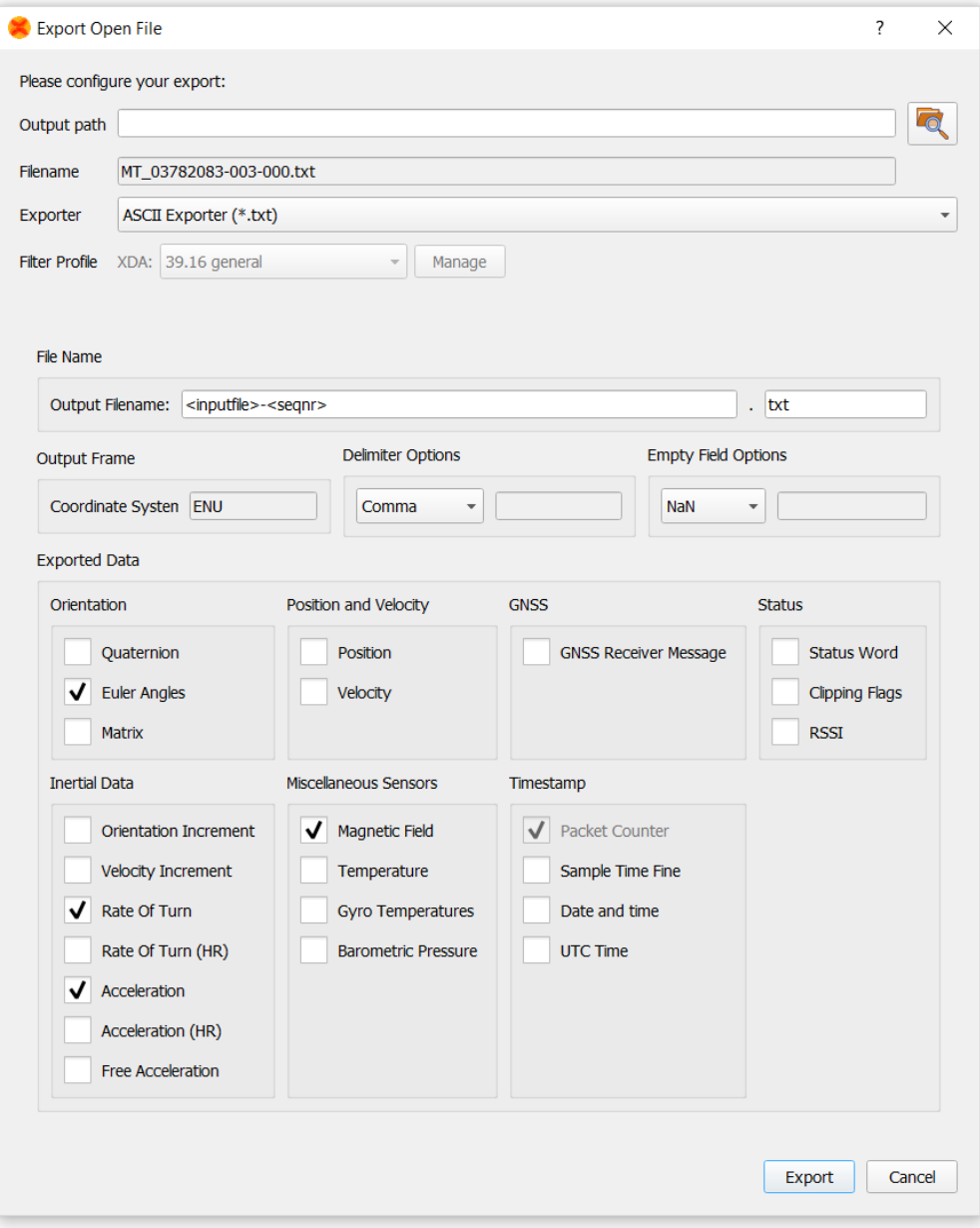

Figure 81: ASCII exporter settings dialog

#### Here the default file name is defined as:

<inputfile>-<seqnr>-<time>.txt, where inputfile is the original name of the logged file seqnr is incremented each time the corresponding .MTB file is processed.

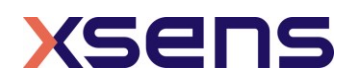

time is the time read from the system (Windows) clock

You can change the output path in this screen (the output path is the same as the "current directory" in MT Manager). The default export file name is displayed in the Filename field. You can edit this name before exporting. Press the "Export" button to complete the export. Make sure you have writing rights for the specified folder.

<span id="page-73-0"></span>In the next sub-sections you will find details of the exporter types.

6.4.3.1 ASCII Exporter – File Name

The file name can be configured with the following parameters:

Table 27: Parameters that can be chosen to automatically form a file name for the ASCII exporter

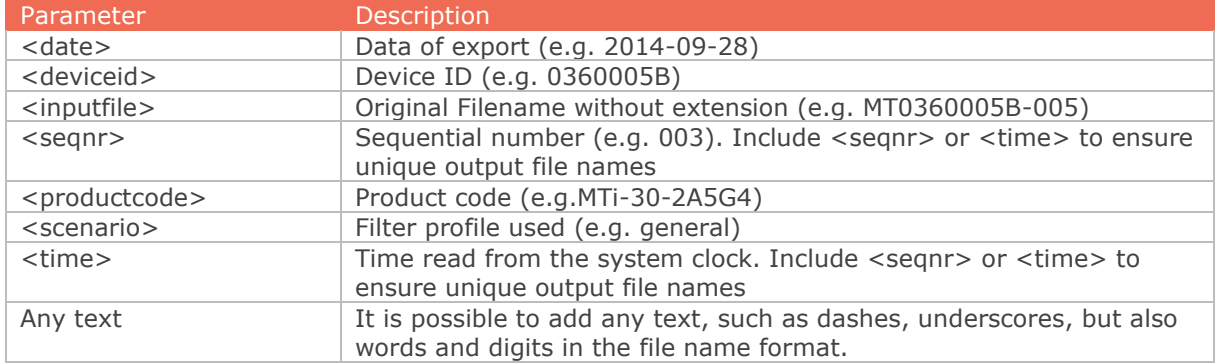

#### 6.4.3.2 ASCII Exporter – Delimiter Options

It is possible to choose the delimiter options that can help you to import the columns of data of the exported file into an external program. You can also define your own delimiter (one character from the extended ASCII table).

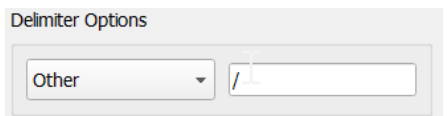

Figure 82: In the delimiter options, you can even choose your own exotic delimiter, e.g. § or 1/4

#### 6.4.3.3 ASCII Exporter – Empty field options

As the MTi can export data at different output frequencies per data output, it is required to choose the behaviour when data does not exist in one (exported) data package. You can choose with which placeholder this field is filled. You can also insert your own string (unlimited). The empty field placeholder will help you when importing the data into an external program. NaN is commonly used in Excel.

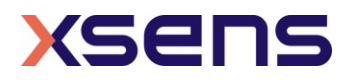

Figure 83: When no data is available in a row, specify your own characters for the empty cell/field

#### 6.4.3.4 ASCII Exporter – Exported data

The ASCII exporter can export many data quantities. Select those required in the Exported Data section.

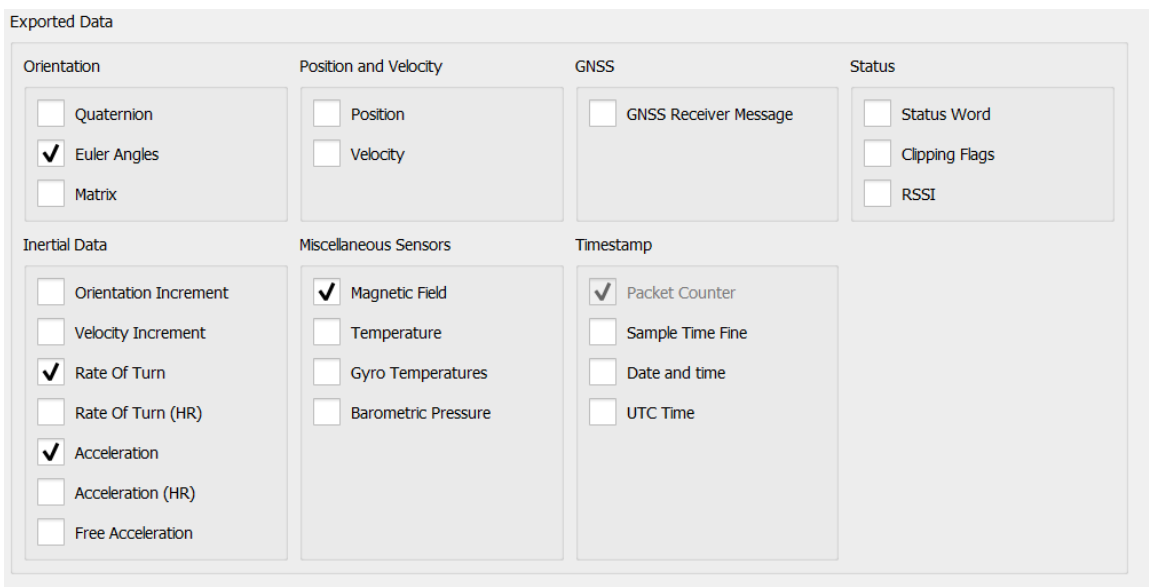

Figure 84: Options for data export

#### 6.4.3.5 ASCII Exporter – file format

The output consists of a header with settings information and the actual data which is delimited by the delimiter chosen.

The following picture shows the first part of an example exported ASCII data file in Excel, still as .txt format:

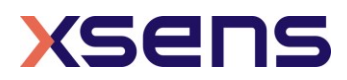

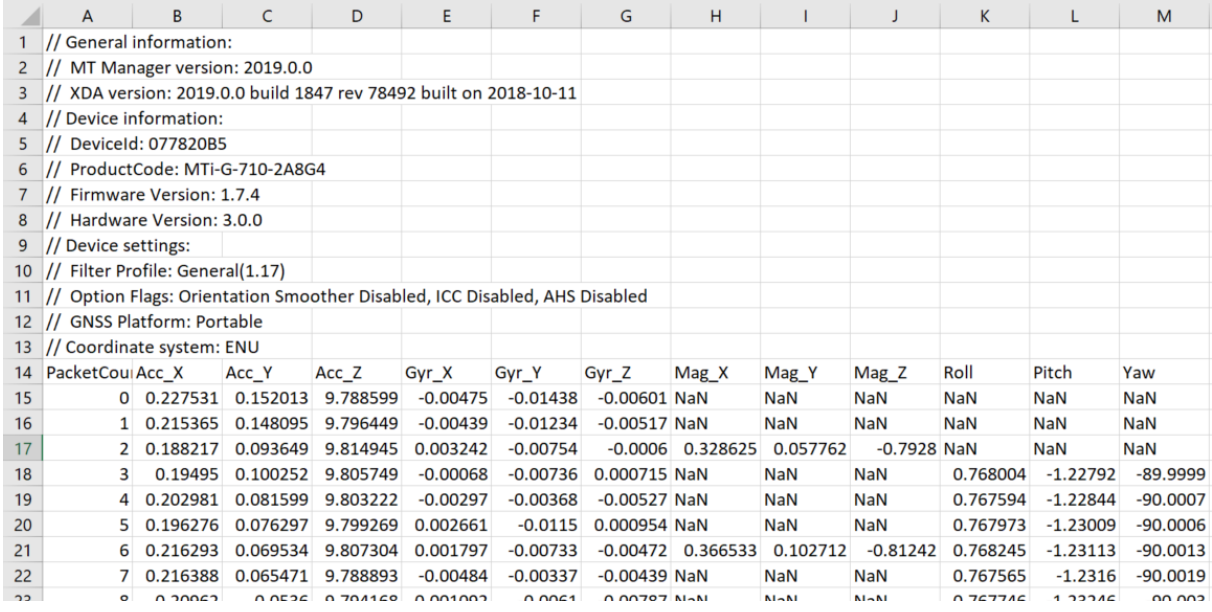

Figure 85: Exported ASCII txt file in Excel. Empty fields are filled with NaN (configurable in the Preferences window).

The table below describes the column headers in the ASCII exported file.

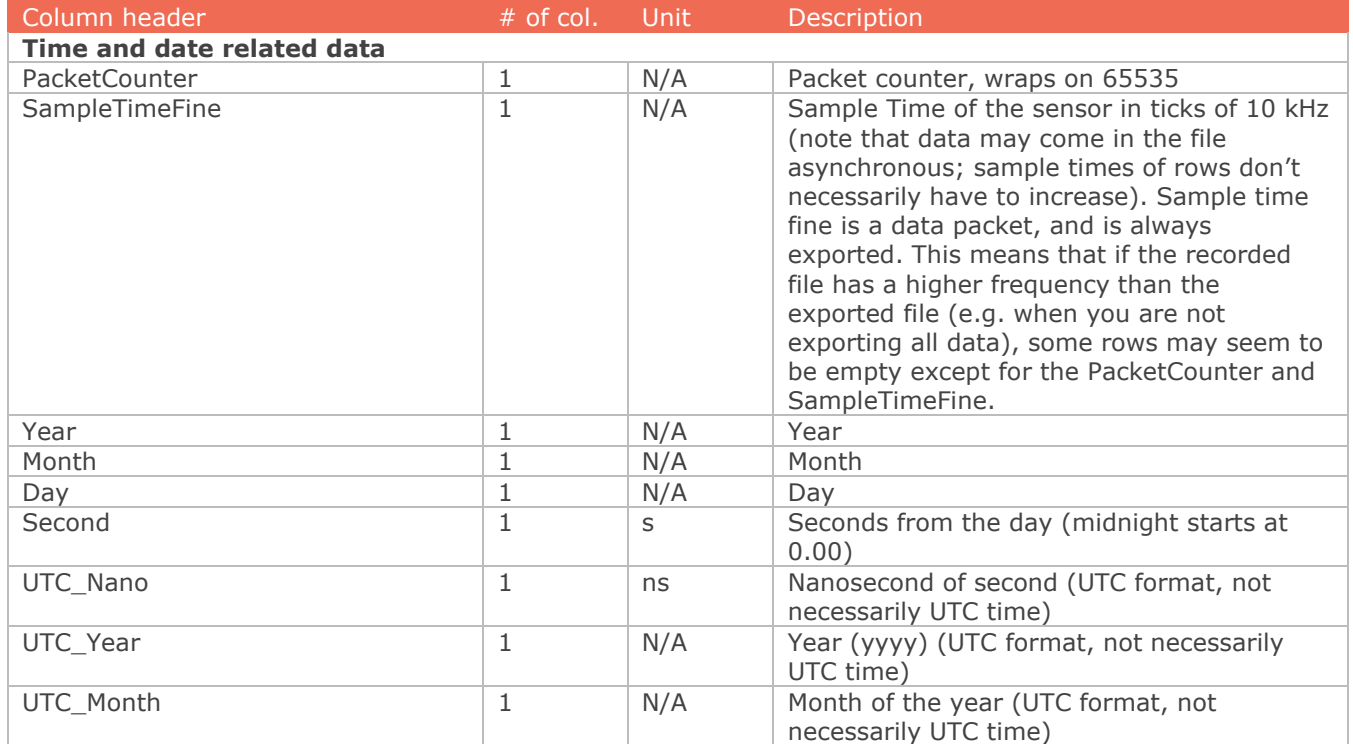

#### Table 28: Overview of all possible exported columns in an ASCII file

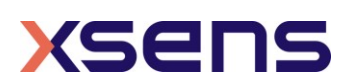

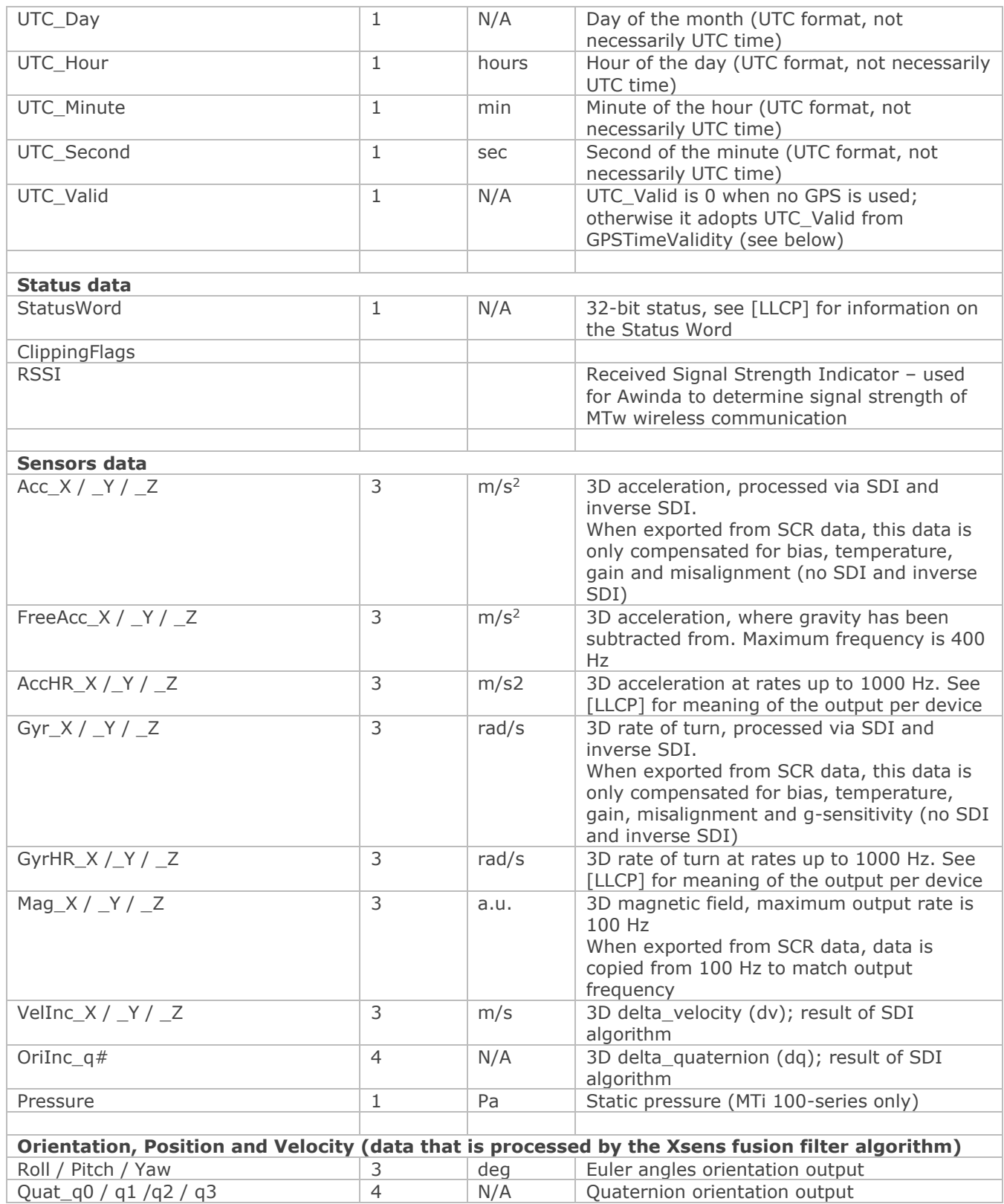

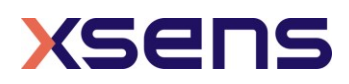

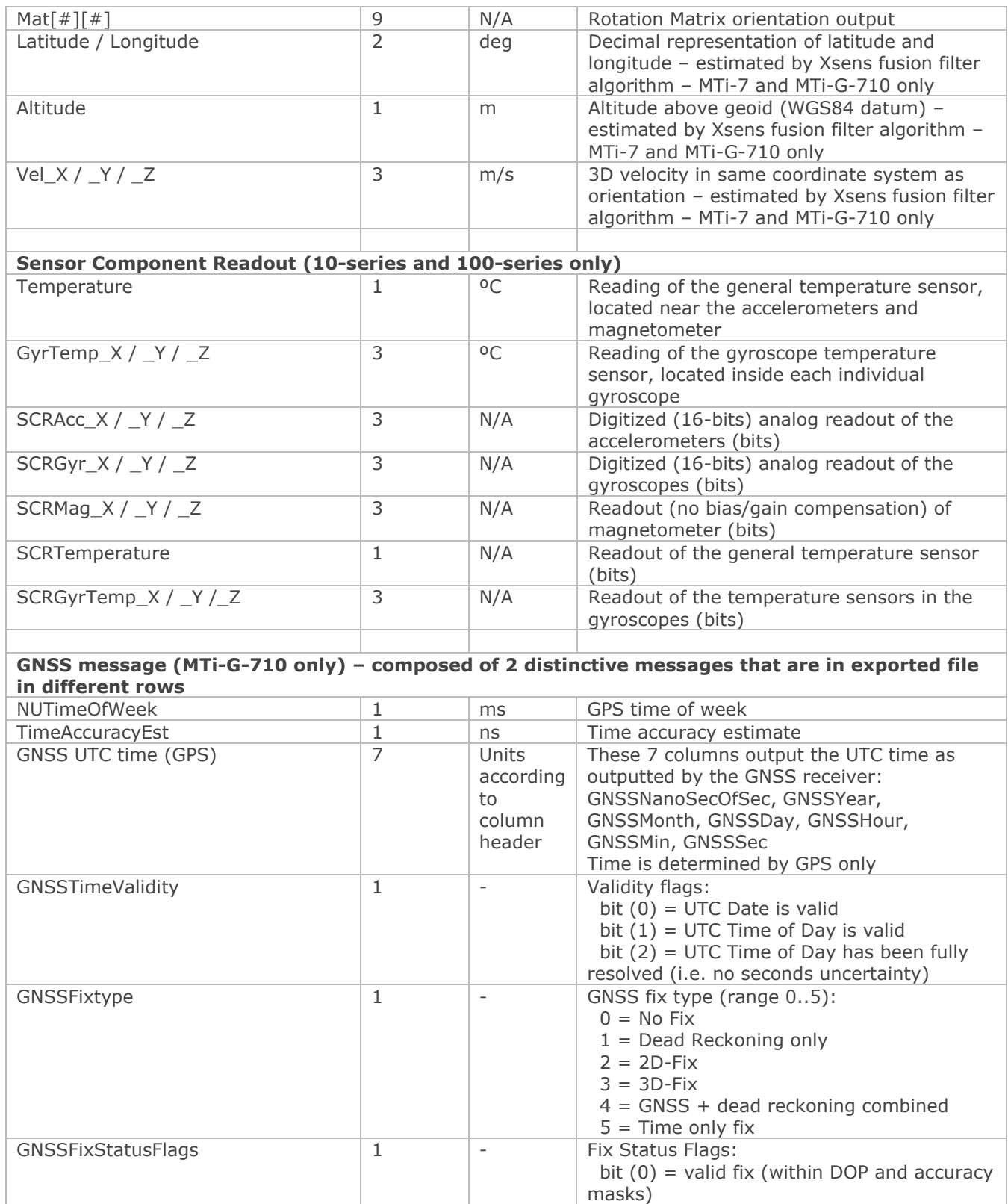

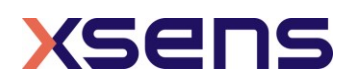

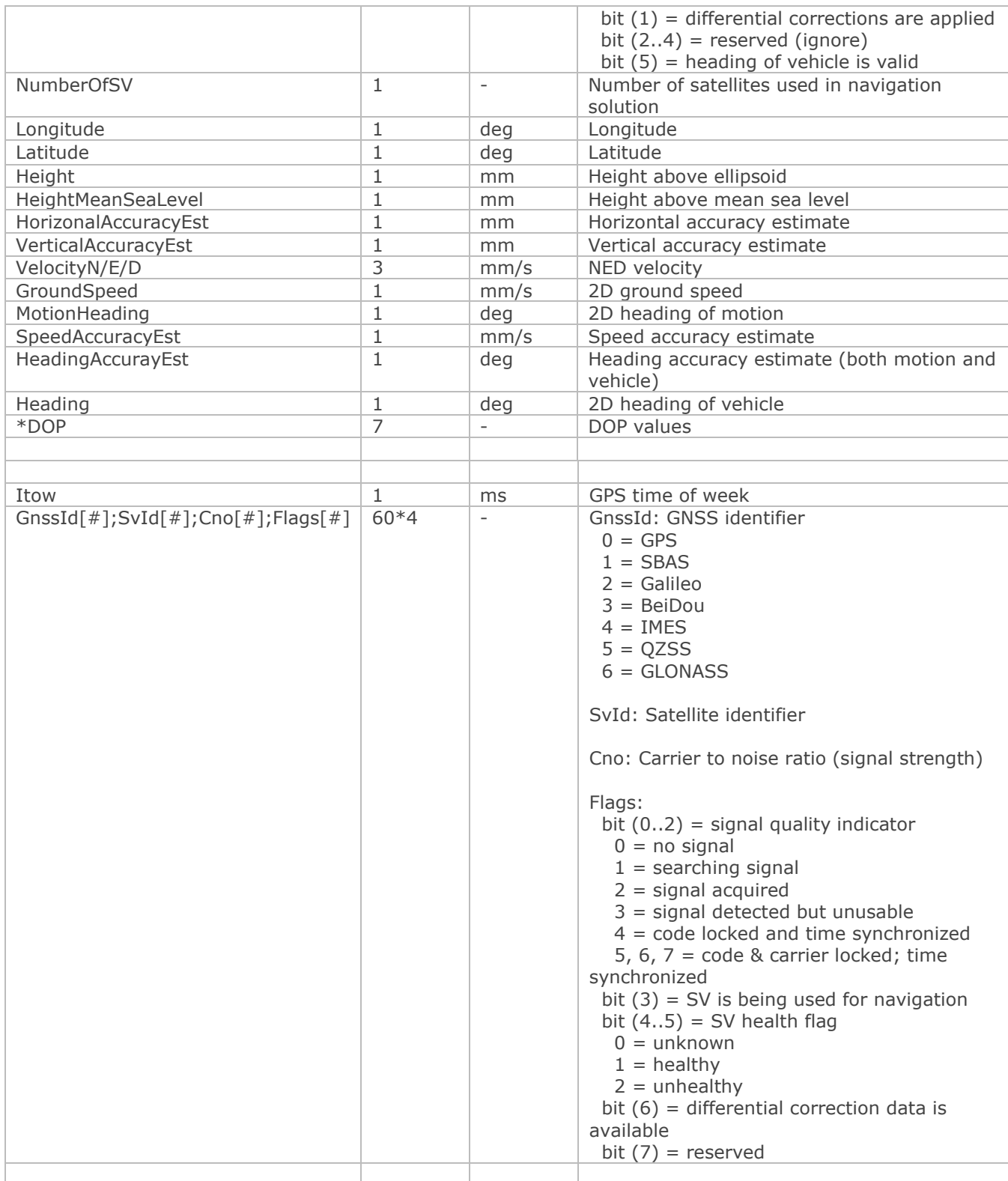

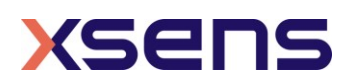

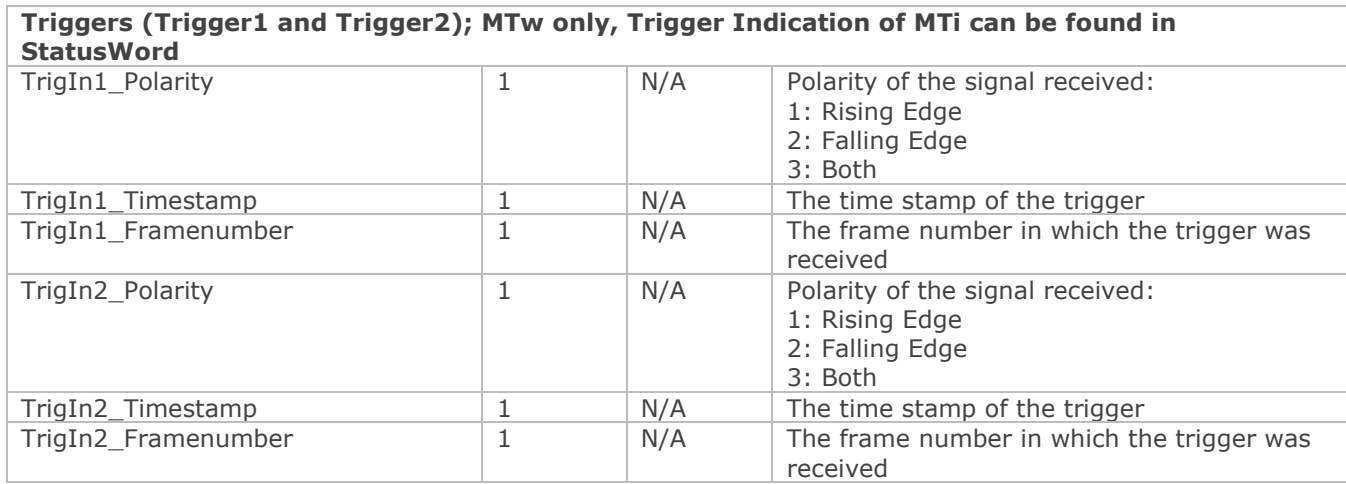

### 6.4.4 Exporting KMZ data

It is possible to export data from an MTi-7 or MTi-G-710 to a KMZ file. The KMZ file contains geo-referenced data points with corresponding orientation, velocity, GNSS mode and times. The contents of the KMZ file can be customized to match the user's preferences. The steps to export a KMZ file are:

- 1. Load an MTi-7 or MTi-G-710 file. This file must contain processed orientation and position, SCR data (including GNSS PVT data) or data that can be processed with XDA.
- 2. Set the preferences of the KMZ exporter via Tools-Preferences-Exporters.
	- a. Choose a Filename template (see [6.4.3.1\)](#page-73-0).
	- b. Choose the maximum numbers of markers per second. The default value is 1; you should adapt this value to your velocity: too many data points per second may cloud the data points in Google Earth.
- 3. Export the file via File Export. You can change the output path and file name here.

The file can now be loaded into e.g. Google Earth.

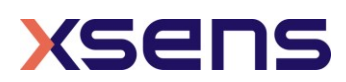

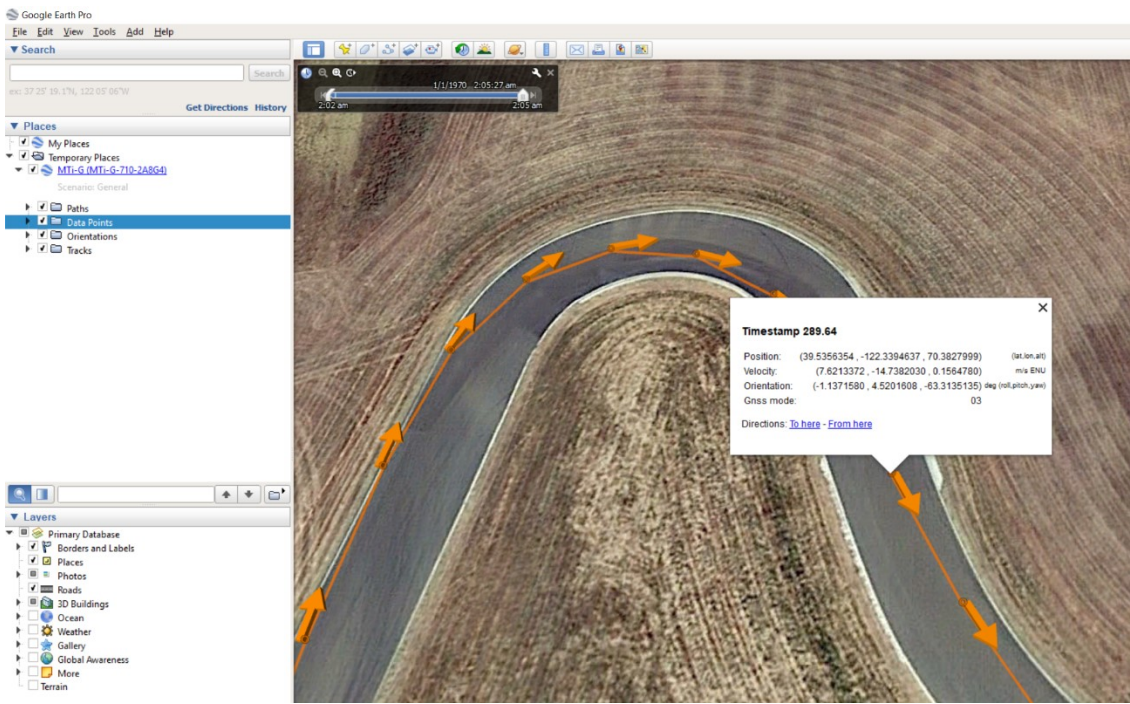

Figure 86: An MTi-G-710 data point in Google Earth

## 6.4.5 Using multiple MTis

Multiple Motion Trackers can be managed with the MT Manager.

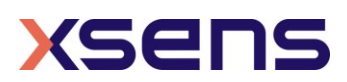

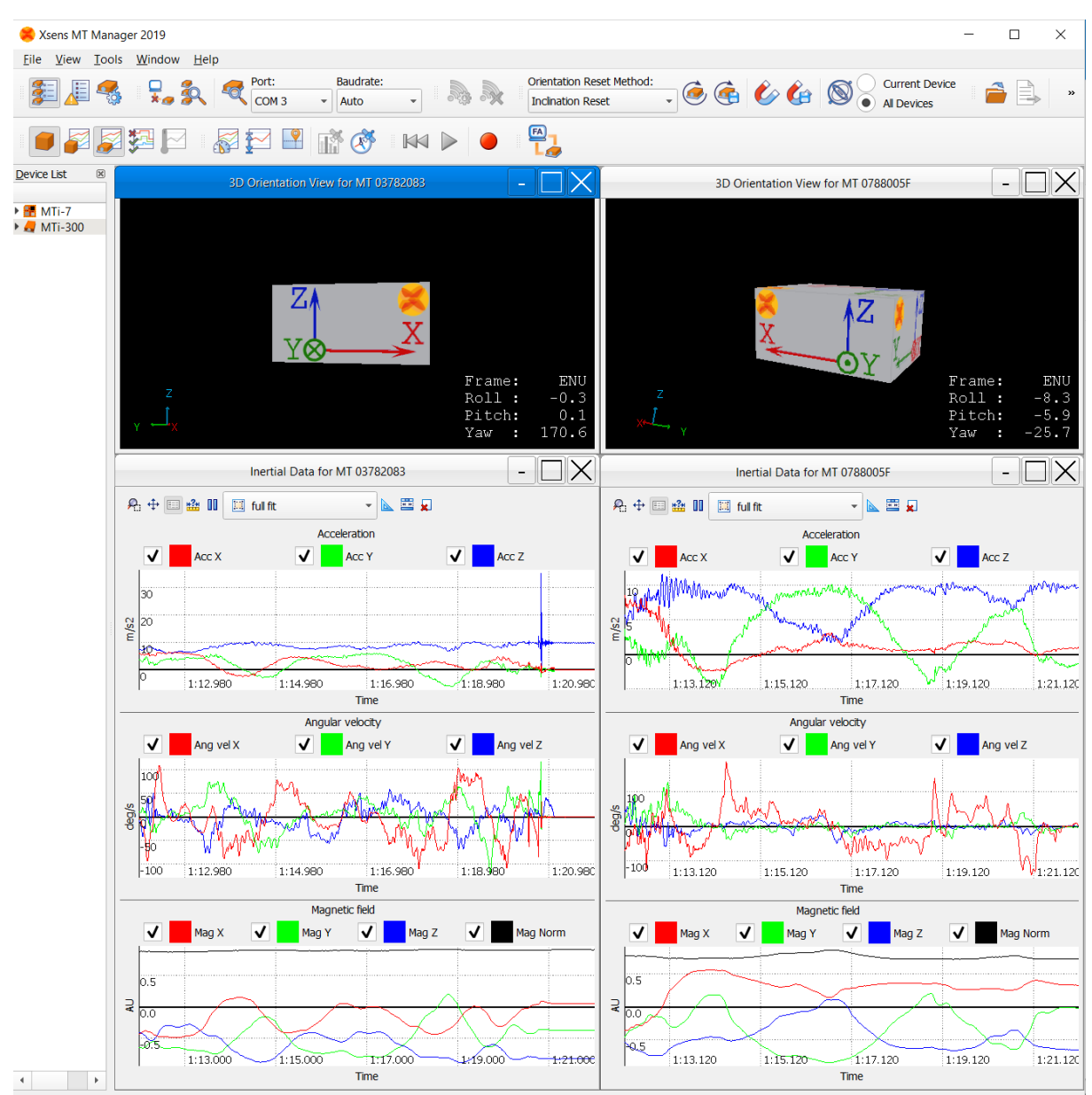

Figure 87: Managing an MTi-300 (left) and an MTi-7 (right)

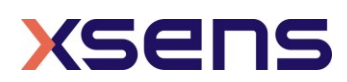

# 7 System requirements

The MT Manager is designed for Windows 10 and Linux; the following system setup is recommended to properly run the software:

- Windows 10 64-bit or Linux 64-bit (no official support for Windows 7/8 or 32-bit platforms)
- Intel® Pentium® or AMD® processor, 1 GHz (minimum) Pentium® IV 2.00 GHz or AMD Athlon® XP 2000+ or higher (recommended)
- USB port (1.1 or higher) or standard PC serial COM-port (RS-232)<sup>4,5</sup>
- Graphics card with 3D hardware acceleration and OpenGL support. Contact your graphics card manufacturer to ensure your graphics card drivers are up to date. Recommended screen resolution (height) is 900 pixels or higher.

NOTE: MT Manager is designed to assign a low priority to graphics functions if your computer can not update the screen smoothly due to insufficient computing resources. This is done on purpose to avoid interfering with the core functionality of the MT Manager.

<sup>5</sup> Custom RS-232 USB converters are not supported

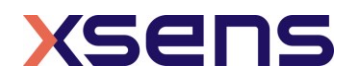

<sup>4</sup> RS-232 add-on cards are not supported